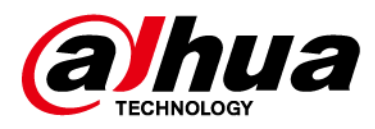

# **HD Intelligent Enforcement Camera**

# **Web Operation Manual**

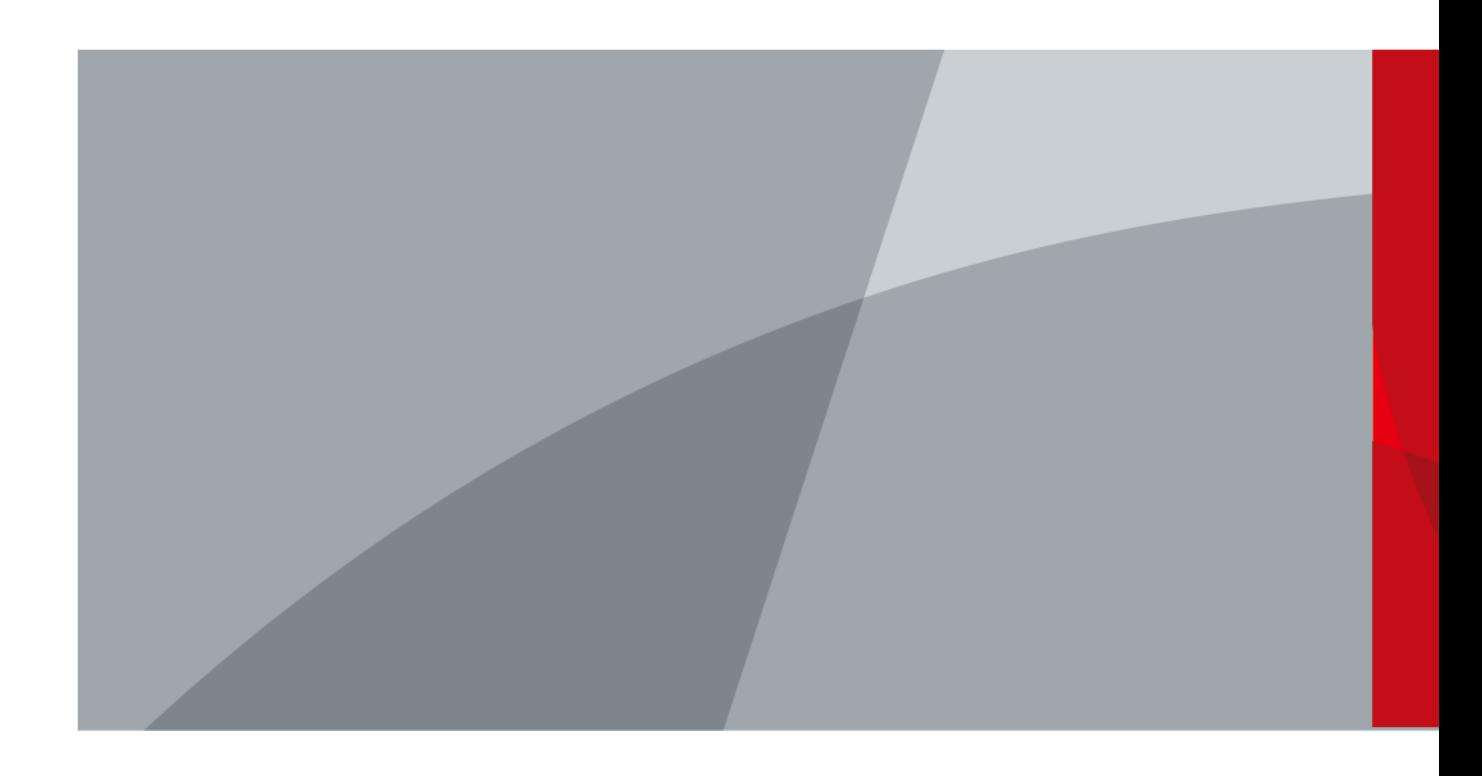

ZHEJIANG DAHUA VISION TECHNOLOGY CO., TD. V1.0.5

<span id="page-1-0"></span>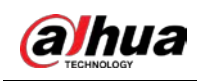

# **Foreword**

#### General

This manual introduces the webpage operations of the HD intelligent enforcement camera (hereinafter referred to as "the Camera").

#### Safety Instructions

The following signal words might appear in the manual.

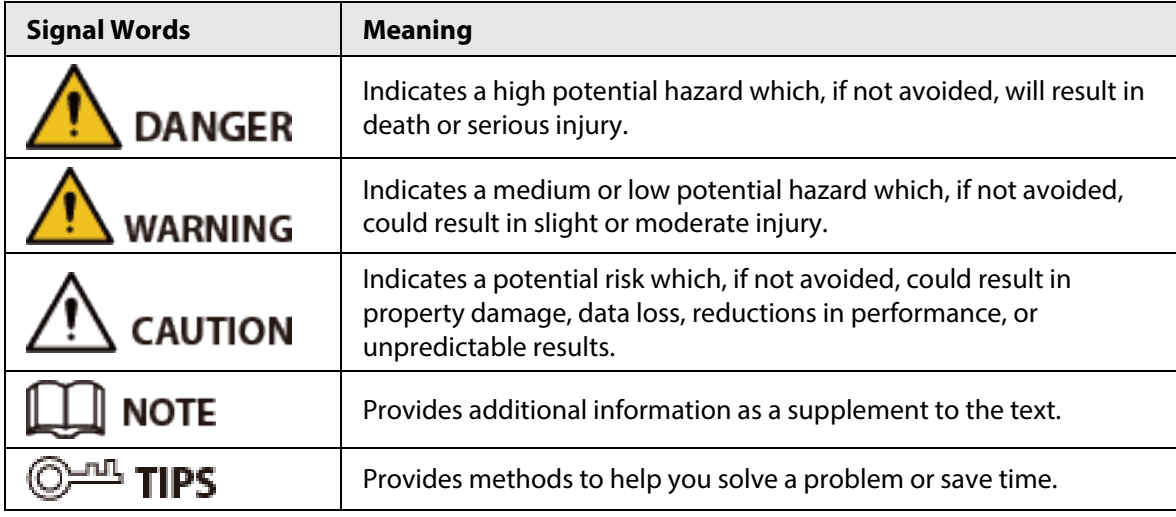

#### Revision History

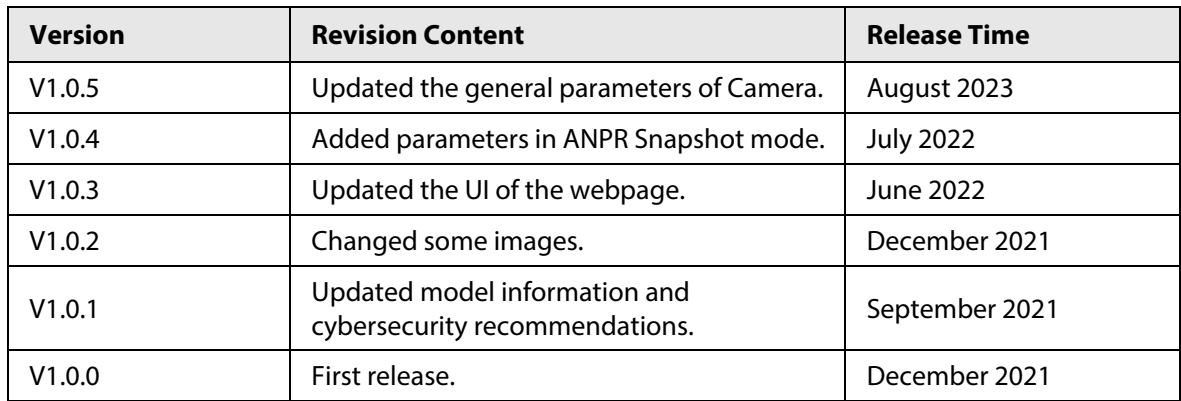

#### Privacy Protection Notice

As the device user or data controller, you might collect the personal data of others such as their face, fingerprints, and license plate number. You need to be in compliance with your local privacy protection laws and regulations to protect the legitimate rights and interests of other people by implementing measures which include but are not limited: Providing clear and visible identification to inform people of the existence of the surveillance area and provide required contact information.

#### About the Manual

● The manual is for reference only. Slight differences might be found between the manual and the product.

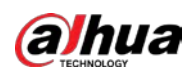

- We are not liable for losses incurred due to operating the product in ways that are not in compliance with the manual.
- The manual will be updated according to the latest laws and regulations of related jurisdictions. For detailed information, see the paper user's manual, use our CD-ROM, scan the QR code or visit our official website. The manual is for reference only. Slight differences might be found between the electronic version and the paper version.
- All designs and software are subject to change without prior written notice. Product updates might result in some differences appearing between the actual product and the manual. Please contact customer service for the latest program and supplementary documentation.
- There might be errors in the print or deviations in the description of the functions, operations and technical data. If there is any doubt or dispute, we reserve the right of final explanation.
- Upgrade the reader software or try other mainstream reader software if the manual (in PDF format) cannot be opened.
- All trademarks, registered trademarks and company names in the manual are properties of their respective owners.
- Please visit our website, contact the supplier or customer service if any problems occur while using the device.
- If there is any uncertainty or controversy, we reserve the right of final explanation.

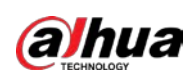

# **Table of Contents**

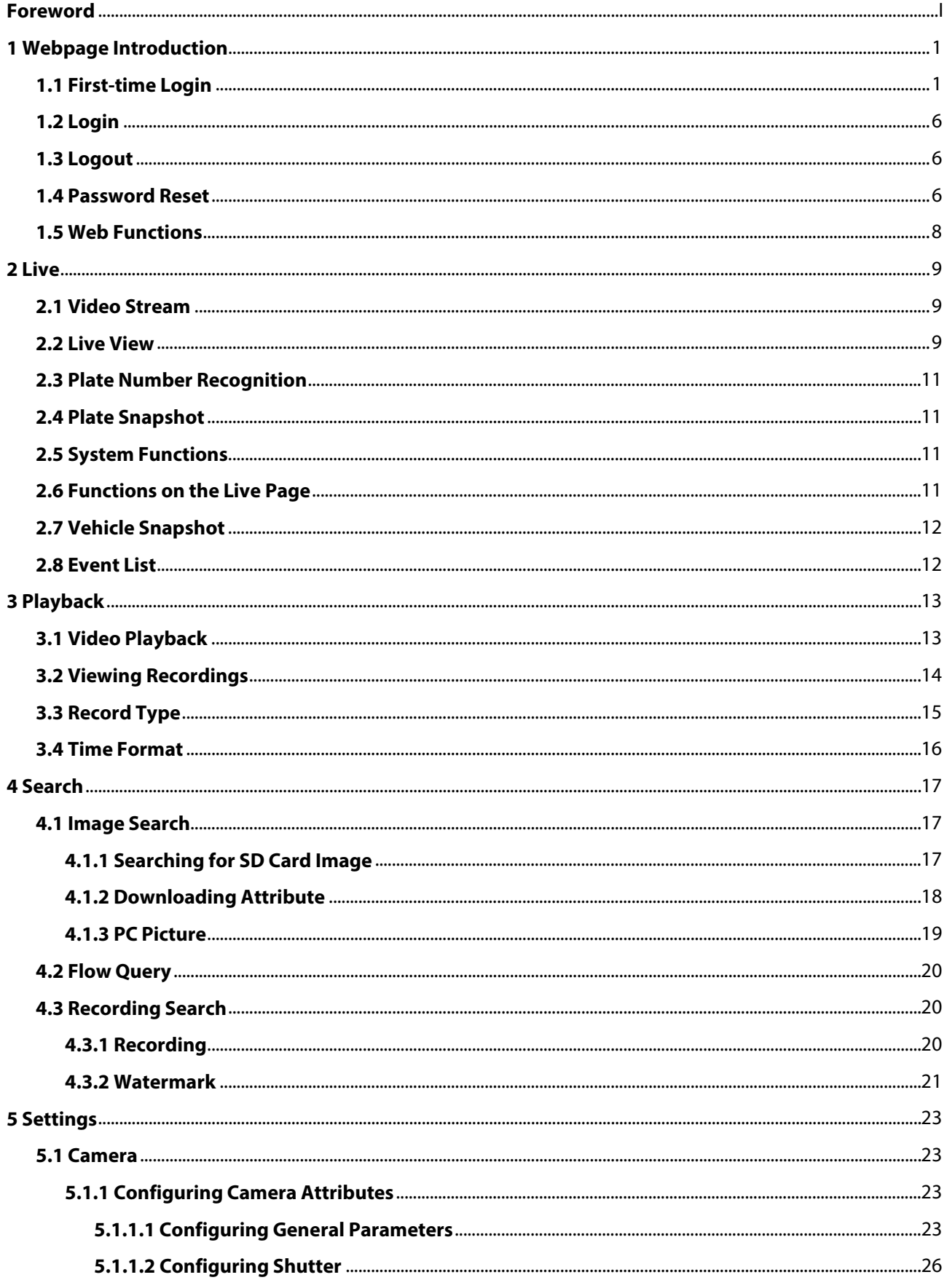

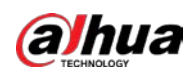

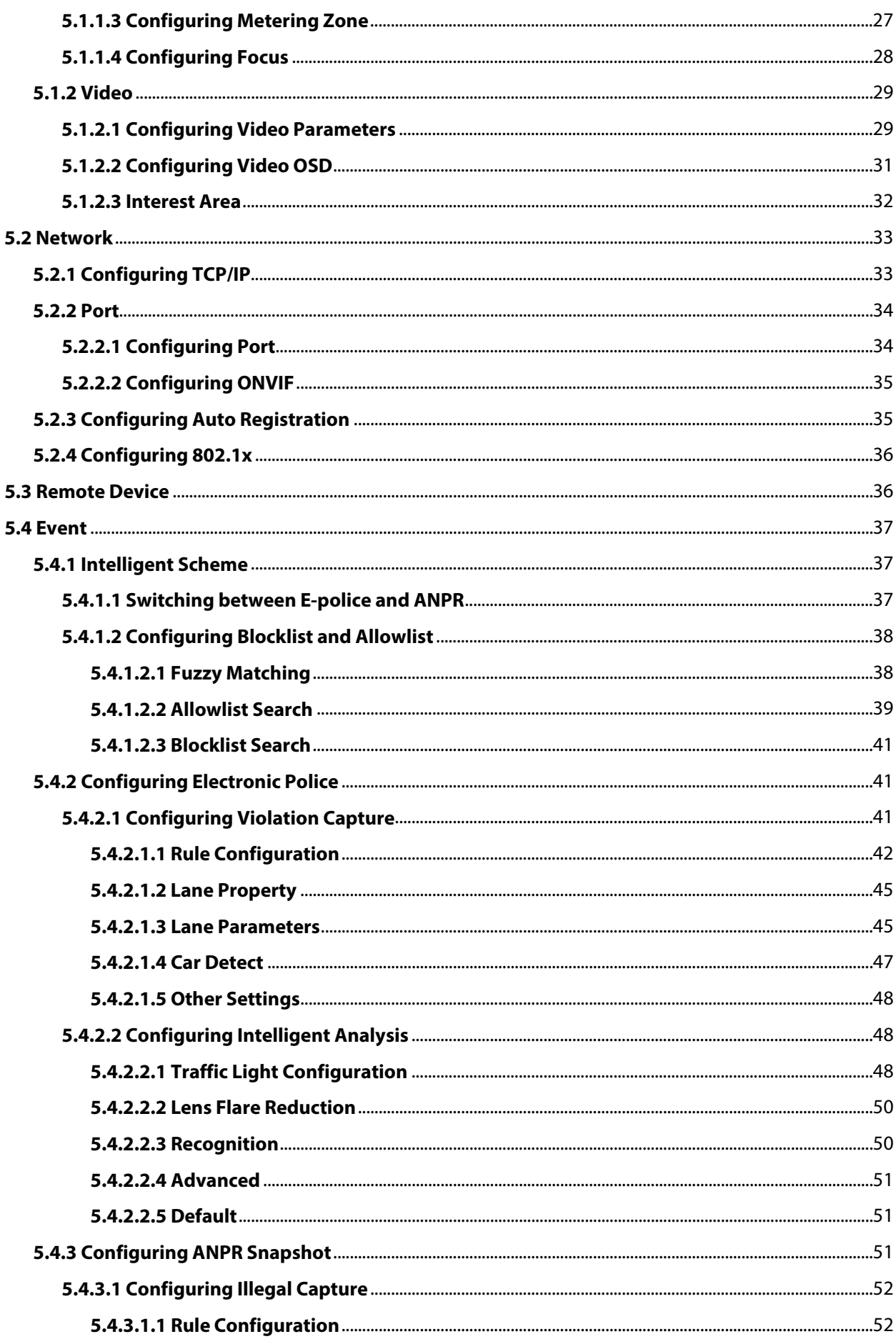

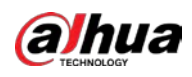

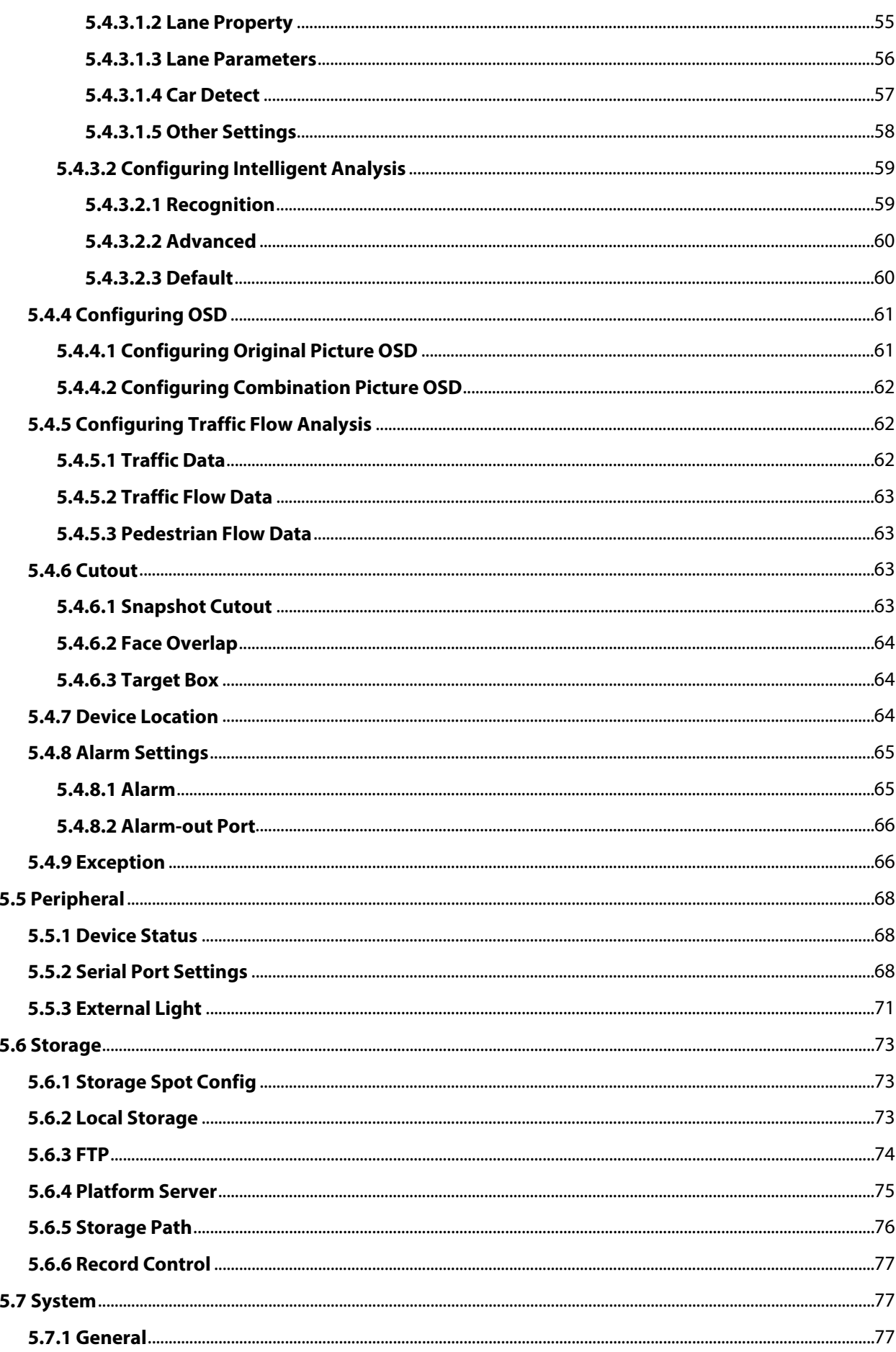

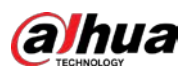

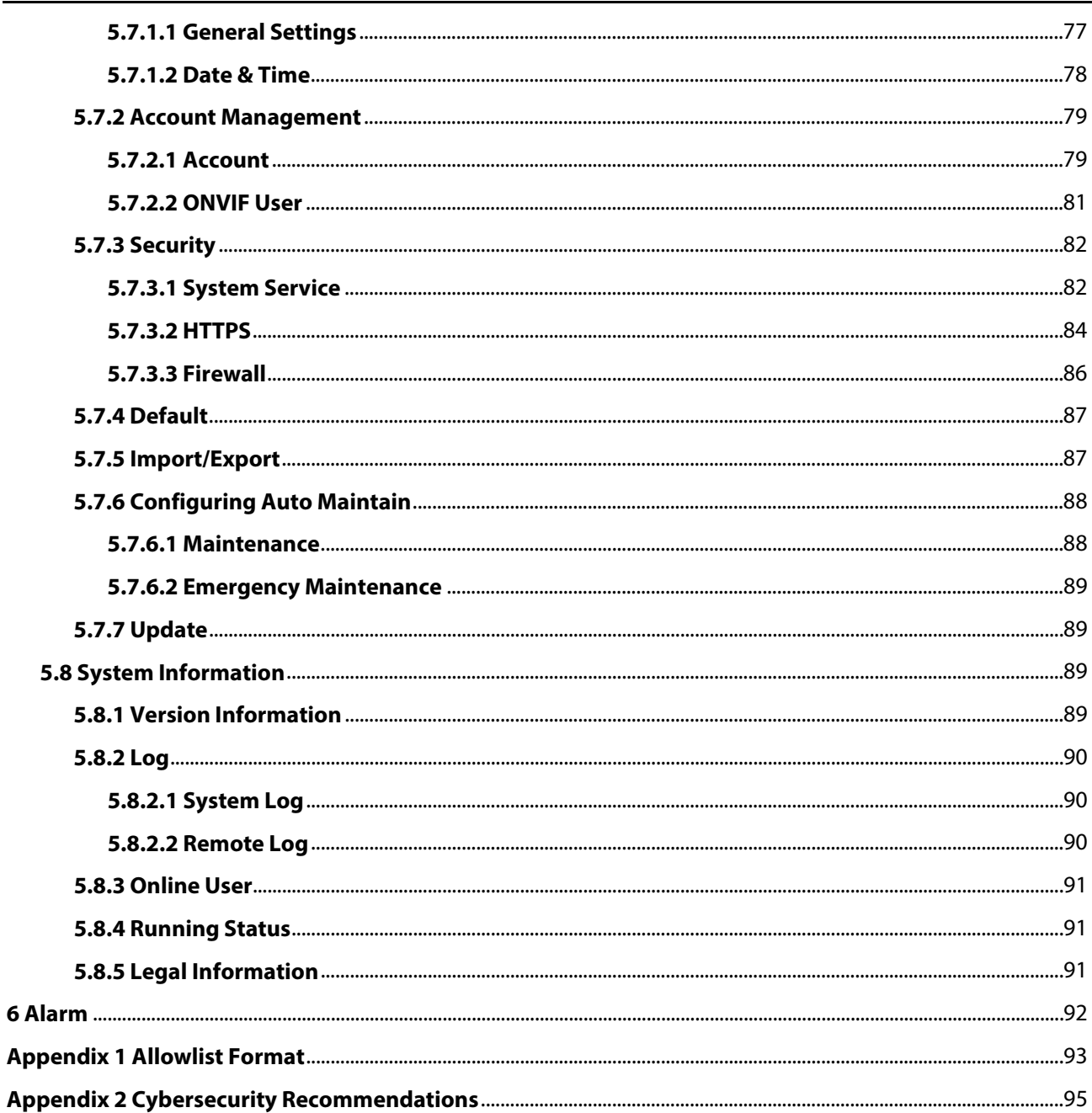

<span id="page-7-0"></span>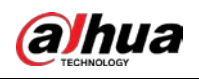

# **1 Webpage Introduction**

After mounting the Camera, power on the Camera, connect it to the network, and configure its settings. Then, you can obtain the desired detection results.

M

The actual page might vary depending on the model you purchased and the version of software. The figures in this manual are only for reference, and might differ from the actual page.

### <span id="page-7-1"></span>**1.1 First-time Login**

The Camera is delivered in the uninitialized status. You need to initialize the Camera and modify its default password before it can be used.

#### Procedure

- Step 1 Connect the Camera to the network.
	- 1) Connect the Camera to PC over the Ethernet cable.
	- 2) Keep the IP address of the PC and the camera on the same network segment. The network segment can be set to 192.168.1.X, but cannot be the same as the factory default IP of the Camera (192.168.1.108).
	- 3) Execute ping \*\*\*.\*\*\*. \*\*\*. \*\*\* (device IP) command on PC to check the network connection.
- Step 2 Enter the IP address of the Camera (192.168.1.108) in the browser address bar, and press the Enter key to log in to the web page of the Camera.
- Step 3 In the **Region Setting** dialog box, set **Language** and **Video Standard**. Then, click **Next**.

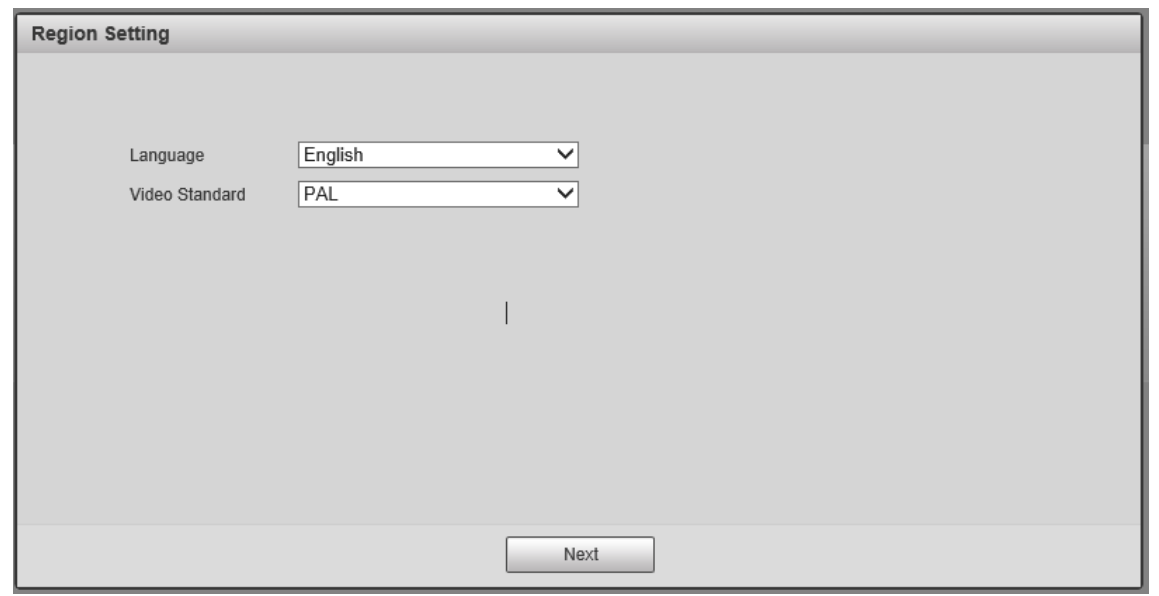

Figure 1-1 Region setting

Step 4 In the **Time Zone Setting** dialog box, set date & time parameters. Then, click **Next**.

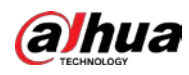

Figure 1-2 Time zone setting

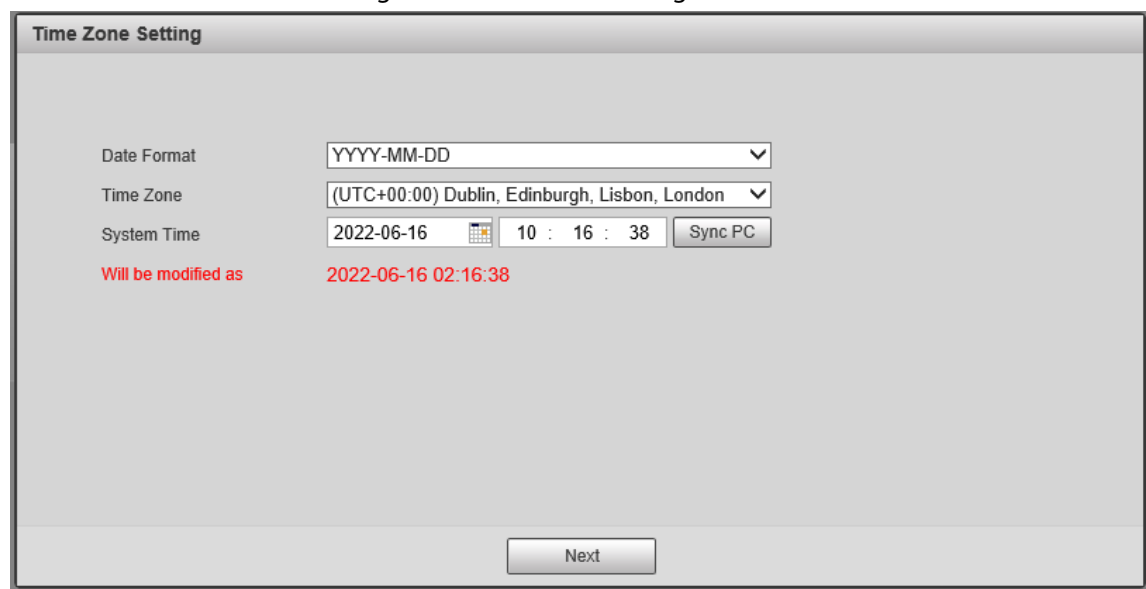

Step 5 In the **Device Initialization** dialog box, enter your new password.

- Step 6 Select the **Email Address** checkbox, and then enter your email address. This helps you reset your password when your password is lost or forgotten.
- Step 7 Click **Next**.

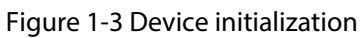

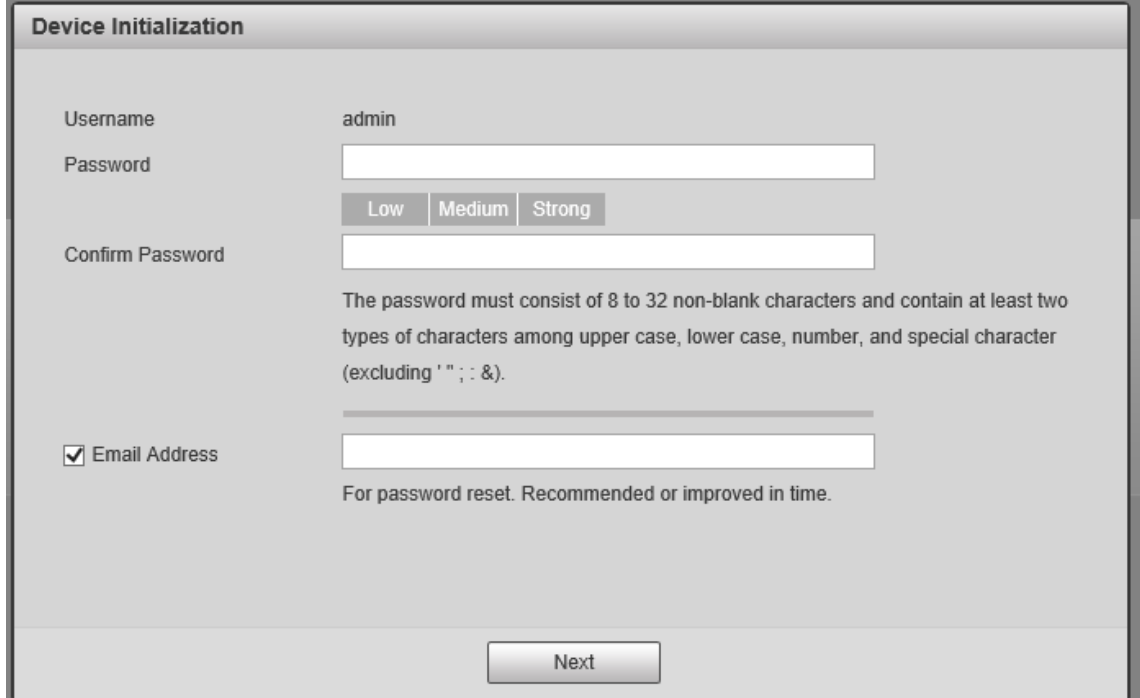

Step 8 In the **Online Upgrade** dialog box, select **Auto-check for updates** and click **Confirm**.

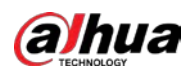

#### Figure 1-4 Online upgrade

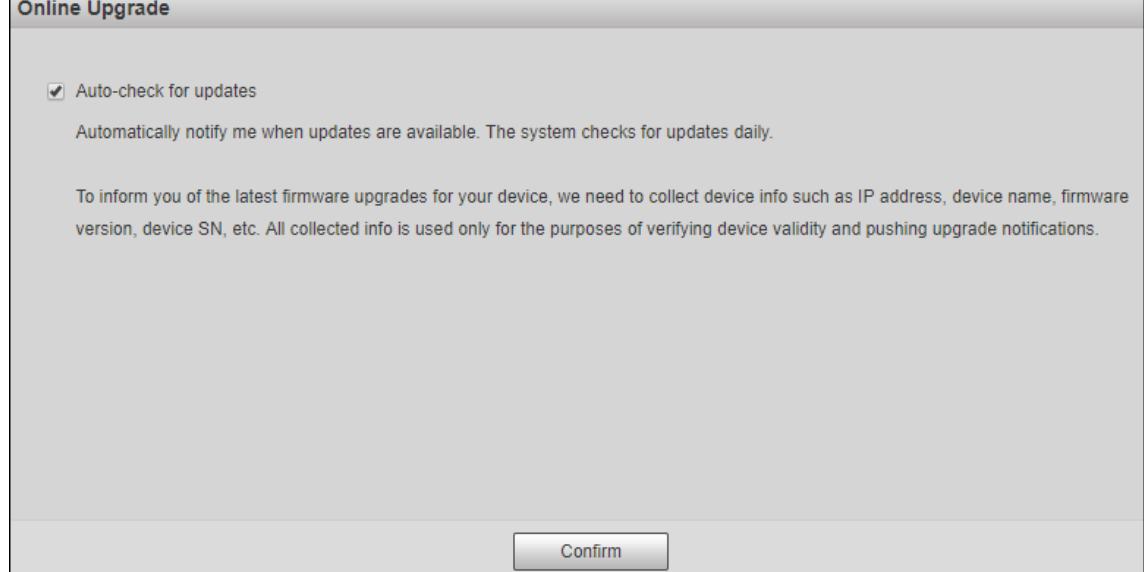

Step 9 On the **Login** page, enter the username (admin) and the password that you set, and then click **Login**.

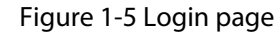

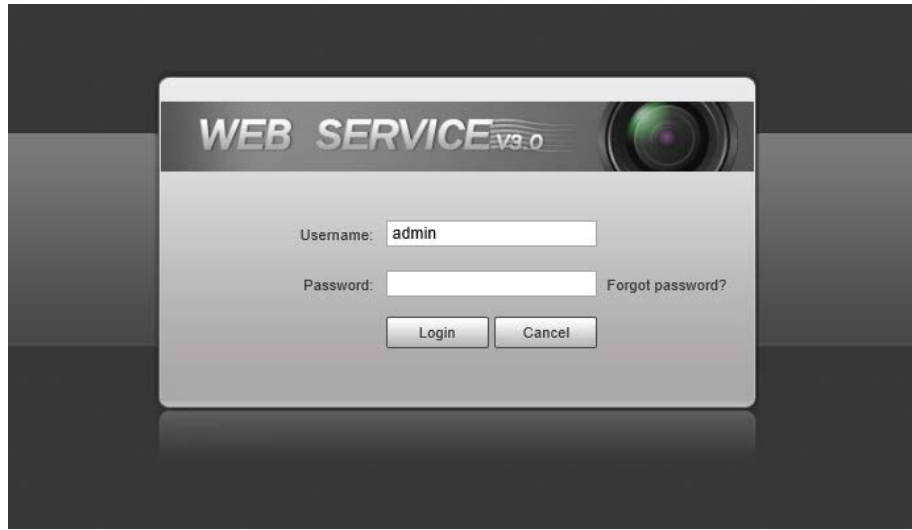

Step 10 In the **Configuration Wizard** dialog box, configure the following parameters: **Scene Type**, **Road Type**, **Iris Type**, and **Lens Type**. Then, click **Next Frame**.

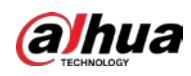

Figure 1-6 Configuration wizard (1)

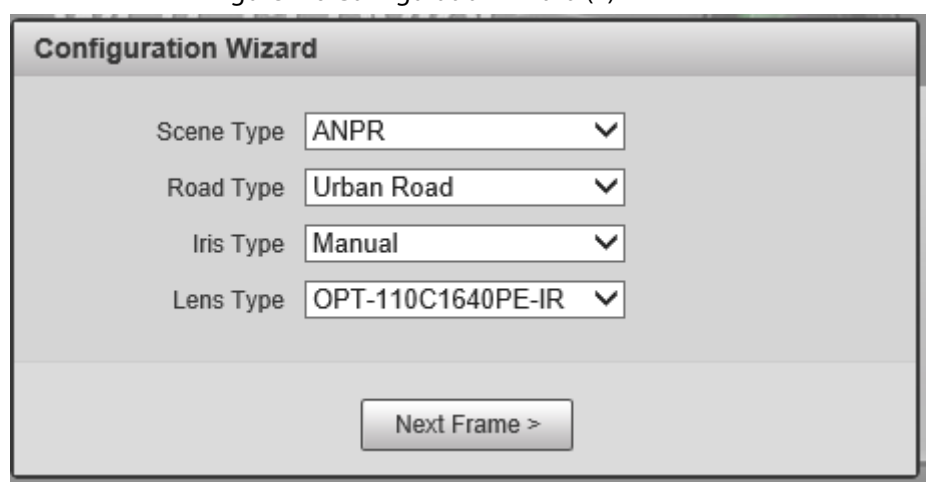

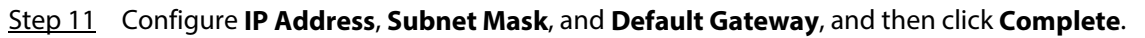

Figure 1-7 Configuration wizard (2)

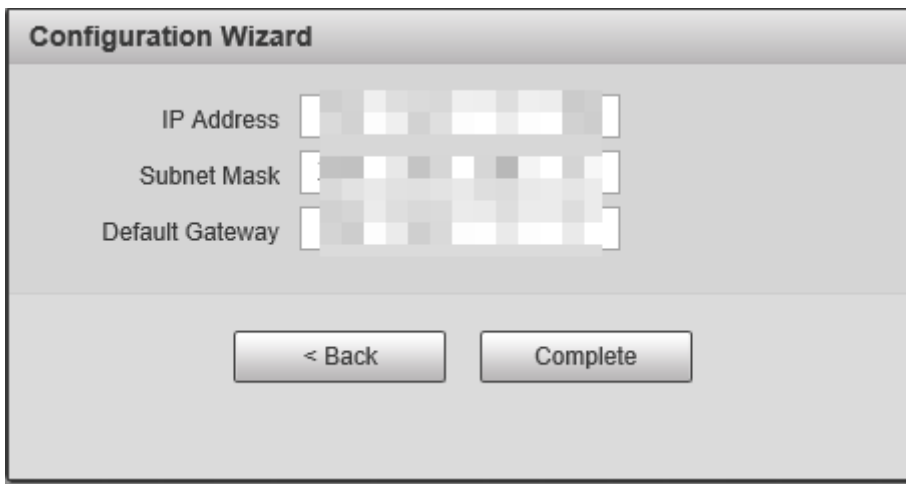

Step 12 For first-time login, click **Please click here to download and install the plug-in**, and then install the plug-in.

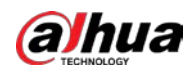

Figure 1-8 Install the plug-in

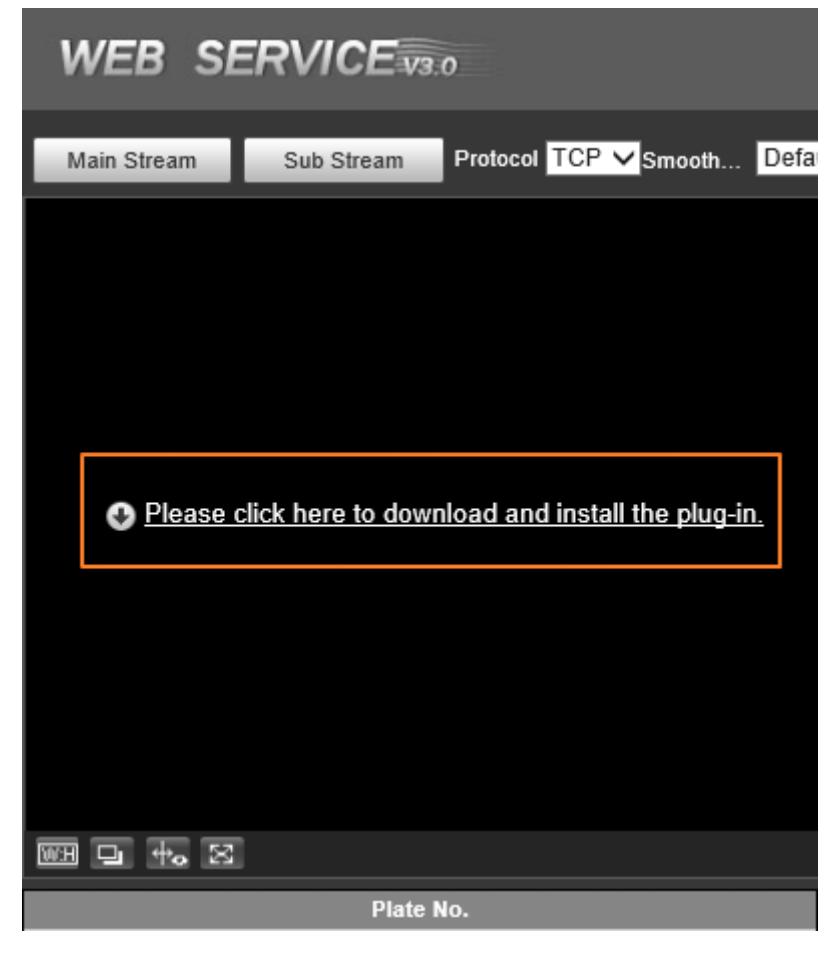

 $\Box$ Before installing the plug-in, make sure that **ActiveX controls** (in Internet Explorer) from **Tools** > **Internet Options** > **Security** > **Custom Level** is enabled.

Step 13 After successfully installing the plug-in, the live view of the Camera is displayed.

Figure 1-9 Live page

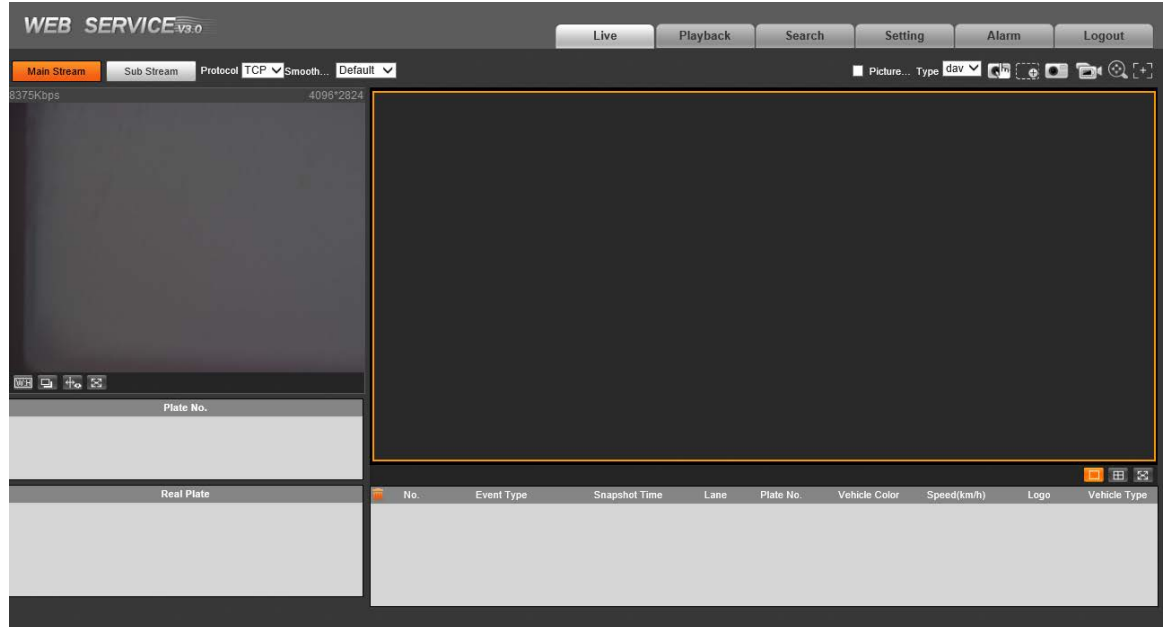

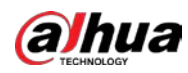

#### $\square$

If there is no operation for a long time, the system prompts **Authorized failed. Please log in again.**. In this case, you need to log in again.

# <span id="page-12-0"></span>**1.2 Login**

#### Procedure

- Step 1 Enter the IP address of the Camera in the browser address bar, and press Enter.
- Step 2 Enter username and password on the displayed page, and then click **Login**.

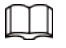

- A box pops up when the username or password is incorrect.
- If you enter an invalid username or password five times, the account will be locked for five minutes.

Figure 1-10 Invalid username or password

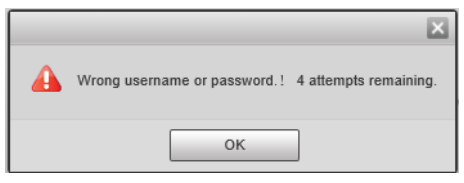

## <span id="page-12-1"></span>**1.3 Logout**

Click **Logout** at the upper-right corner of the web page to log out. You can enter the username and password to log in again.

### <span id="page-12-2"></span>**1.4 Password Reset**

#### Background Information

You can reset your password through email when it is lost or forgotten. Make sure that your email is correctly entered during initialization (se[e "1.1 First-time Login"\)](#page-7-1). Email address of admin user can be modified from **Setting** > **System** > **Account** > **Account** > **Username**.

#### Procedure

- Step 1 Enter the IP address of the Camera in the browser address bar, and press Enter.
- Step 2 On the login page, click **Forgot password?**.
- Step 3 In the pop-up dialog box, click **OK**.
- Step 4 Scan the QR code according to the page prompt, and send the scanning result to the designated email to acquire security code.

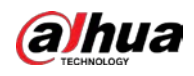

#### $\Box$

#### Scan the actual QR code. Do not scan the QR code in this manual.

Step 5 Enter the security code that you received in the text box of **Security code**.

#### Figure 1-11 Reset password (1)

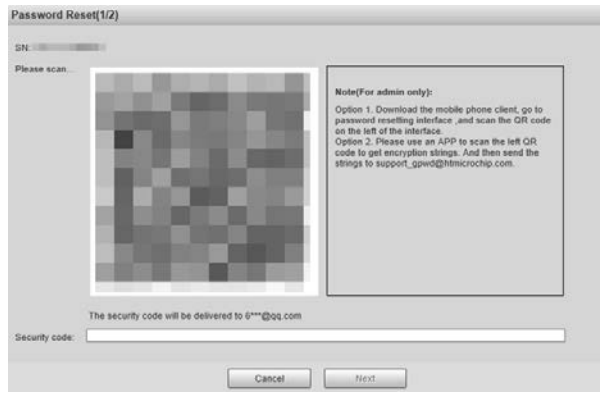

- Step 6 Click **Next**.
- Step 7 Set **Password**, and then enter your new password again in **Confirm Password**.

Figure 1-12 Reset password (2)

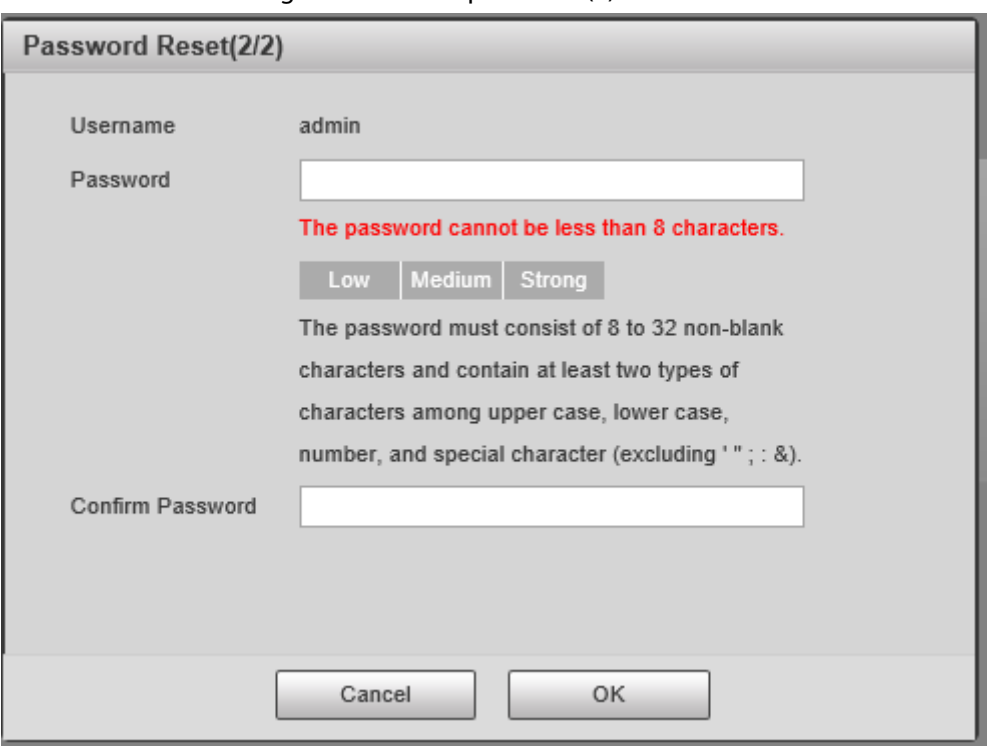

#### $\Box$

- The new password must consist of 8-32 characters, and contain at least two types from upper cases, lower cases, numbers and special characters (excluding ' " ; : and &).
- The new password must be the same as the **Confirm Password**. Follow the password security notice to set a high-security password.

Step 8 Click **OK**.

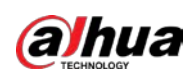

## <span id="page-14-0"></span>**1.5 Web Functions**

You can view real-time video captured by the Camera, set detection rules of number plate recognition and traffic violations, and play back video recordings and snapshots to trace back events (if any). This chapter introduces each function button on the **Live** page.

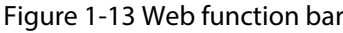

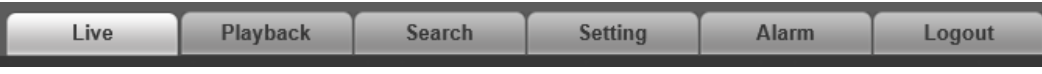

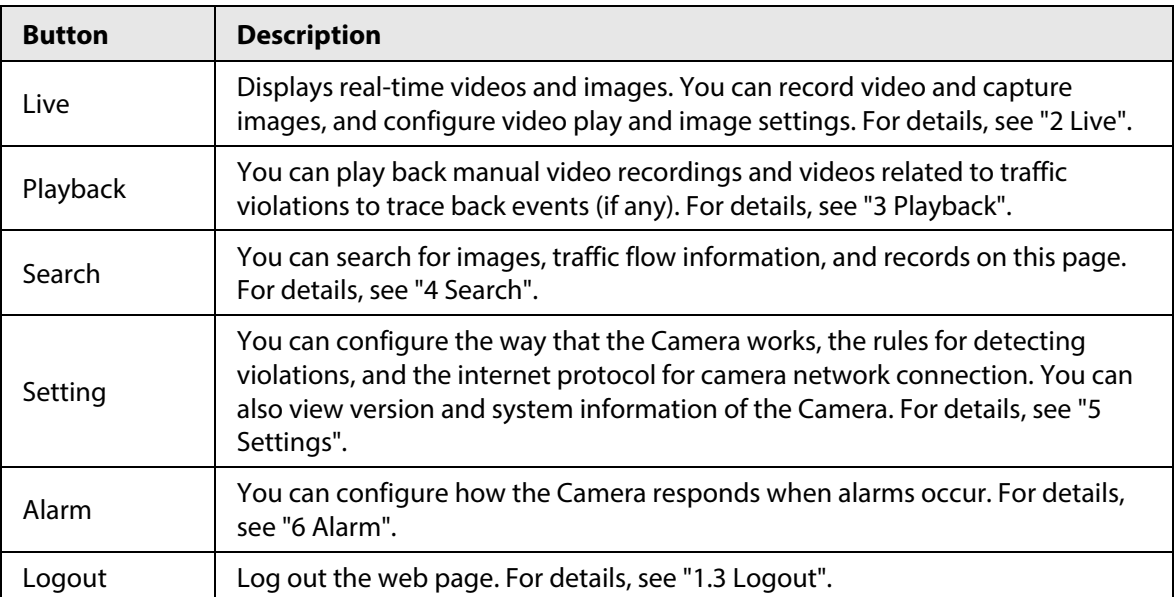

Table 1-1 Web functions

<span id="page-15-0"></span>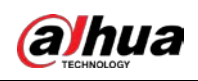

# **2 Live**

The **Live** page is displayed after you successfully log in to webpage. On this page, you can view the live video image and the captured number plate, take snapshots, view event details, and perform other operations.

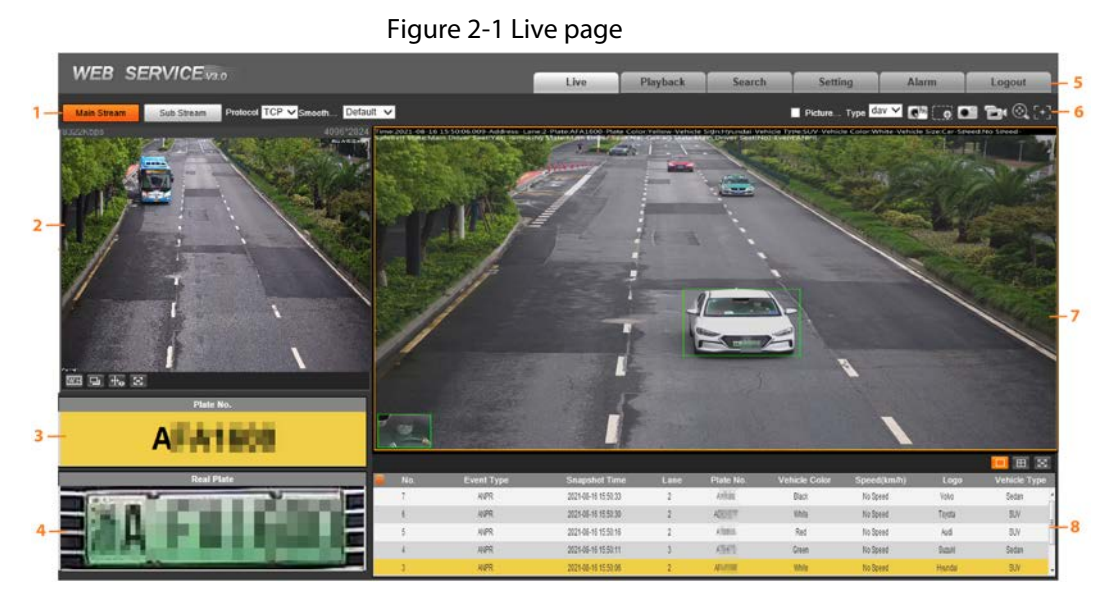

Table 2-1 Description of live page

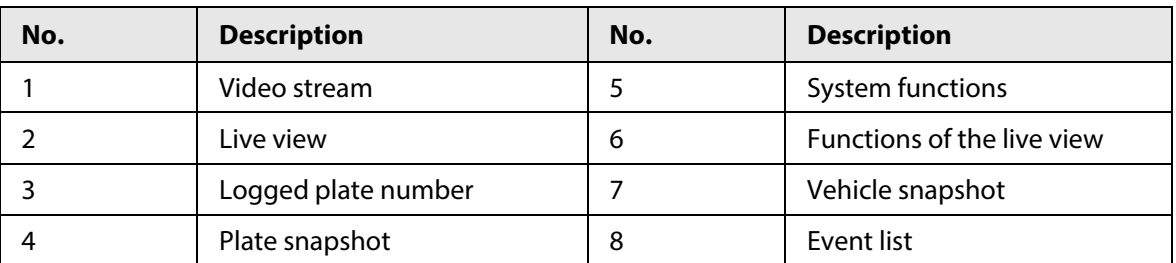

### <span id="page-15-1"></span>**2.1 Video Stream**

- **Main Stream**: Make sure that the Camera can record videos and carry out network surveillance when the network is normal. You can configure main stream resolution within the supported range of the Camera.
- **Sub Stream**: Replaces main stream to make network surveillance and reduce the network bandwidth usage when network bandwidth is insufficient.
- **Protocol**: Video surveillance protocol. Currently, the system only supports **TCP**.
- **Smoothness Adjustment**: Fluency of viewing the live video. The fluency can be set to **High**, **Middle**, **Low**, or **Default** (recommended).

## <span id="page-15-2"></span>**2.2 Live View**

Displays the live video captured by the Camera. You can also click the icons to change the display

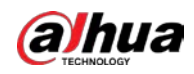

mode of live view.

- **WEE**: Adjust the image to original size or appropriate window.
- **E**: Click it to switch to big window. Click it again to exit big window.

#### Figure 2-2 Big window

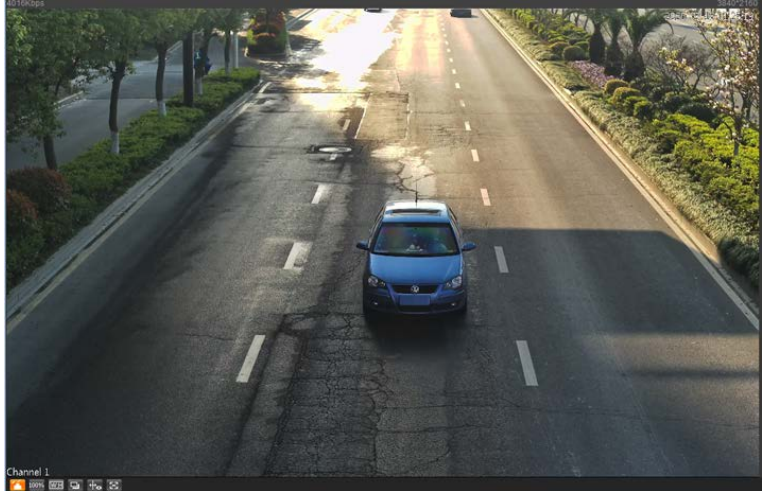

- **1:** Click it to open image adjustment window on the right, and the button turns to **1.** Click  $t_0$  to close the image adjustment window.
- **•**  $\frac{1}{2008}$ : Click it and then the image is displayed at 100%, and the button turns to  $\frac{1}{2008}$ . Click  $\frac{1}{2008}$  to switch back to the original size.
- $\bullet$   $\overline{a}$ : Click it to enable smart track detection. Number plate, vehicle bounding box, and other smart tracking information will be displayed in the video image.
- **•**  $\bullet$  : Click it and the window is displayed in full screen; double-click or right-click to exit full screen.

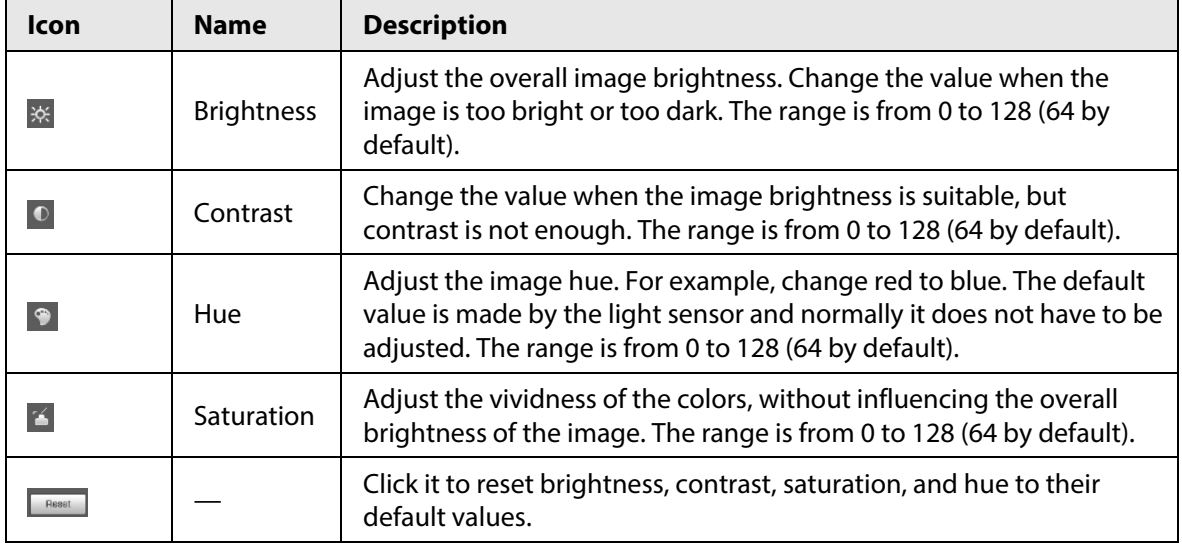

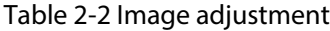

 $\Box$ 

In this image adjustment window, you can only adjust image brightness, contrast, hue, and saturation of local web. To adjust system brightness, contrast, hue and saturation, go to **Setting** > **Camera** > **Image** > **General**.

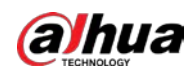

## <span id="page-17-0"></span>**2.3 Plate Number Recognition**

Displays the plate number recognized by the Camera in real-time when a vehicle passes.

# <span id="page-17-1"></span>**2.4 Plate Snapshot**

Displays the snapshot of a license plate when a vehicle passes.

# <span id="page-17-2"></span>**2.5 System Functions**

Click the icons to set system functions, which include playback, video recording and snapshot search, intelligent rules setting, alarm event setting, and system logout. For details, see the following chapters.

# <span id="page-17-3"></span>**2.6 Functions on the Live Page**

Set functions on the **Live** page, and then the system will display the desired information on the **Live** page.

| <b>Icon</b>                       | <b>Name</b>            | <b>Description</b>                                                                                                    |  |  |  |  |
|-----------------------------------|------------------------|----------------------------------------------------------------------------------------------------|--|--|--|--|
| Picture.                          | <b>Picture Preview</b> | Select the checkbox, and the Camera automatically receives<br>vehicle snapshots and detects event information triggered<br>by sources such as radar or video detection, and displays<br>such snapshots and information at the lower part of the<br>page. |  |  |  |  |
|                                   |                        | The snapshots are saved in the storage path defined by<br>Setting > Storage > Storage Path > Path.                                                                                                    |  |  |  |  |
| Type $\frac{1}{2}$ day $\sqrt{2}$ | <b>Type</b>            | Select the format of video recordings (dav by default).                                                                                                    |  |  |  |  |
| $\mathbb{R}^n$                    | <b>Manual Snapshot</b> | Click it, and the Camera takes a snapshot when a vehicle<br>passes. The snapshot is saved in the storage path.<br>Enable Picture Preview first.<br>To change the storage path of snapshots, go to<br>Setting > Storage > Storage Path > Path.            |  |  |  |  |
|                                   | Snapshot               | Click it, and a snapshot is taken, even when there is no<br>vehicle passing. The snapshot is saved in the path defined<br>by Setting > Storage > Storage Path > Path.                                                                                    |  |  |  |  |
|                                   | Digital Zoom           | Click and drag to select any area in the video window, and<br>then the area will be zoomed into. In any area of the video<br>window, click $\Box$ or right-click to exit.                                                                                |  |  |  |  |

Table 2-3 Function description of the Live page

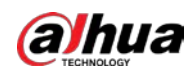

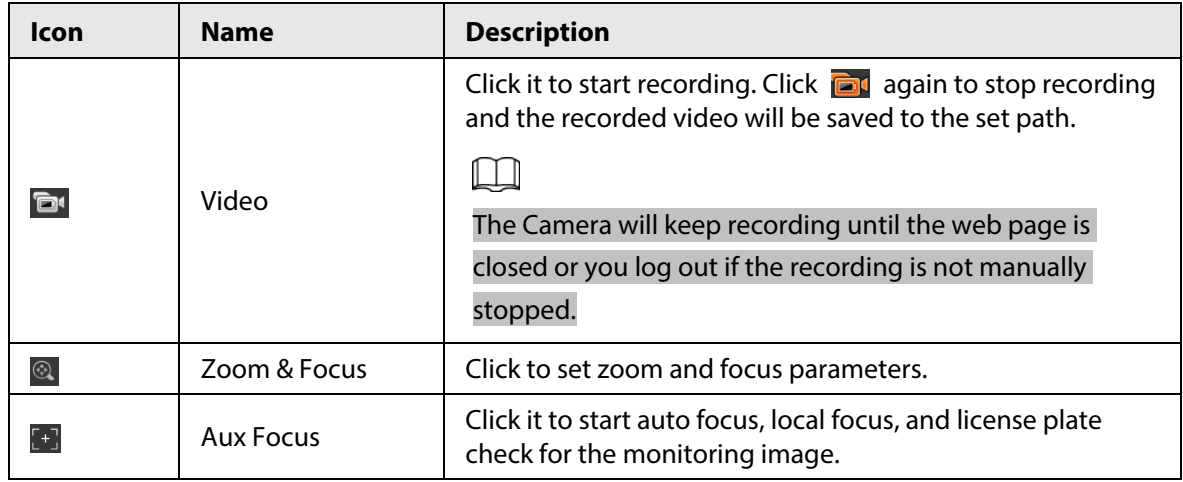

# <span id="page-18-0"></span>**2.7 Vehicle Snapshot**

Select **Picture Preview**, and then snapshots will be displayed when vehicles pass.

# <span id="page-18-1"></span>**2.8 Event List**

Select **Picture Preview**, and the event information will be displayed, including number, event types, capture time, lanes, plates, vehicle color, speed, vehicle signs, and vehicle types.

<span id="page-19-0"></span>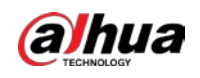

# **3 Playback**

Click the **Playback** tab, and then you can play back video recordings stored on the TF card of the Camera.

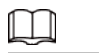

To set the record strategies, see ["5.6.6 Record Control".](#page-83-0)

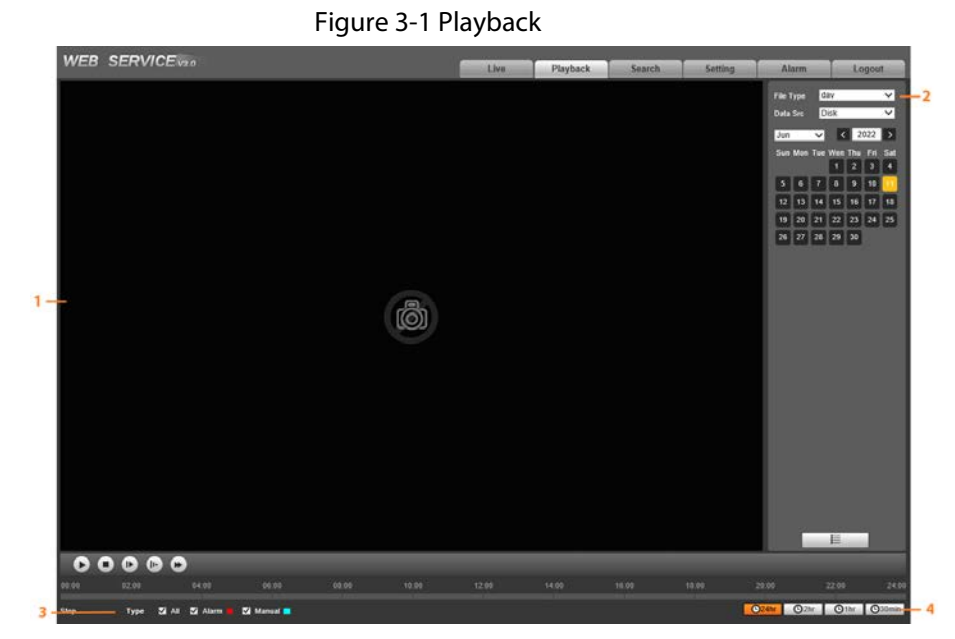

Table 3-1 Functions

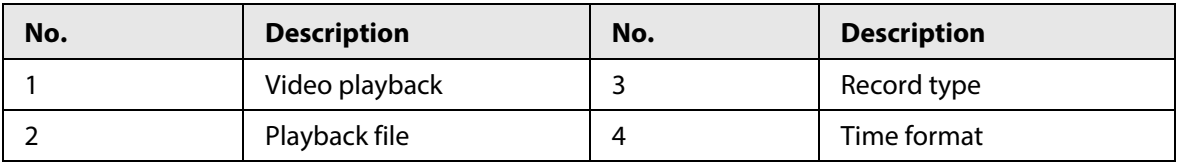

## <span id="page-19-1"></span>**3.1 Video Playback**

When playing back video recordings, you can control the video playing status with the following icons.

| Icon                                 | <b>Function</b> | <b>Description</b>                                                                                                    |
|--------------------------------------|-----------------|----------------------------------------------------------------------------------------------------|
| $\left( \blacktriangleright \right)$ | Play and pause  | $\triangleright$ : The video is paused or not being played.<br>$\blacksquare$ : The video starts playing.<br>$\bullet$ |
| $\left( \blacksquare \right)$        | Stop            | Stop playing video.                                                                                                    |
| $\left( \mathbb{R}\right)$           | Next frame      | Play by frame.                                                                                                    |
| $\bullet$                            | Slow            | Slow down the playback.                                                                                                |
| $\bullet$                            | Fast            | Speed up the playback.                                                                                                 |

Table 3-2 Video playback description

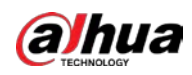

# <span id="page-20-0"></span>**3.2 Viewing Recordings**

#### Background Information

You can view recordings by performing the following steps.

Figure 3-2 Playback file

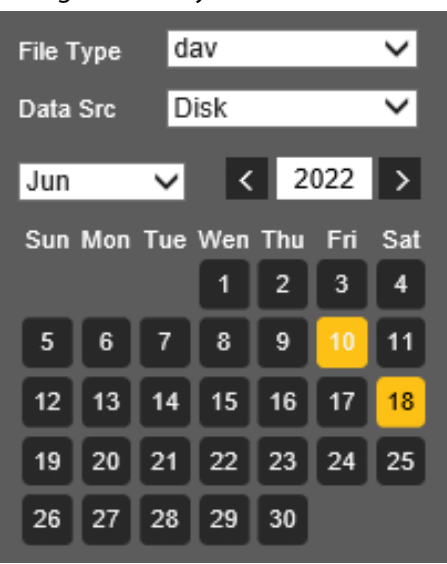

#### Procedure

Step 1 Set **File Type** and data source (**Data Src**), and set record time. The data source is **Disk** (here referred to as TF card) by default. No video will be played if there are no videos stored on the TF card.

- Step 2 Click a day with blue shading, and a colored progress bar is displayed on the timeline. Date with blue shading means there are recordings on this day.
	- Point to this day, and the color turns to orange.
	- Select this day, and the color turns to green.
- Step 3 Click any time on the progress bar, and the system plays back videos starting from that time.

#### Figure 3-3 Timeline

Step 4 Click  $\equiv$  , and videos recorded on a selected day will be displayed in a list.

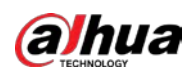

Figure 3-4 Playback file

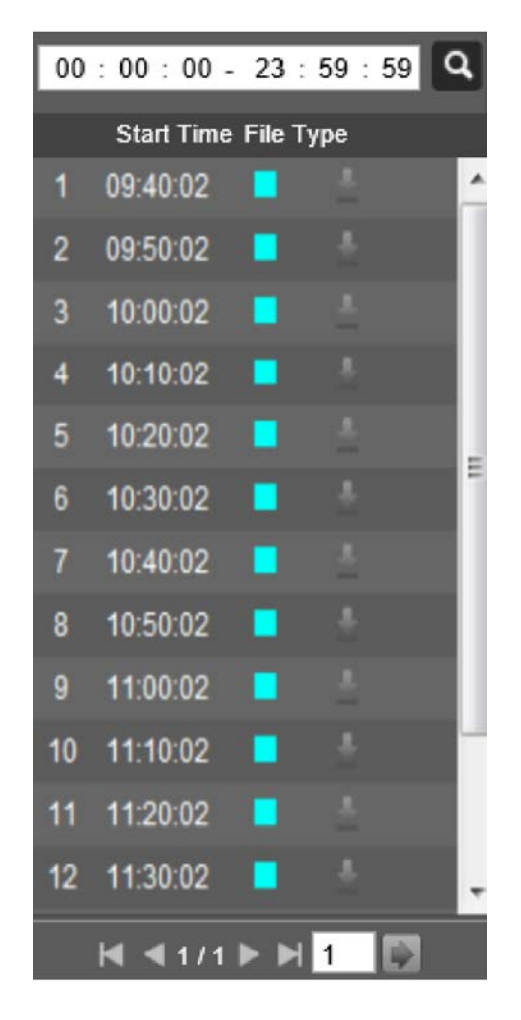

Table 3-3 Playback file description

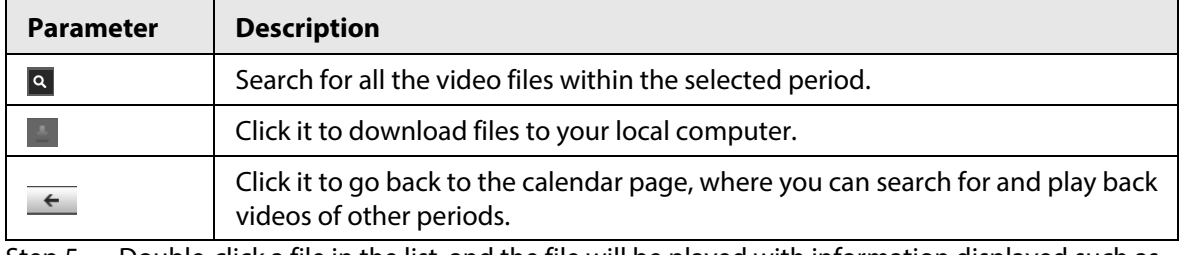

Step 5 Double-click a file in the list, and the file will be played with information displayed such as the file size, start time, and end time.

## <span id="page-21-0"></span>**3.3 Record Type**

Select a record type, and then only files of the selected types will be displayed on timeline and in the file list.

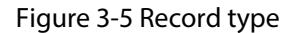

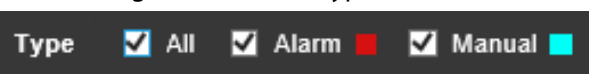

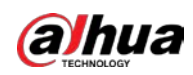

# <span id="page-22-0"></span>**3.4 Time Format**

Displays time in different formats. You can click each time format to play back the videos in 24-hour mode, 2-hour mode, 1-hour mode, and 30-minute mode respectively.

Figure 3-6 Time format

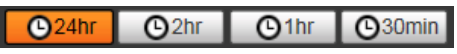

<span id="page-23-0"></span>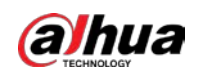

# **4 Search**

You can search for snapshots, vehicle flow, and video recordings on the **Search** page.

## <span id="page-23-1"></span>**4.1 Image Search**

### <span id="page-23-2"></span>**4.1.1 Searching for SD Card Image**

#### Background Information

On the **Memory Card Image** page, you can search for and download the images stored in the TF card of the Camera.

M

Make sure that the TF card is inserted into the Camera. Otherwise, there might be no results.

#### Procedure

Step 1 Select **Search** > **Picture Query** > **Memory Card Image**.

Figure 4-1 Memory card image

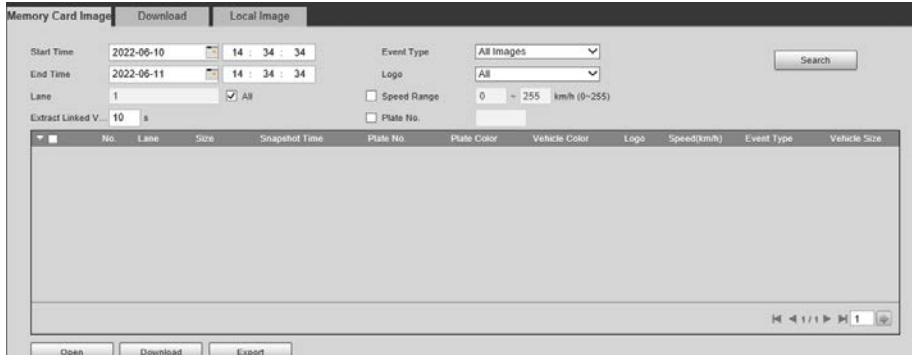

Step 2 Configure the parameters, and then click **Search**.

Table 4-1 Parameter description

| <b>Parameter</b>  | <b>Description</b>                                                                                                    |  |  |  |  |  |
|-------------------|----------------------------------------------------------------------------------------------------|--|--|--|--|--|
| <b>Start Time</b> | Set the start time and the end time to define a period, and then you can search                                                                         |  |  |  |  |  |
| End Time          | for images stored on the TF card within this period.                                                                                                    |  |  |  |  |  |
| Event Type        | <b>All Images:</b> Search for all snapshots.                                                                                                    |  |  |  |  |  |
|                   | <b>Event List:</b> Search for snapshots related to events, which include but are not<br>limited to ANPR, Cross Solid White Line, and Wrong-way Driving. |  |  |  |  |  |
| Logo              | Search for snapshots by the selected vehicle sign.                                                                                                    |  |  |  |  |  |
|                   | You can select All, Unknown, or a specific vehicle sign.                                                                                                |  |  |  |  |  |
| Lane              | Select the capture lane.                                                                                                    |  |  |  |  |  |

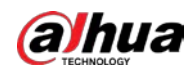

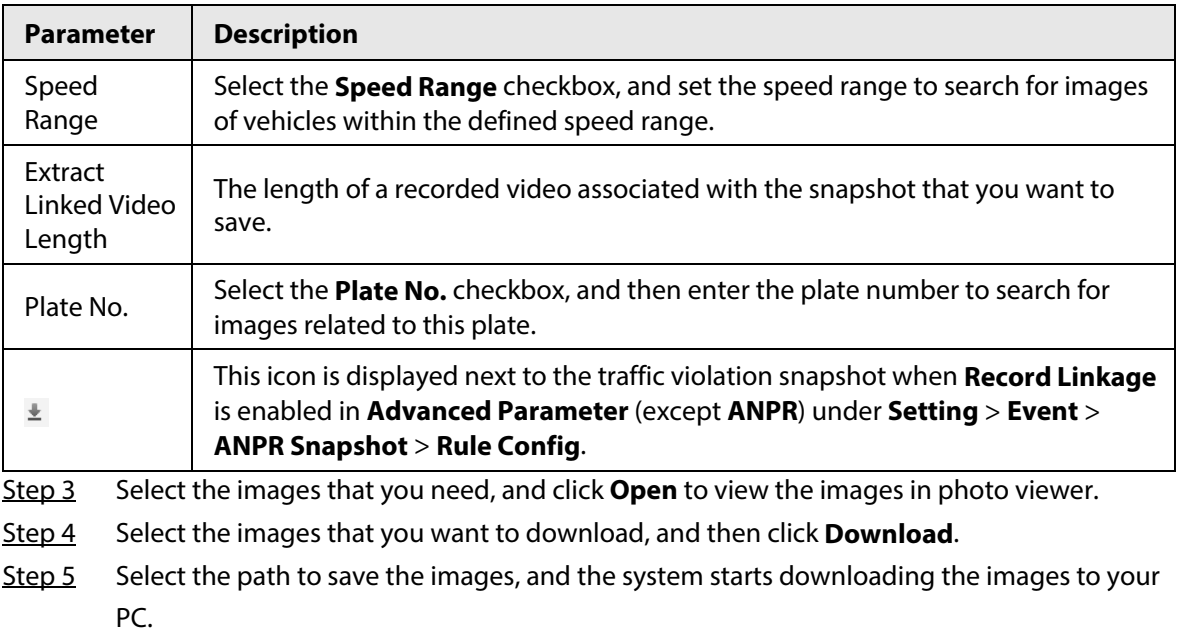

### <span id="page-24-0"></span>**4.1.2 Downloading Attribute**

### Background Information

You can configure the image information.

#### Procedure

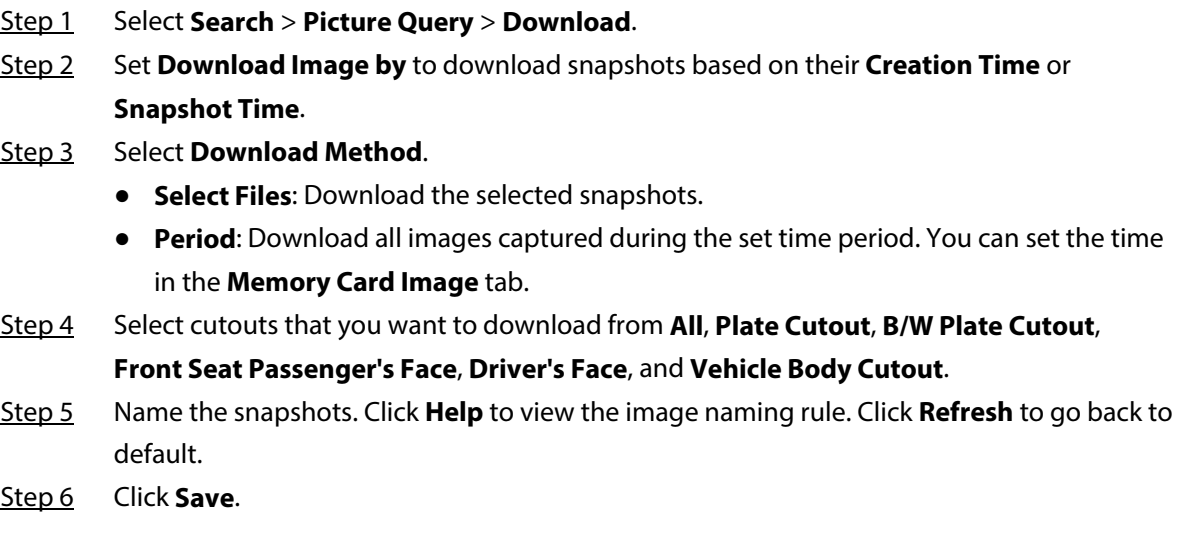

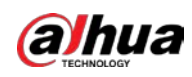

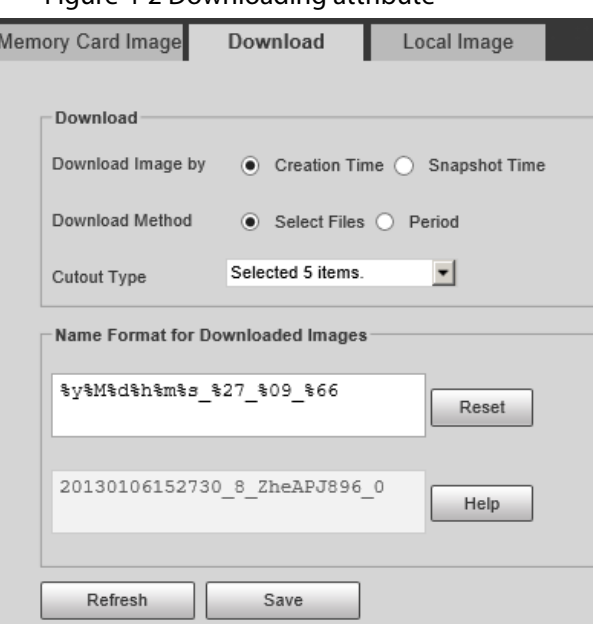

Figure 4-2 Downloading attribute

### <span id="page-25-0"></span>**4.1.3 PC Picture**

#### Background Information

You can view images saved on your PC and verify whether the image contains a watermark.

 $\Box$ 

To view or set the save path of images on your computer, go to **Setting** > **Storage** > **Storage Path** > **Path**.

#### Procedure

- Step 1 Select **Search** > **Picture** > **Local Image**.
- Step 2 Click **Browse** to select a picture.
- Step 3 Click **Watermark**, and view result under **Watermark**.
	- When the result is **Exception**, the image is tampered.
	- When the result is **Normal**, the image is not tampered.

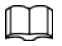

Click **Open** or double-click the picture if you need to preview the image.

Figure 4-3 Local images

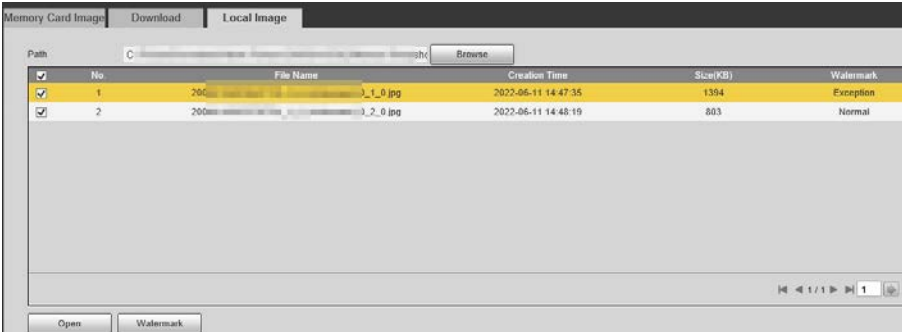

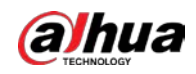

### <span id="page-26-0"></span>**4.2 Flow Query**

#### Background Information

You can search for traffic flow and pedestrian flow within the defined period.

 $\Box$ 

- The function is available on select models, and might differ from the actual product.
- This section uses **Traffic Flow** as an example.

#### Procedure

- Step 1 Select **Search** > **Flow Query** > **Traffic Flow** (select **Pedestrian Flow** if you want to search for pedestrian flow).
- Step 2 Set **Start Time** and **End Time**.
- Step 3 Click **Search**.
- Step 4 Select search results, and click **Backup** to save the results to your computer.
- Step 5 Click **Clear** to delete all results.

Figure 4-4 Traffic flow search Traffic Flow Pedestrian Fig 2022-06-10 17 45 55<br>2022-06-11 17 17 45 55 End Time **HAUSERT** Eachup Clear Note: Switching to another page do

## <span id="page-26-1"></span>**4.3 Recording Search**

Search for the video recordings stored on your computer to trace back abnormal events (if any).

### <span id="page-26-2"></span>**4.3.1 Recording**

#### Background Information

You can search for a recorded video on your computer and play back the video.

 $\Box$ 

- **•** Click **o** on the Live page, and the Camera starts recording. The recorded video is saved on the path defined in **Setting** > **Storage** > **Storage** > **Path**.
- The function is available on select models, and might differ from the actual product.

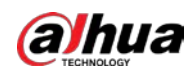

#### Procedure

- Step 1 Select **Search** > **Search Video** > **Record**.
- Step 2 Click **Select File** to select the recorded video on your computer, and then you can play back the video.

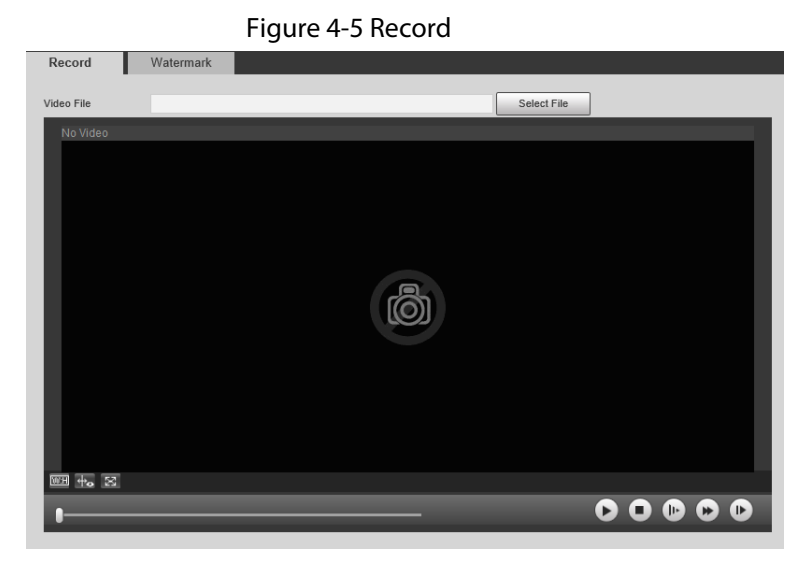

#### Table 4-2 Play parameters

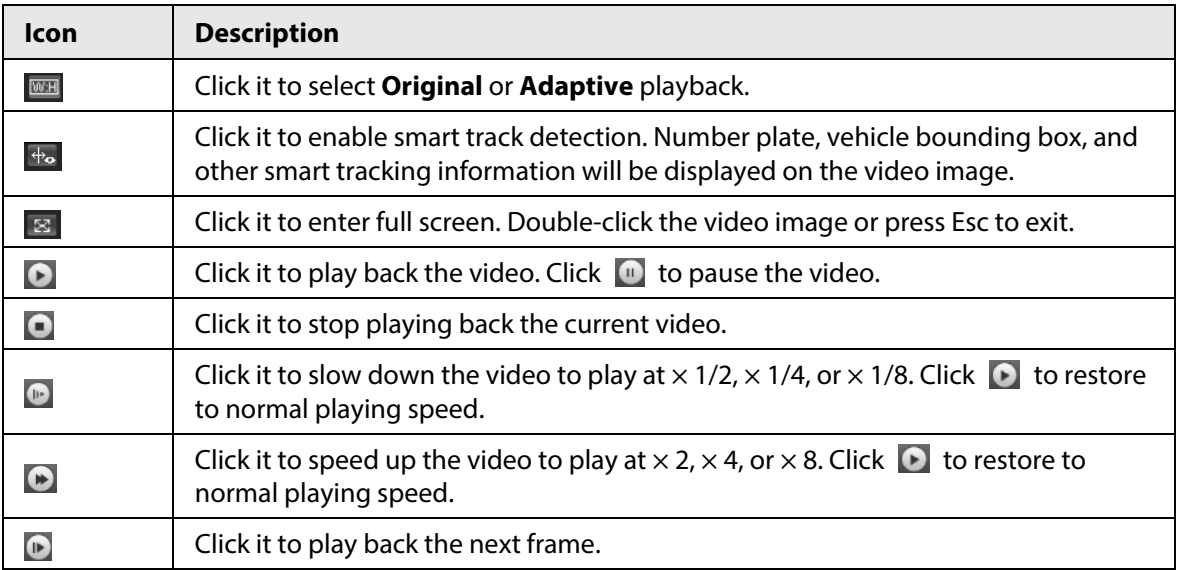

### <span id="page-27-0"></span>**4.3.2 Watermark**

#### Prerequisites

Before verifying the watermark, you need to select **Watermark** and configure **Watermark String** from **Setting** > **Camera** > **Video** > **Video Stream** > **Main Stream**.

```
\Box
```
The watermark character is **DigitalCCTV** by default.

#### Procedure

Step 1 Select **Search** > **Search Video** > **Watermark**.

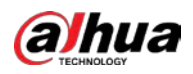

Step 2 Click **Select File** to select a recording.

- Step 3 Click **Watermark**. The system will display the verification progress and normal watermark information.
	- If the video is verified to be authentic, the watermark you set is displayed next to **Watermark Info**.
	- If the video is tampered, you can check the details next to **Tampered Watermark**.

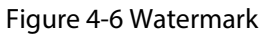

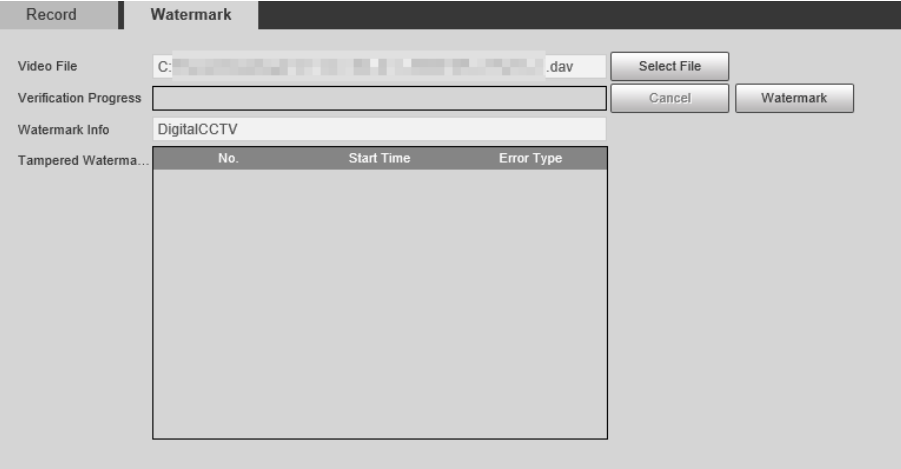

<span id="page-29-0"></span>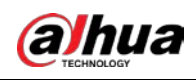

# **5 Settings**

You can configure camera attributes to make the Camera clearly display the monitoring image of the scenario, set the detection rules to make the Camera detect violations (such as running a red light, not yielding to pedestrians, and speeding), set the network parameters of the Camera, and view device and system information.

### <span id="page-29-1"></span>**5.1 Camera**

You can configure camera attributes such as brightness, contrast, shutter, metering zone, and focus.

### <span id="page-29-2"></span>**5.1.1 Configuring Camera Attributes**

After connecting the Camera to the network and viewing the live video on its web page, you can adjust the image parameters of the Camera to obtain clear images.

#### <span id="page-29-3"></span>**5.1.1.1 Configuring General Parameters**

Step 1 Select **Setting** > **Camera** > **Image** > **General**.

You can configure the brightness, contrast, saturation, mode, and other attributes of the Camera.

#### Procedure

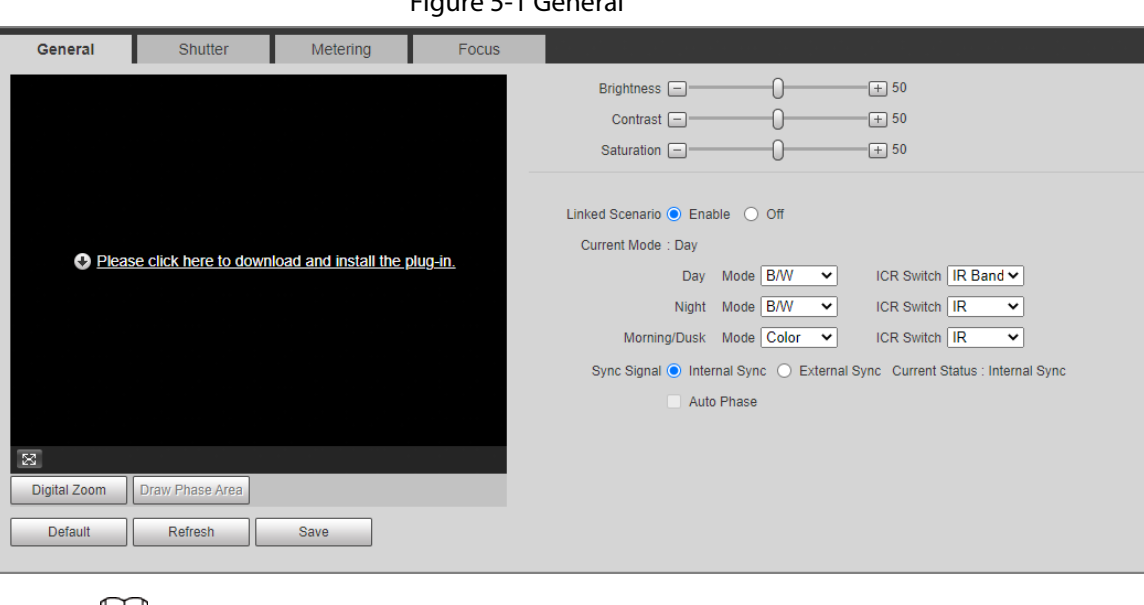

Figure 5-1 General

 $\Box$ 

This function is available for models ITC1652-AU5F-IRL8ZF1640-P and ITC952-AU5F-IRL8ZF1640-P.

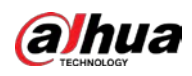

 $\mathbf{r}$ 

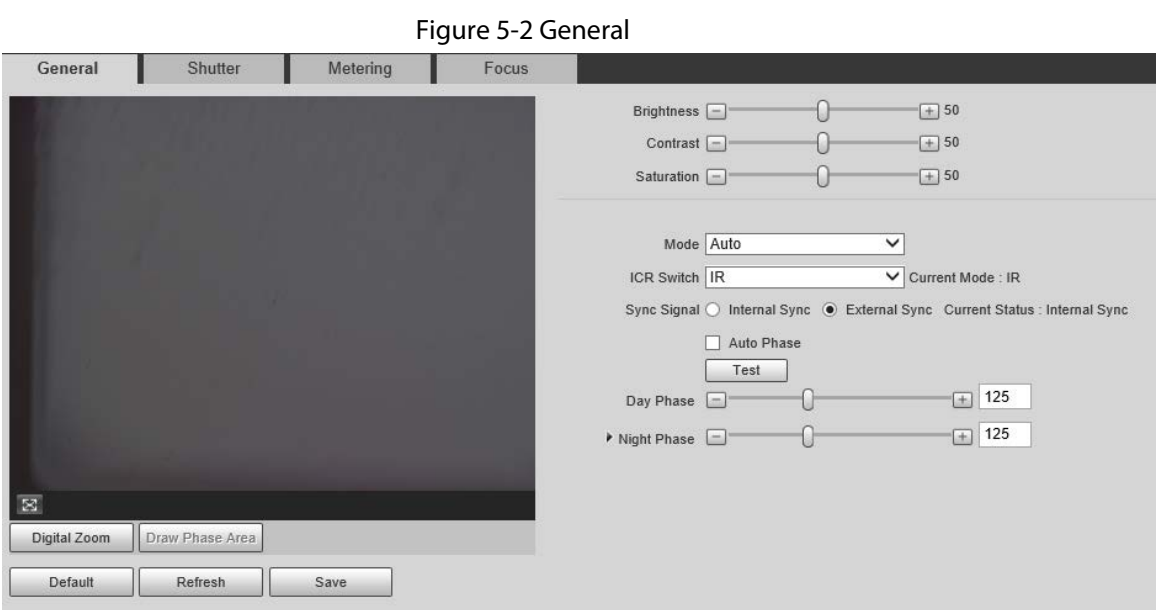

Step 2 Configure the parameters.

|  | Table 5-1 General parameters |
|--|------------------------------|
|  |                              |

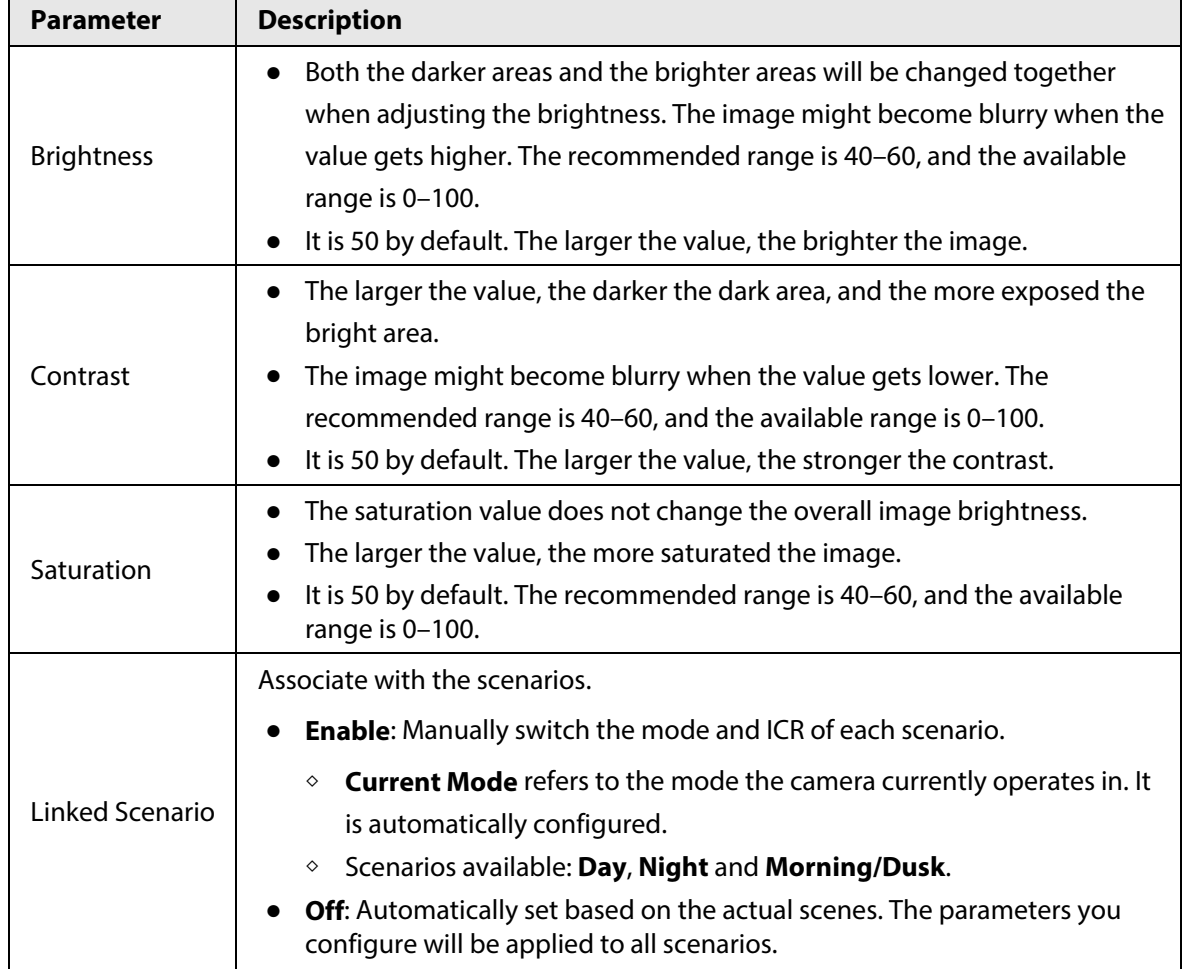

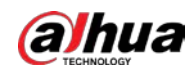

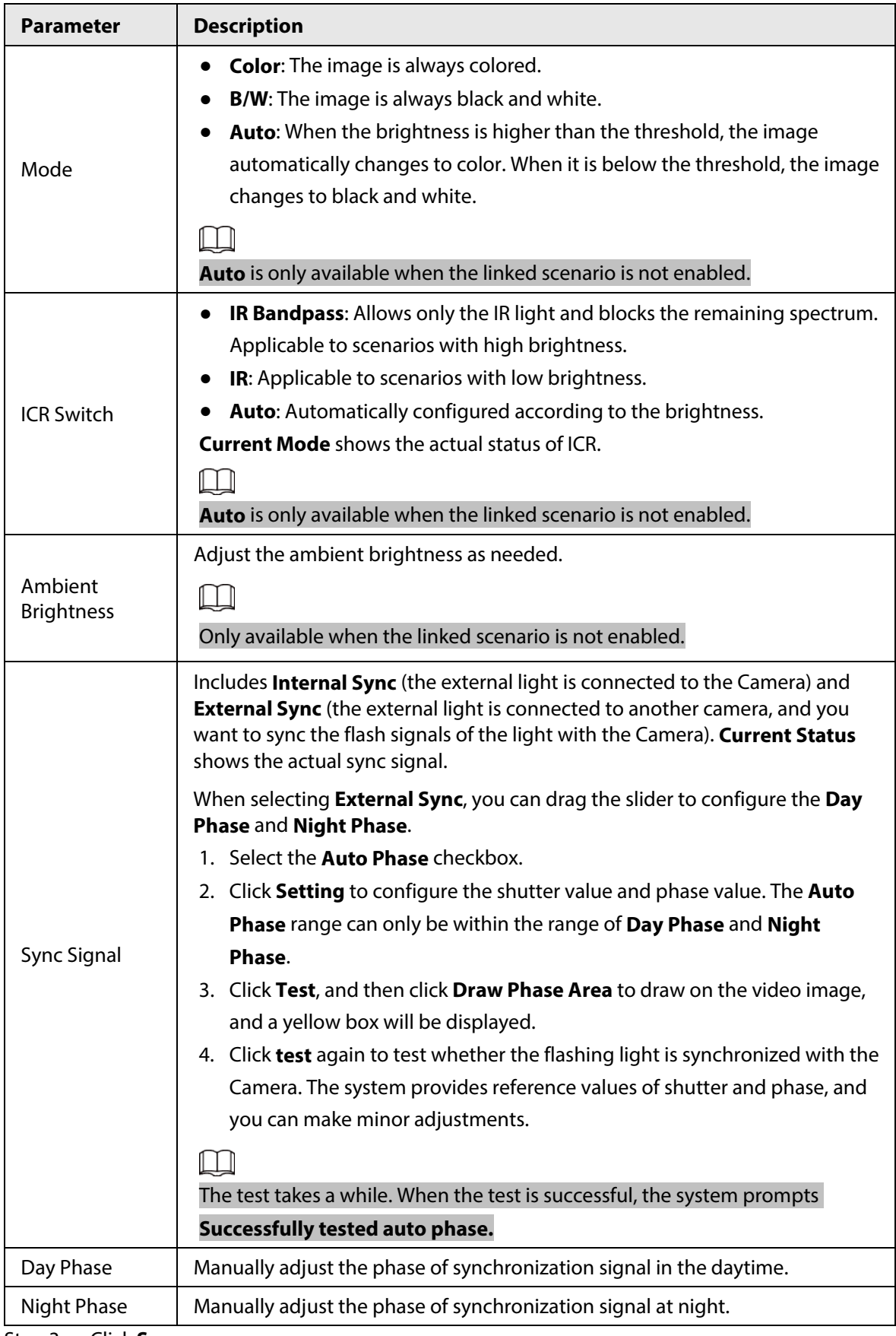

Step 3 Click **Save**.

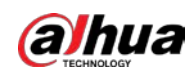

### <span id="page-32-0"></span>**5.1.1.2 Configuring Shutter**

#### Background Information

You can configure shutter mode, exposure mode, and gain mode.

#### Procedure

Step 1 Select **Setting** > **Camera** > **Image** > **Shutter**.

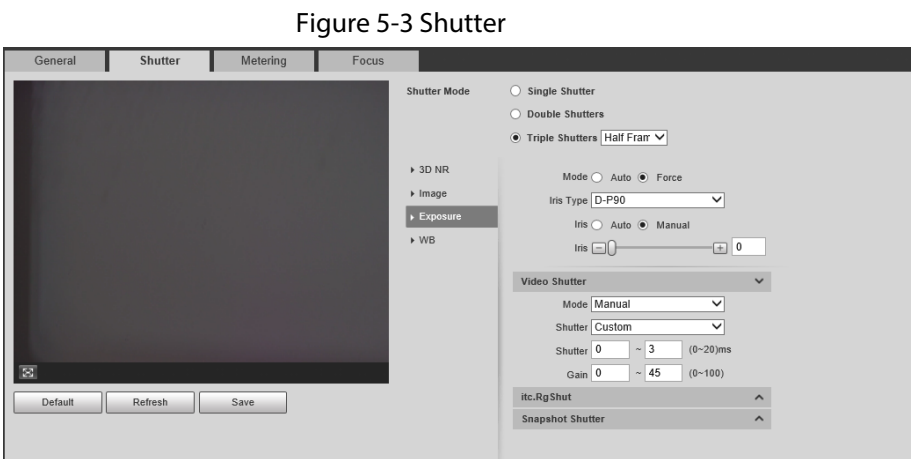

Step 2 Click **Video Shutter**, **Snapshot Shutter**, or **Recognition Shutter** to show the parameters related to the shutter. To configure the parameters, refer to the table below.

#### $\square$

#### **Recognition Shutter** is only available in **Triple Shutters** mode.

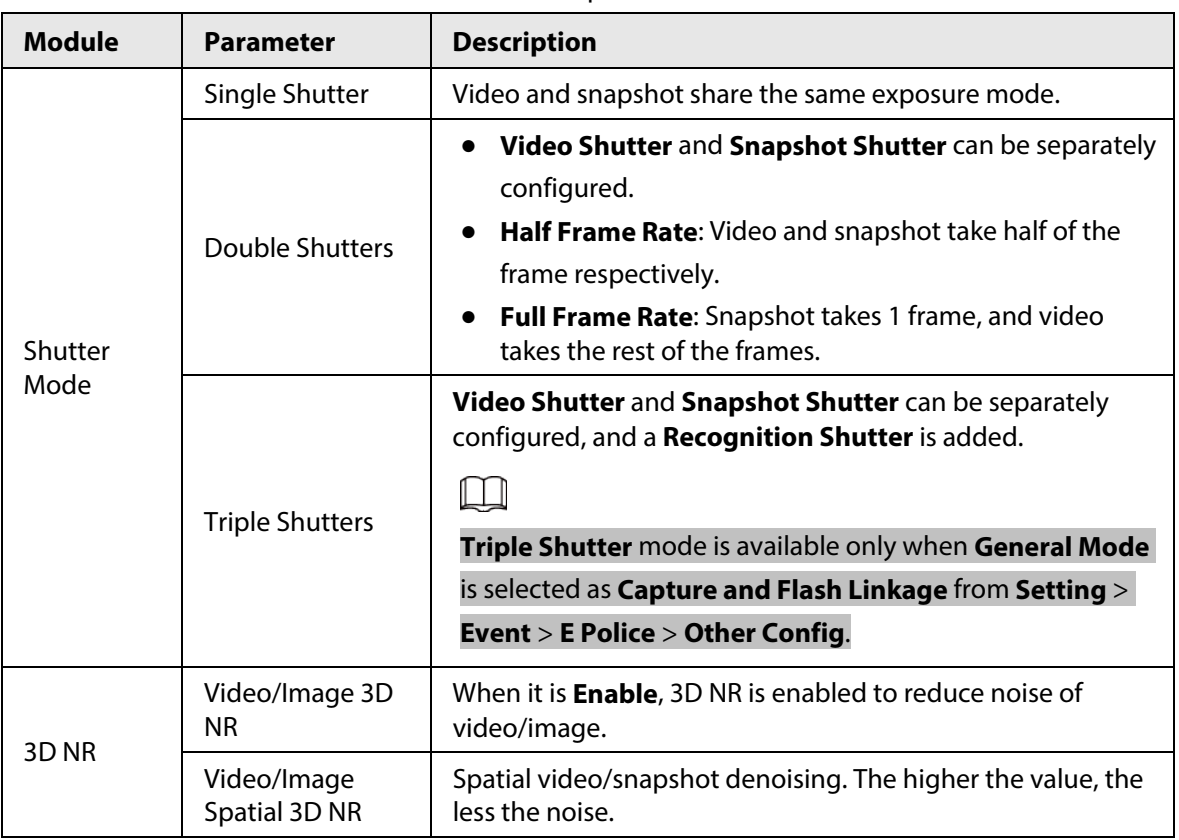

Table 5-2 Shutter parameters

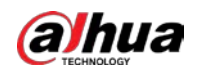

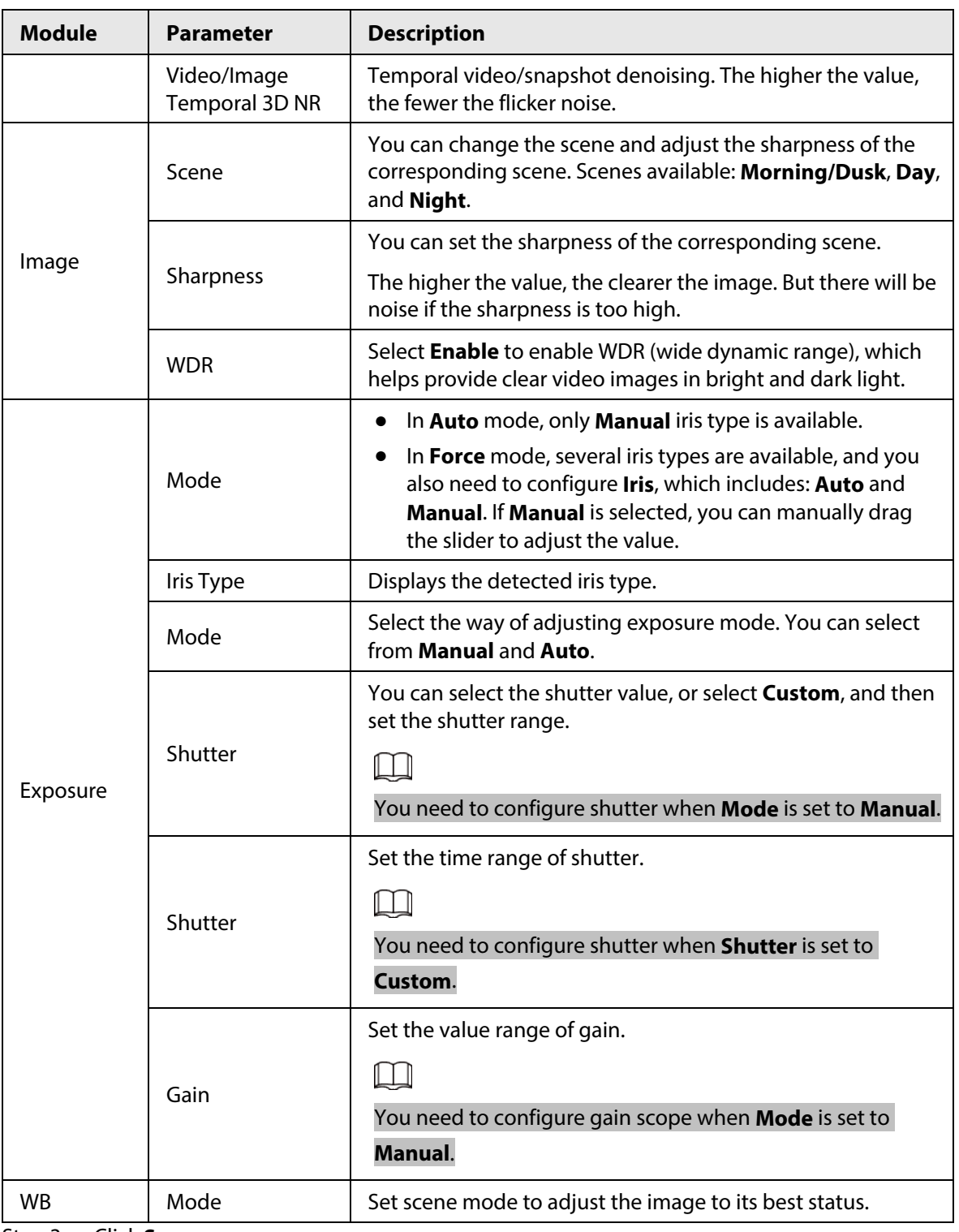

Step 3 Click **Save**.

### <span id="page-33-0"></span>**5.1.1.3 Configuring Metering Zone**

#### Background Information

This section provides guidance on setting the measure mode of metering zone.

#### Procedure

Step 1 Select **Setting** > **Camera** > **Image** > **Metering**.

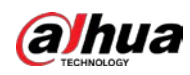

Figure 5-4 Metering

| General | Shutter | <b>Metering</b>  | Focus |                      |                                         |
|---------|---------|------------------|-------|----------------------|-----------------------------------------|
|         |         |                  |       |                      | Plate Brightness Co . Enable C Close    |
|         |         |                  |       |                      | <b>Backlighting Compensation</b><br>ON  |
|         |         |                  |       |                      | <b>Frontlighting Compensation</b><br>ON |
|         |         |                  |       | <b>Metering Mode</b> | <b>Global Metering</b><br>$\checkmark$  |
|         |         |                  |       |                      |                                         |
|         |         |                  |       |                      |                                         |
|         |         |                  |       |                      |                                         |
|         |         |                  |       |                      |                                         |
|         |         |                  |       |                      |                                         |
|         |         |                  |       |                      |                                         |
|         |         |                  |       |                      |                                         |
| Clear   | Delete  | (Or Right-click) |       |                      |                                         |
| Default | Refresh | Save             |       |                      |                                         |

Step 2 Configure the parameters.

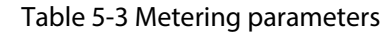

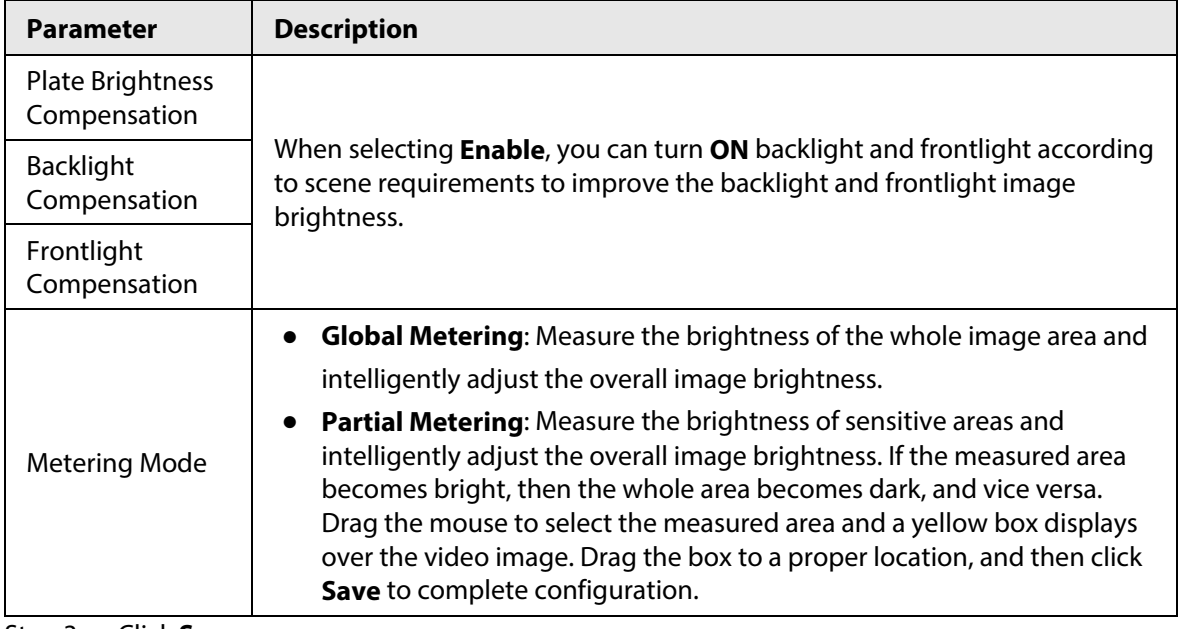

Step 3 Click **Save**.

### <span id="page-34-0"></span>**5.1.1.4 Configuring Focus**

#### Background Information

Adjust the focus of the Camera.

#### Procedure

Step 1 Select **Setting** > **Camera** > **Image** > **Focus**.

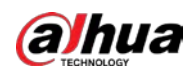

Figure 5-5 Focus

| General        |                 | Shutter       | Metering | Focus             |                    |             |                      |           |                     |  |
|----------------|-----------------|---------------|----------|-------------------|--------------------|-------------|----------------------|-----------|---------------------|--|
|                |                 |               |          |                   |                    |             |                      | Lens Type | OPT-110C1640PE-IR V |  |
|                |                 |               |          |                   |                    |             |                      |           |                     |  |
| Zoom           | Zoom out $\Box$ | $\rightarrow$ |          | $\Box$ Zoom in    | Speed $20$         | $\check{ }$ |                      |           |                     |  |
| Focus<br>Reset | Near $\Box$     | Refresh       | $\theta$ | $\boxed{\pm}$ Far | Speed $\boxed{20}$ | $\vee$      | <b>ED</b> Auto Focus |           |                     |  |

Step 2 Configure the parameters.

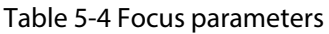

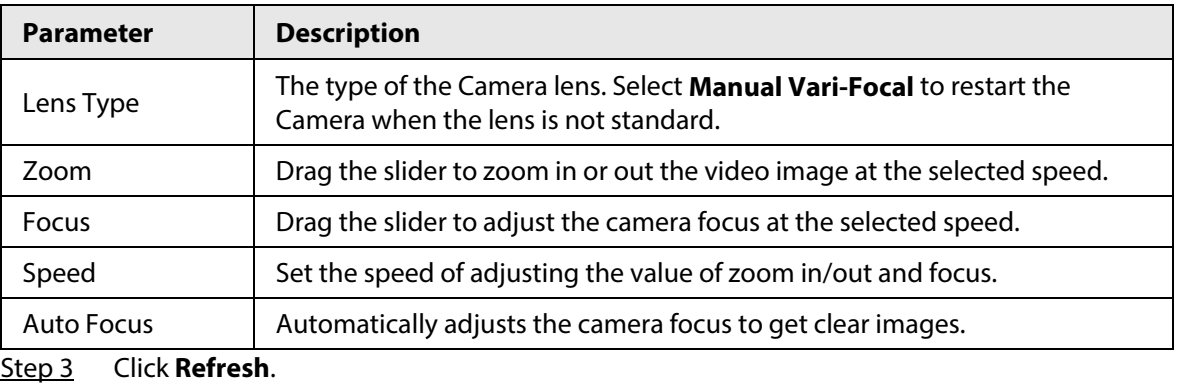

### <span id="page-35-0"></span>**5.1.2 Video**

After connecting the Camera to the network and viewing the live video on its web page, you can configure encoding parameters when necessary to obtain clear and smooth video image.

#### <span id="page-35-1"></span>**5.1.2.1 Configuring Video Parameters**

#### Background Information

Configure the parameters of video streams.

#### Procedure

Step 1 Select **Setting** > **Camera** > **Video** > **Video Stream**.
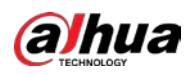

Figure 5-6 Video stream

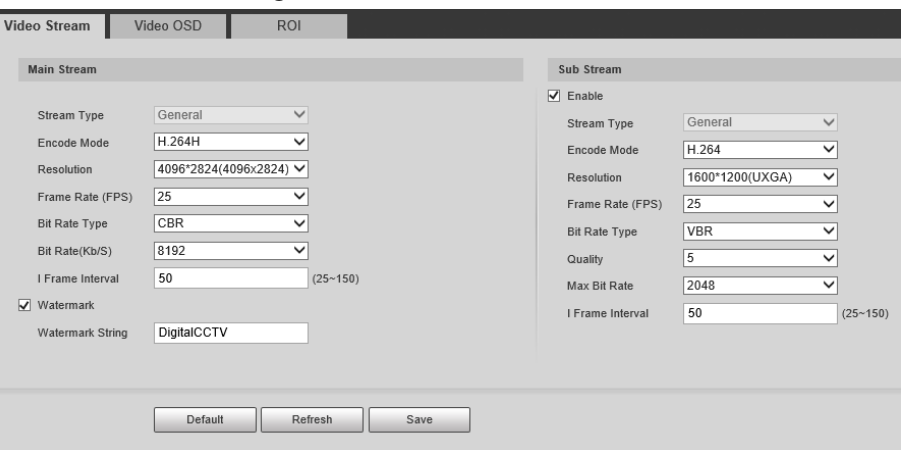

Step 2 Configure the parameters.

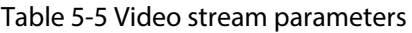

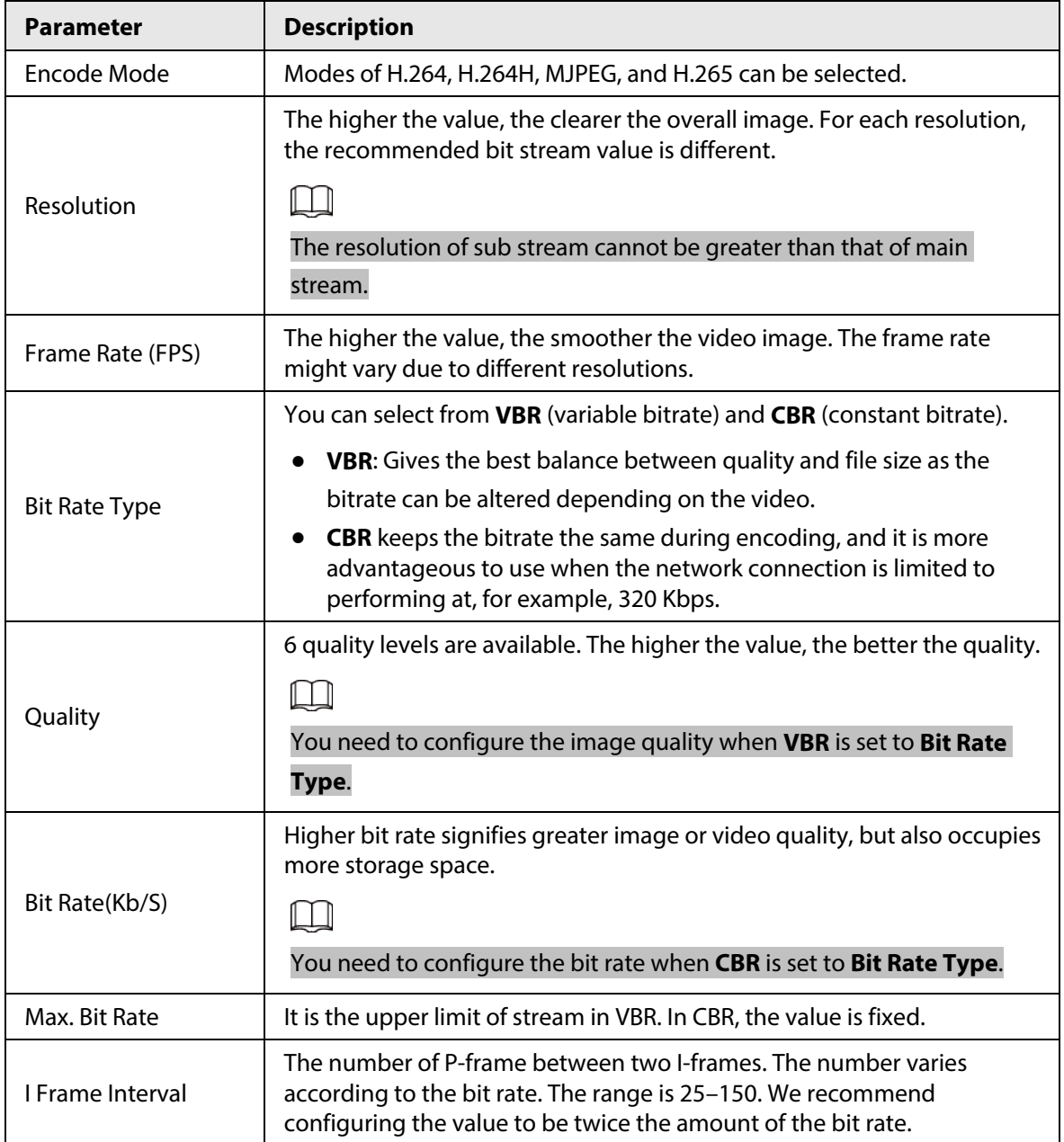

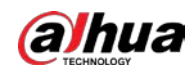

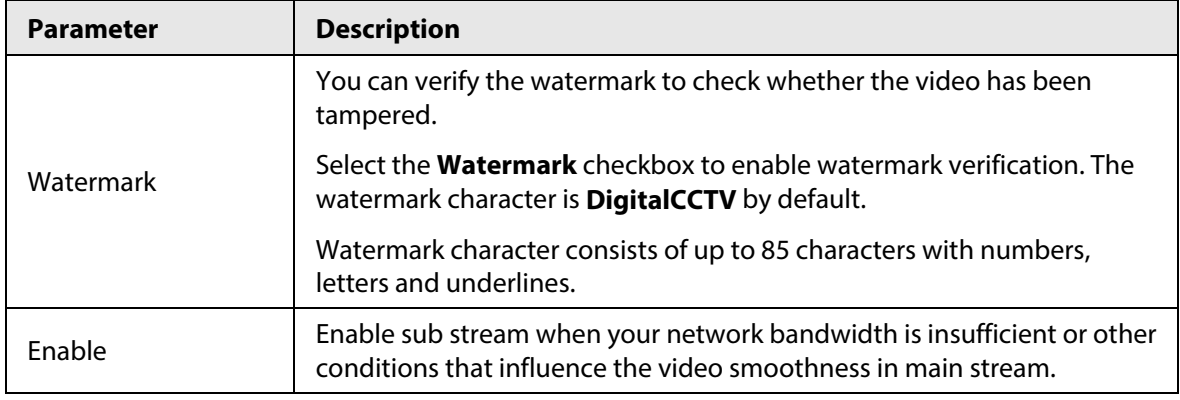

# **5.1.2.2 Configuring Video OSD**

# Background Information

Configure the OSD information of videos.

# Procedure

#### Step 1 Select **Setting** > **Camera** > **Video** > **Video OSD**.

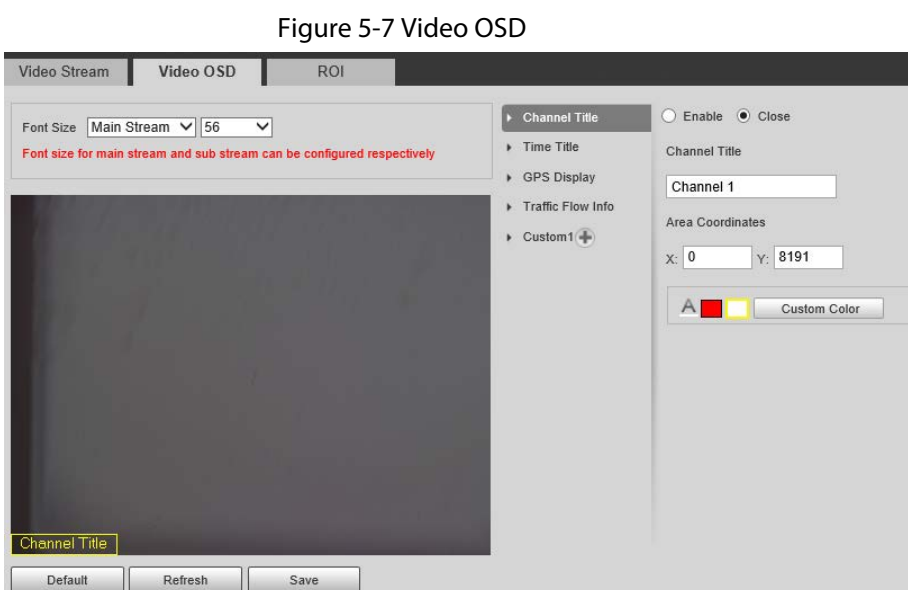

Step 2 Configure parameters.

Table 5-6 Video OSD parameters

| <b>Parameter</b>     | <b>Description</b>                                                                                                    |
|----------------------|----------------------------------------------------------------------------------------------------|
| <b>Font Size</b>     | Set the font size of Main Stream or Sub Stream1.                                                                                                    |
| <b>Channel Title</b> | Enable the function and set the channel title, coordinates and font color (can be<br>customized) of channel information OSD.                                                                     |
| Time Title           | Enable the function and set the coordinates and font color (can be customized)<br>of time information OSD. You can select <b>Week Display</b> to display week<br>information on the video image. |
| <b>GPS Display</b>   | Enable the function and set the coordinates and font color (can be customized)<br>of channel information OSD.                                                                                    |

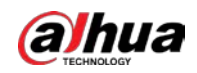

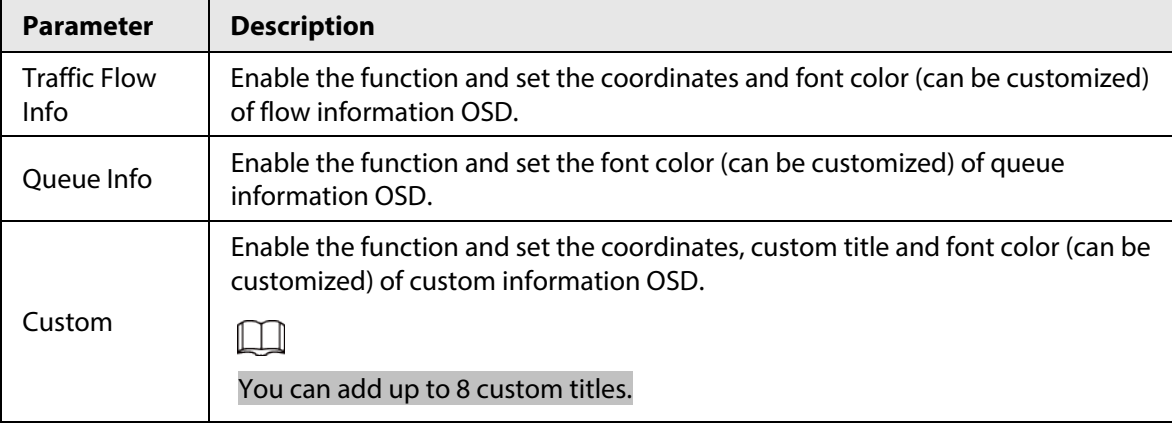

# **5.1.2.3 Interest Area**

# Background Information

Set the region of interest in the video image, and then the selected image will be displayed with the configured quality.

# Procedure

Step 1 Select **Setting** > **Camera** > **Video** > **ROI**.

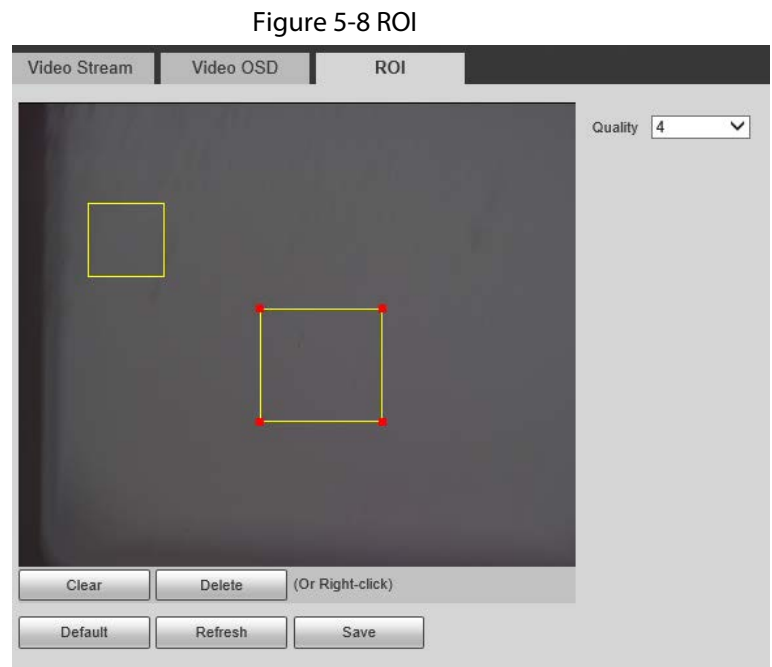

Step 2 Drag anywhere in the video image to draw the region of interest. You can draw more than one region when necessary.

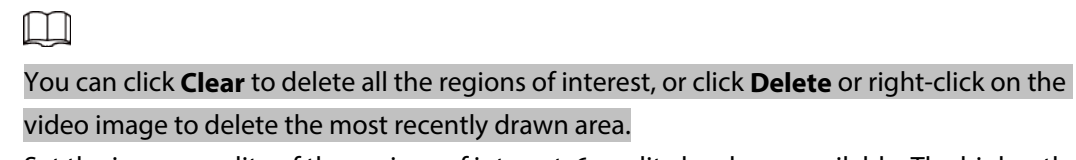

- Step 3 Set the image quality of the regions of interest. 6 quality levels are available. The higher the value, the better the quality.
- Step 4 Click **Save**.

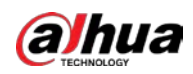

# **5.2 Network**

You can configure network parameters such as IP address, subnet mask, and default gateway.

# **5.2.1 Configuring TCP/IP**

# Background Information

You can configure host name, IP address, and more.

 $\Box$ 

Some models are designed with two network ports. Do not configure the ports to be on the same network segment; otherwise, the network might fail.

### Procedure

#### Step 1 Select **Setting** > **Network Settings** > **TCP/IP**.

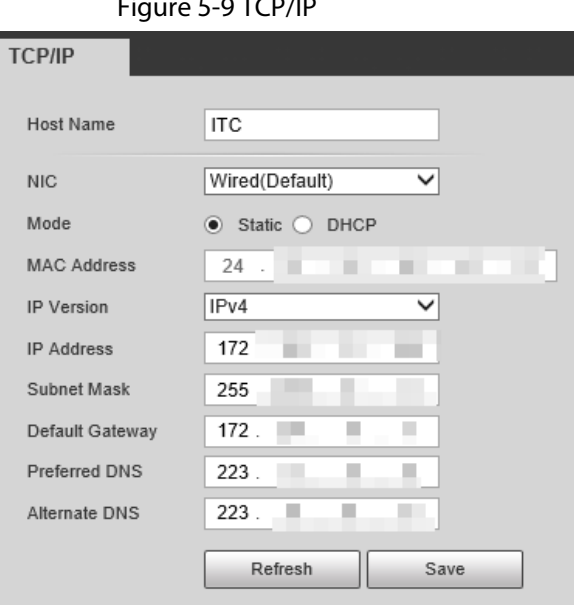

### Figure 5-9 TCP/IP

Step 2 Configure the parameters.

Table 5-7 TCP/IP parameters

| <b>Parameter</b>   | <b>Description</b>                                                                                                    |
|--------------------|----------------------------------------------------------------------------------------------------|
| Host Name          | Configure the host name (not exceeding 15 characters).                                                                                                    |
| <b>NIC</b>         | Supports wired network only.                                                                                                    |
| Mode               | <b>DHCP:</b> The Camera automatically assigns IP addresses. In this case,<br>the IP Address, Subnet Mask, and Default Gateway cannot be<br>configured.<br>Static: The IP Address, Subnet Mask, and Default Gateway need to<br>be manually configured. |
| <b>MAC Address</b> | Displays host MAC address.                                                                                                    |
| <b>IP Version</b>  | IPv4 and IPv6 are available. Both IP versions can be accessed.                                                                                                    |

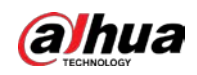

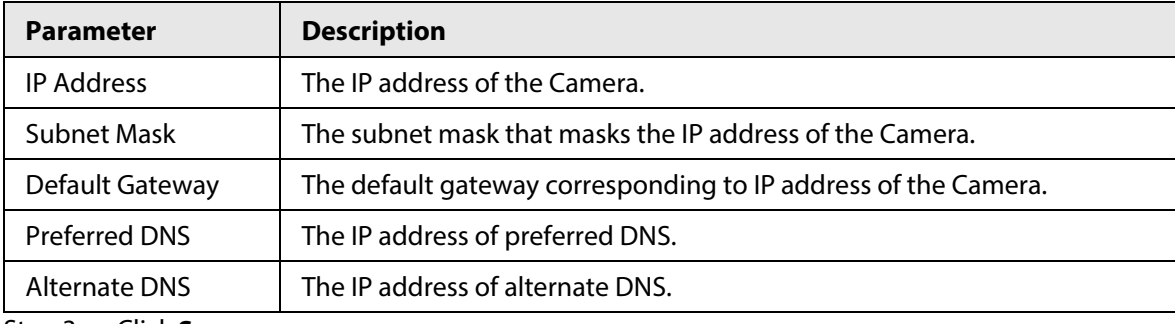

# **5.2.2 Port**

# **5.2.2.1 Configuring Port**

You can set the port information. Then, you can access the Camera through different protocols or configuration tools.

### Procedure

```
Step 1 Select Setting > Network Settings > Port > Port.
```
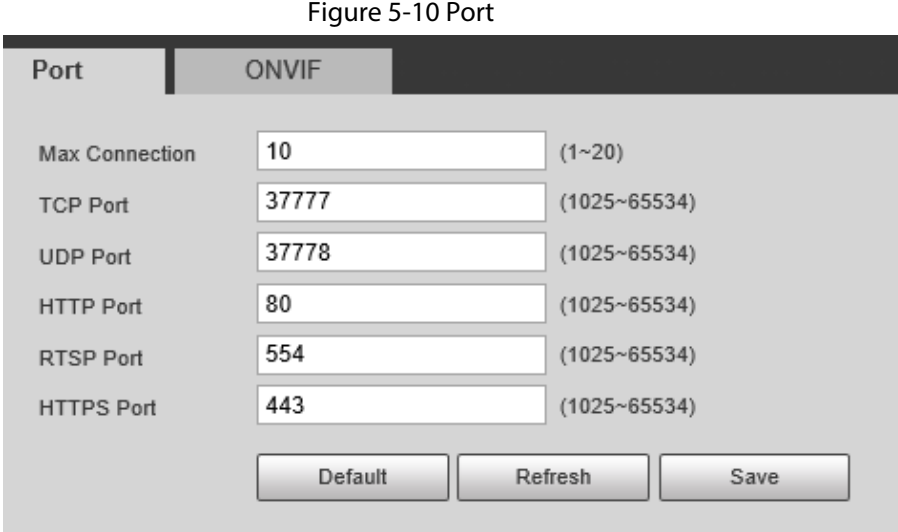

#### Step 2 Configure the port number of the Camera for each protocol.

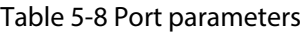

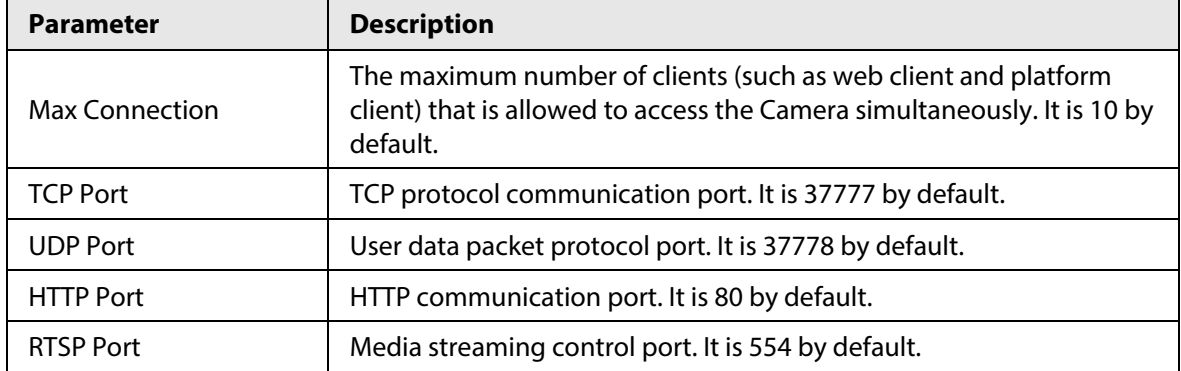

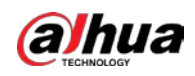

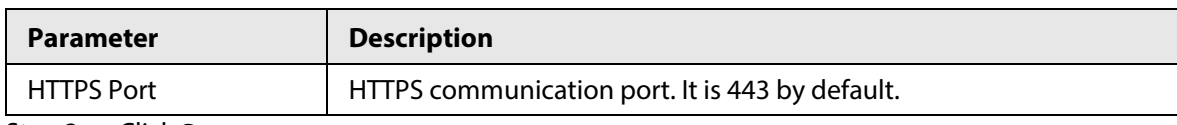

# **5.2.2.2 Configuring ONVIF**

Open Network Video Interface Forum (ONVIF) is an open industry forum with the goal of providing and promoting standardized pages for interoperability of physical IP-based security products, such as IP camera, and network recorder, and more.

#### Select **Setting** > **Network** > **Port** > **ONVIF**.

Verification of username and password will be required for logging in to ONVIF when ONVIF authentication is turned on. If it is turned off, then no verification is required.

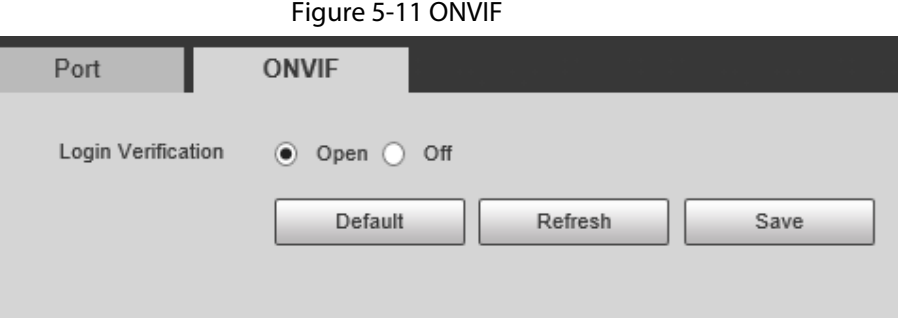

# **5.2.3 Configuring Auto Registration**

# Background Information

When the Camera is connected to the network, it will automatically report its location to the server specified by the user. This helps client software to access the Camera through the server for viewing and monitoring the live video.

# Procedure

- Step 1 Select **Setting** > **Network Settings** > **Register**.
- Step 2 Select the **Enable** checkbox to enable auto registration function.
- Step 3 Enter the IP address of server that needs to be registered, and also the port for auto registration.
- Step 4 Enter the **Sub-Device ID**, meaning the device ID assigned by the server for auto registration. Make sure that there are no repeated device IPs.
- Step 5 Click **Save**.

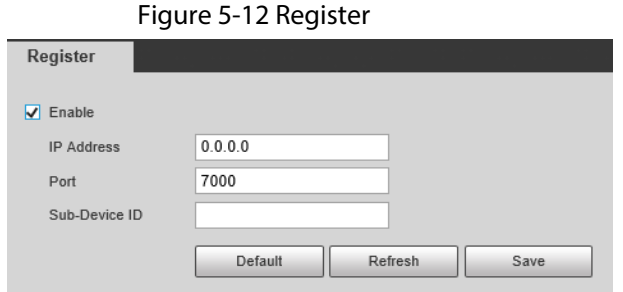

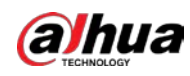

# **5.2.4 Configuring 802.1x**

# Procedure

Step 1 Select **Setting** > **Network Settings** > **802.1x**.

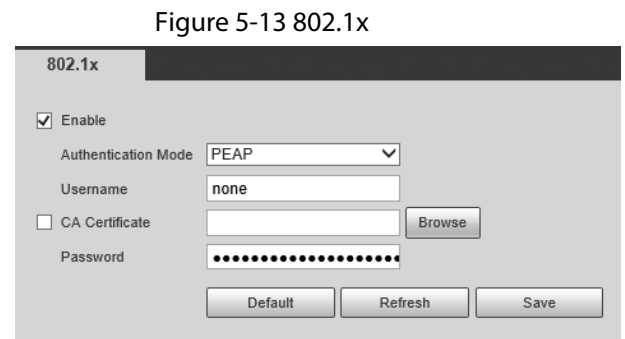

Step 2 Select **Enable** to enable 802.1x, and then configure parameters.

| <b>Module</b>       | <b>Parameter</b>        | <b>Description</b>                                                                                                    |  |
|---------------------|-------------------------|----------------------------------------------------------------------------------------------------|--|
| Common<br>Parameter | Authenticatio<br>n Mode | <b>PEAP:</b> Ordinarily uses TLS only to authenticate the server<br>$\bullet$<br>to the client, and only the sever is required to have a public<br>key certificate.<br><b>EAP-TLS:</b> Provides mutual authentication of client to<br>server, and server to client. Both the client, and the server<br>must be assigned a digital certificate signed by a CA<br>(Certificate Authority) that they both trust. |  |
|                     | <b>CA Certificate</b>   | Click Browse to import a CA certificate and then select the CA<br><b>Certificate</b> to verify whether the certificate is valid.                                                                                                    |  |
|                     | Username                | For PEAP method, user authentication is performed by using                                                                                                    |  |
| <b>PEAP</b>         | Password                | password-based credentials (username, and password).                                                                                                    |  |
| EAP-TLS             | Client<br>Certificate   | Click <b>Browse</b> to import a client certificate and a private key for                                                                                                    |  |
|                     | Private Key             | authentication.                                                                                                    |  |

Table 5-9 802.1x parameters

Step 3 Click **Save**.

# **5.3 Remote Device**

# Background Information

Remote device (such as enforcement camera or IP camera) information will be displayed on the **Add Camera** page if any of such devices is in use. You can enable the remote device to work with the Camera to capture events. Currently, only events of crossing the stop line and running a red light can be captured by combining the Camera and remote device.

 $\Box$ 

This function is available only in **E-Police** mode.

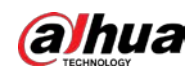

# Procedure

- Step 1 Select **Setting** > **Add Camera** > **Remote Config**.
- Step 2 Set the delay time for sub camera in **Snapshot Delay Time for Sub Camera**.
- Step 3 Select a remote device, and then click  $\triangle$ .
- Step 4 Select **On** to enable using the remote device, and modify other device information such as name, IP address, login username, and password.
- Step 5 Select Linkage Snapshot to enable snapshot by the Camera.

 $\Box$ 

If a storage device is used, the snapshots captured by the Camera and the remote device will be composited, and saved to the storage device. If no, the snapshots will be saved to the storage path defined on the web page of each device.

Step 6 Click **Save**.

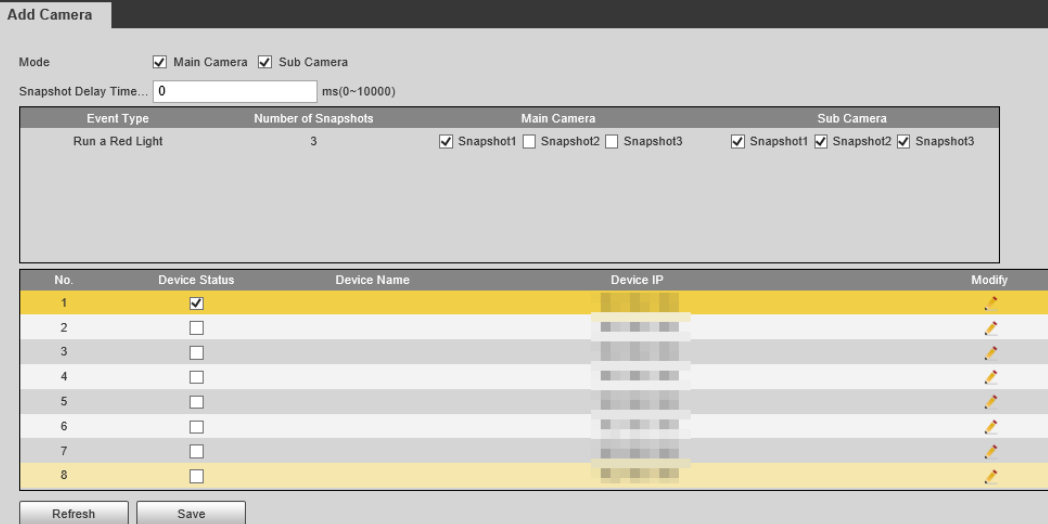

#### Figure 5-14 Add camera

# **5.4 Event**

You can configure how the Camera responds when alarms or abnormal events occur.

# **5.4.1 Intelligent Scheme**

# <span id="page-43-0"></span>**5.4.1.1 Switching between E-police and ANPR**

### Background Information

You can switch the working mode of the Camera between E-police and ANPR.

- **ANPR** is applicable to road sections without signal lights to detect violations such as speeding, driving slow, not wearing seat belt, calling while driving, and more. See ["5.4.3 Configuring ANPR](#page-57-0)  [Snapshot".](#page-57-0)
- **E-Police** is ideal for intersections with signal lights to detect violations such as running a red light,

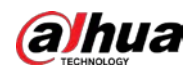

and more. See ["5.4.2 Configuring Electronic Police".](#page-47-0)

### Procedure

- Step 1 Select **Setting** > **Event** > **Smart Plan** > **Smart Plan**.
- Step 2 Select **E-police** or **ANPR**.

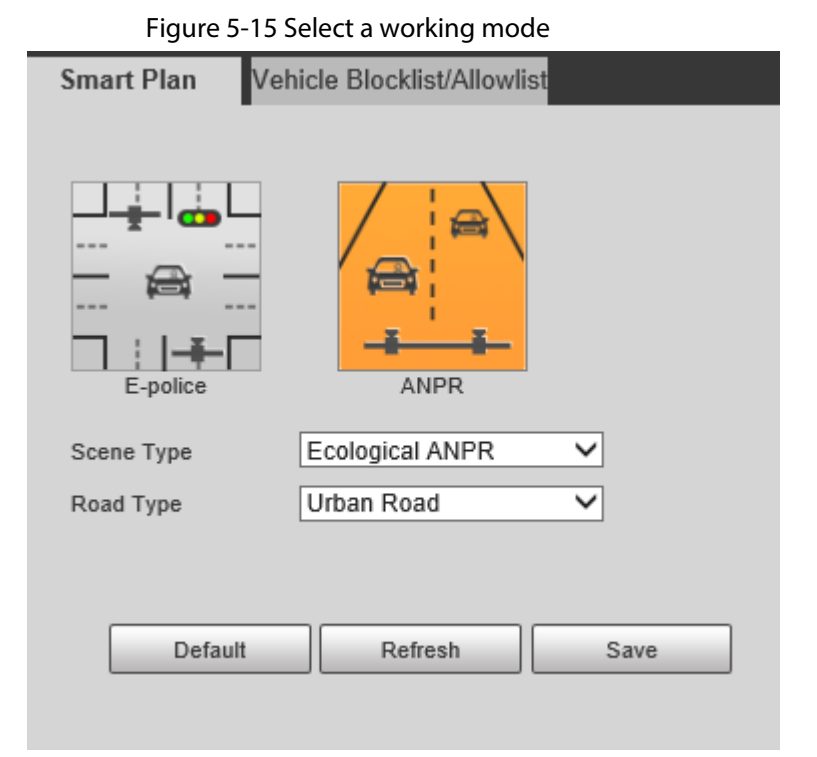

#### Step 3 For ANPR, set **Scene Type** and **Road Type**

- **Scene Type**
	- ◇ **Ecological ANPR**: For capturing vehicles.
	- ◇ **People**: For capturing people and non-motor vehicles.
	- ◇ **No Flashing Light**: For scenes not using illuminators.
- **Road Type**
	- ◇ **Urban Road**: Used on urban roads.
	- ◇ **Expressway**: Used on expressways.

Step 4 Click **Save**.

# **5.4.1.2 Configuring Blocklist and Allowlist**

An alarm is triggered when a vehicle is detected in the blocklist. A vehicle in the allowlist will not be captured.

#### **5.4.1.2.1 Fuzzy Matching**

You can enable fuzzy matching for allowlist. In this way, if the fuzzy matching result shows that the number plate of a vehicle is in the allowlist, the vehicle will not be captured and there will be no alarm.

#### Procedure

Step 1 Select **Setting** > **Event** > **Smart Plan** > **Vehicle Blocklist/Allowlist** > **Allowlist Settings**.

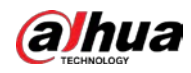

Step 2 Select **Enable** to enable the allowlist.

- Step 3 Select Fuzzy Matching to enable fuzzy matching.
- Step 4 Configure matching rule.
	- **Main Matching Characters**: The specific digit(s) that should be exactly matched.
	- **Min Matching Characters**: The minimum number of digits that should be exactly matched.

For example, if you select 1, 2 and 4 for **Main Matching Characters** and enter 2 for **Min Matching Characters**, the system will successfully recognize a vehicle when any two among digit 1, 2, and 4 are exactly matched.

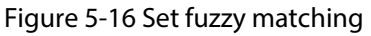

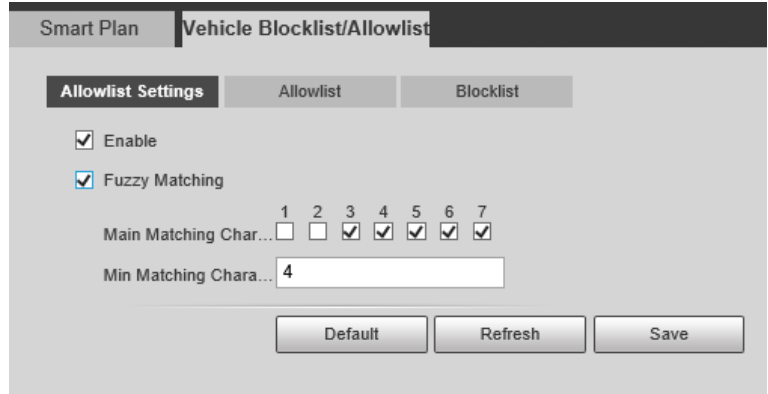

Step 5 Click **Save**.

#### <span id="page-45-0"></span>**5.4.1.2.2 Allowlist Search**

#### Background Information

You can search to see whether a plate number is included in the allowlist, or you can import or export plate numbers in the allowlist.

# Procedure

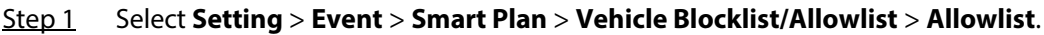

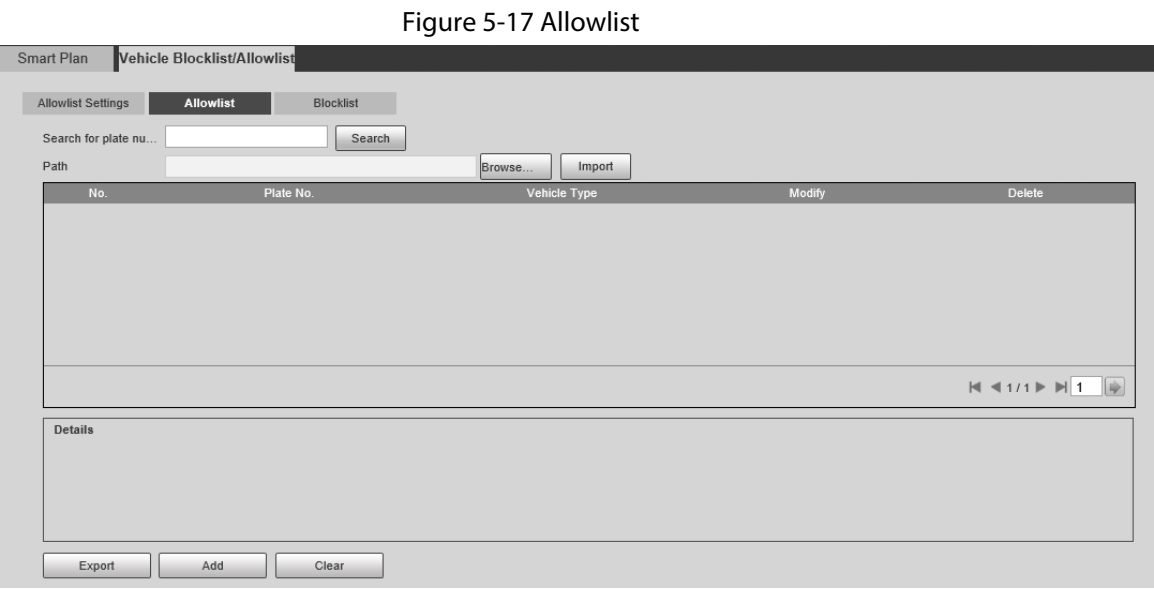

Step 2 Add a number plate.

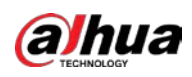

#### 1) Click **Add**.

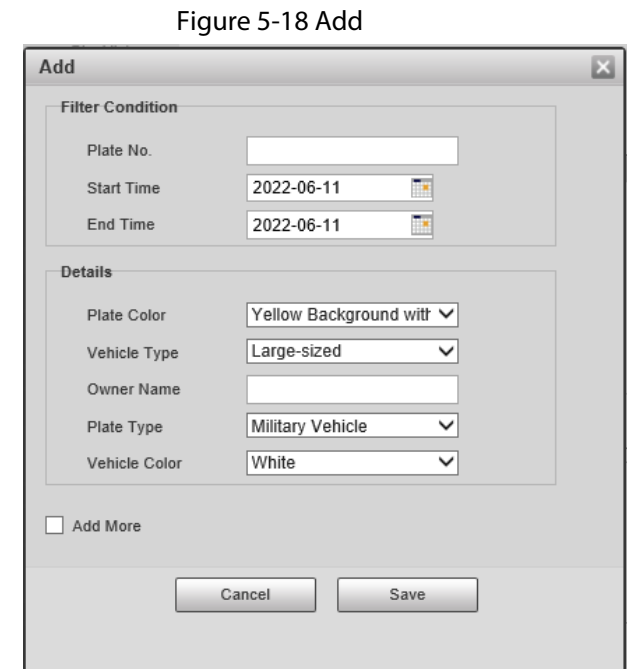

- 2) Enter the entire plate number.
- 3) Set the start time and end time to add the plate number in the allowlist. The plate number will be outside of the allowlist beyond this time period.
- 4) Select the plate color, vehicle type, plate type and vehicle color. Enter the owner of vehicle.
- 5) Click **Save**.
- 6) To save and add more, select **Add More** before clicking **Save**.

#### Related Operations

- Search for a plate number: Enter the plate number (or part of it) that you want to search for, and then click **Search** to check whether it is in the allowlist.
- Modify plate information: Click **Modify** to modify detailed information of the corresponding plate number. Click **Save** to save the settings.
- Delete a plate number: Click **Delete** to delete the corresponding plate number.
- Delete plate number in batches: Click **Clear**, and then click **OK** in the pop-up box to delete all the information in the allowlist.
- Import allowlist plates in batches: Click **Browse**, and then select the path to import the file to. Click **Import** to import the allowlist information to the system.
- Export allowlist plates in batches: Click **Export**, and then select the path to save the file to. Click **Export** to export the allowlist information to the system.
- You can encrypt the file when importing and exporting the allowlist, depending on your actual needs.

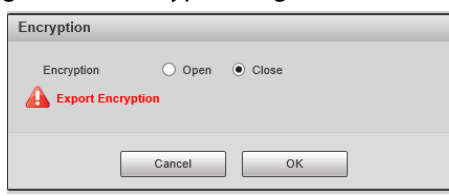

#### Figure 5-19 Encrypt configuration

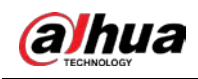

### **5.4.1.2.3 Blocklist Search**

An alarm will be triggered when a vehicle in the blocklist is detected.

Select **Setting** > **Event** > **Smart Plan** > **Vehicle Blocklist/Allowlist** > **Blocklist**, and then select **Enable** to enable the blocklist function.

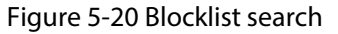

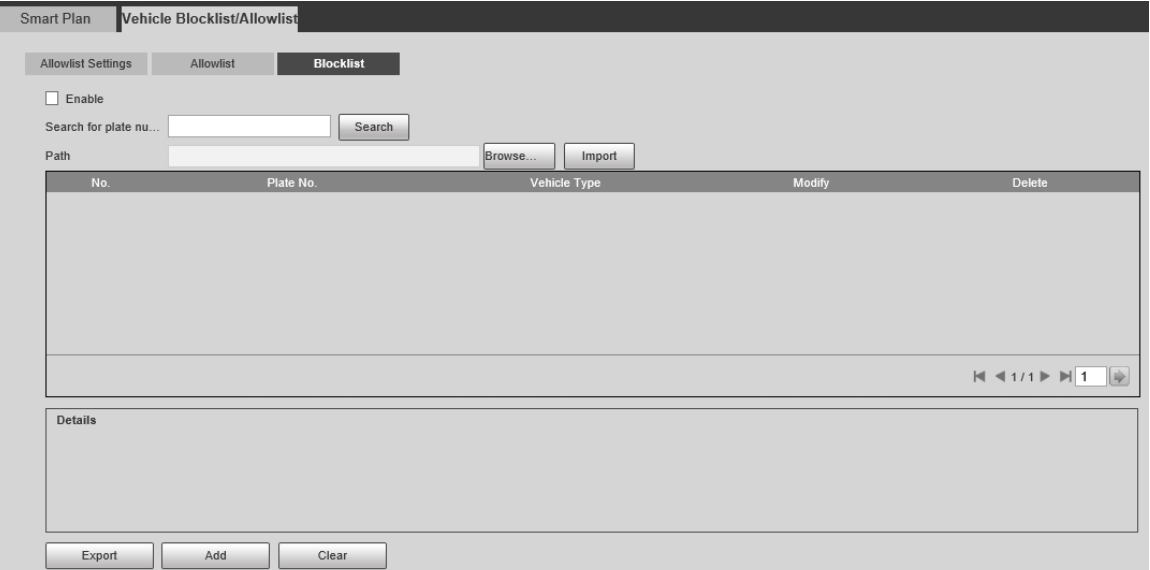

The search, import, and export of blocklist are similar to that of allowlist. For details, see ["5.4.1.2.2](#page-45-0)  [Allowlist Search".](#page-45-0)

# <span id="page-47-0"></span>**5.4.2 Configuring Electronic Police**

Configure e-police parameters.

 $\square$ 

Make sure that you have set **Smart Plan** to **E-Police**. For details, see ["5.4.1.1 Switching between](#page-43-0)  [E-police and ANPR".](#page-43-0)

# **5.4.2.1 Configuring Violation Capture**

Configure the video detection parameters for detecting traffic violations.

Follow this order to configure violation capture: Rule config > lane property > lane config > vehicle detection (Car Detect) > other settings. This is described separately in the configuration order below.

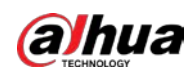

#### Figure 5-21 Configuration order for violation capture

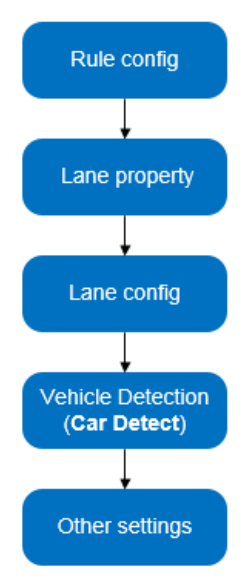

### **5.4.2.1.1 Rule Configuration**

### Background Information

You can select the traffic violation types and configure the corresponding parameters of the images of the captured vehicle.

### Procedure

#### Step 1 Select **Setting** > **Event** > **E Police** > **Violation Snapshot**.

Step 2 In the **Rule Config** section, click , and then configure picture parameters.

#### Figure 5-22 Rule configuration (1)

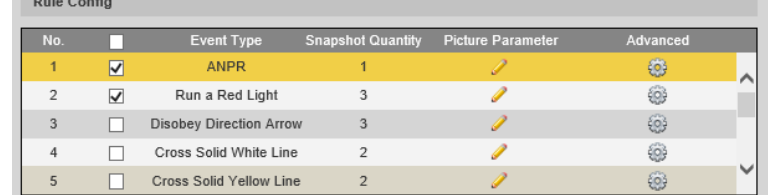

### $\Box$

The parameter table describes the parameters involved in all event types, and might differ from the actual page.

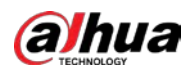

Figure 5-23 Configure picture parameters (1)

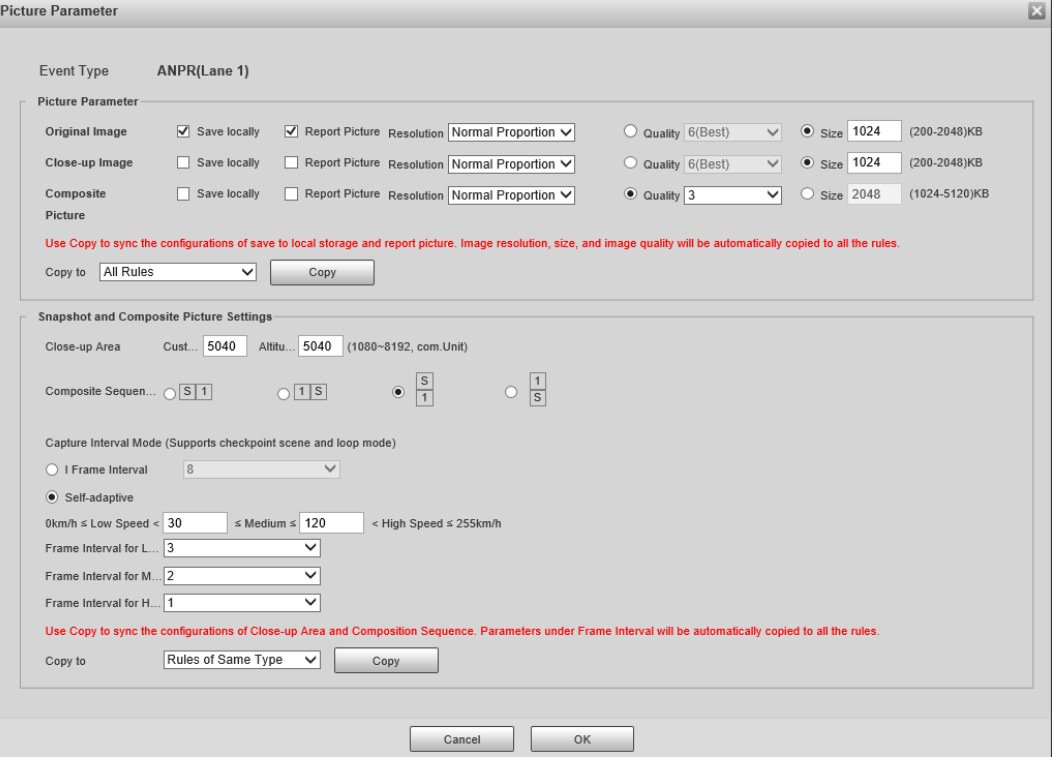

Table 5-10 Picture parameters (1)

| <b>Category</b>                              | <b>Name</b>                          | <b>Description</b>                                                                                                    |  |
|----------------------------------------------|--------------------------------------|----------------------------------------------------------------------------------------------------|--|
|                                              | Original<br>Image                    | The original picture of the vehicle that is violating traffic<br>rules.                                                                   |  |
|                                              | Composite<br>Picture                 | The compound picture of several sequential images of the<br>vehicle violating the traffic rules.                                          |  |
|                                              | Close-up<br>Image                    | The close-up of the offending vehicle.                                                                                                    |  |
|                                              | Save Locally                         | Save the vehicle picture locally when an offending vehicle<br>is captured.                                                                |  |
| <b>Picture Parameter</b>                     | Report<br>Picture                    | Upload the vehicle picture to the upper-level device or<br>platform when a vehicle is captured.                                           |  |
|                                              | Resolution                           | Select picture resolution.                                                                                                    |  |
|                                              | Quality                              | Select the level of picture quality.                                                                                                    |  |
|                                              | <b>Size</b>                          | Limit the size of the picture.                                                                                                    |  |
|                                              | Copy to                              | Copy the current picture configuration to the same-type<br>rules or all the rules. After selecting an option from Copy<br>to, click Copy. |  |
| Snapshot and<br>Picture Synthesis<br>Setting | Feature<br>Region                    | Centering on the vehicle, enter the height and width of<br>the close-up of the vehicle.                                                   |  |
|                                              | Compound<br>order of one<br>pictures | S: Close-up<br>1: Original images                                                                                                    |  |

Step 3 Click **OK**.

Step 4 Click  $\circled{a}$ , and then configure advanced parameters.

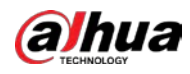

# $\Box$

The parameter table describes the parameters involved in all event types, and might differ from the actual page.

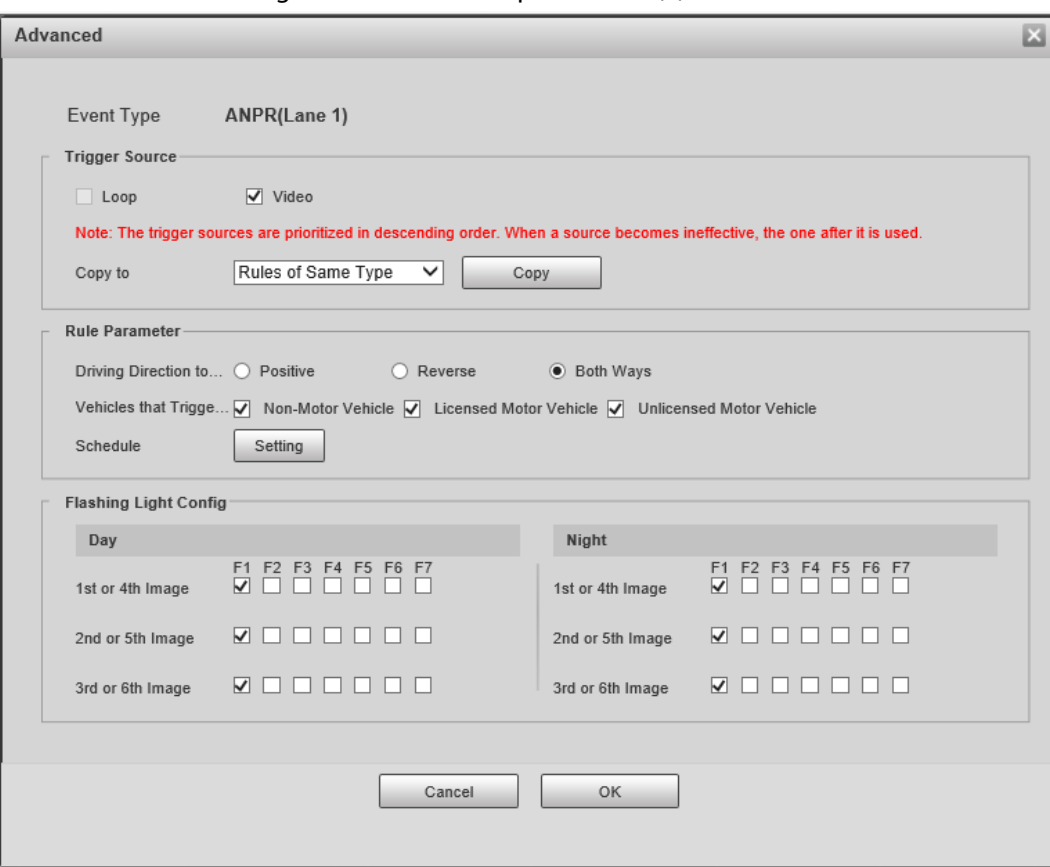

Figure 5-24 Advanced parameters (1)

Table 5-11 Advanced parameters (1)

| <b>Category</b>       | <b>Name</b>                              | <b>Description</b>                                                                                                    |  |  |
|-----------------------|------------------------------------------|----------------------------------------------------------------------------------------------------|--|--|
| <b>Trigger Source</b> | Loop                                     | Unavailable                                                                                                    |  |  |
|                       | Video                                    | The system analyzes the live video to detect<br>traffic violations. Once a violation is detected, the<br>system automatically captures images of the<br>offending vehicle.                    |  |  |
|                       | Copy to                                  | Copy the current picture configuration to the<br>same-type rules or all the rules. After selecting an<br>option from Copy to, click Copy.                                                     |  |  |
| <b>Rule Parameter</b> | Driving Direction to<br>Trigger Snapshot | Vehicle driving direction to the camera.                                                                                                    |  |  |
|                       | Schedule                                 | The period during which the alarm is valid. To set<br>a time, you can click Setting, and then drag your<br>cursor over the time table or select days, and<br>enter hours in the entry fields. |  |  |
|                       | Vehicles that trigger<br>snapshots       | The vehicle types to capture.                                                                                                    |  |  |
| Flashing Light        | Day                                      | Select which flashing light flashes when                                                                                                    |  |  |

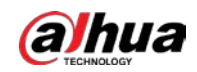

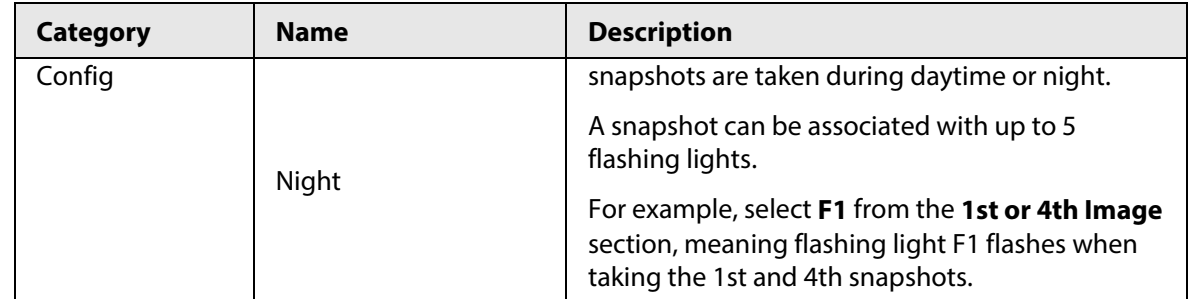

### **5.4.2.1.2 Lane Property**

#### Procedure

#### Step 1 Select **Setting** > **Event** > **E Police** > **Violation Snapshot**.

Step 2 In the Lane Property section, configure lane properties.

#### Figure 5-25 Lane property (1)

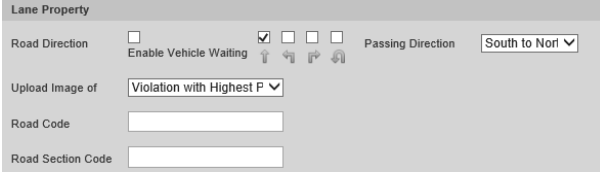

#### Table 5-12 Lane property parameters (1)

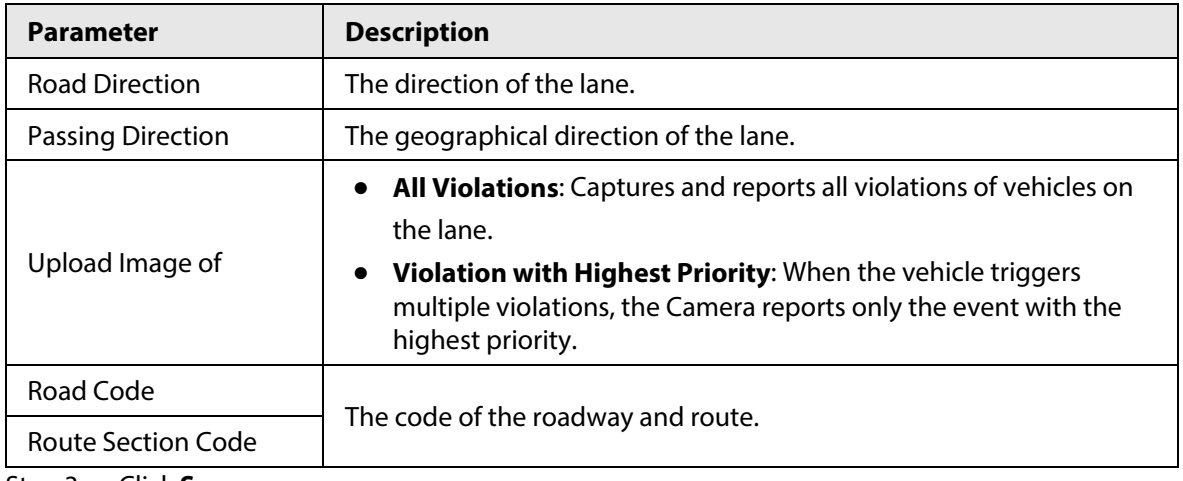

Step 3 Click **Save**.

#### **5.4.2.1.3 Lane Parameters**

Configure lane information and events that you want the Camera to detect.

### Procedure

#### Step 1 Select **Setting** > **Event** > **E Police** > **Violation Snapshot**.

Step 2 In the Lane Config section, configure lane parameters.

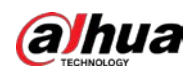

Figure 5-26 Lane configuration (1)

| Lane Config         |                                                                       |                                    |                  |                                                                  |                        |                                 |               |  |
|---------------------|-----------------------------------------------------------------------|------------------------------------|------------------|------------------------------------------------------------------|------------------------|---------------------------------|---------------|--|
| Lane Direction $()$ |                                                                       | Vehicle Head(Video) . Vehicle Tail |                  |                                                                  |                        |                                 |               |  |
| Edit Line           |                                                                       |                                    |                  |                                                                  |                        |                                 |               |  |
|                     | Lane Line                                                             | ю                                  | <b>Stop Line</b> | <b>Front Line</b><br>ю                                           | O                      |                                 |               |  |
|                     | Middle Line                                                           | O                                  | <b>Back Line</b> | Left Turn Divisio.<br>Ю                                          | ю                      |                                 |               |  |
|                     | Right Turn Divisi<br>Waiting Area Bo<br>Ю<br>Illegal U-Turn<br>Ю<br>Ю |                                    |                  |                                                                  |                        |                                 |               |  |
| Auto Drawing        |                                                                       |                                    |                  | $\bullet$ Please click here to download and install the plug-in. |                        |                                 |               |  |
| No.                 |                                                                       |                                    | Lane No.         | <b>Left Lane Line</b>                                            | <b>Right Lane Line</b> | Lane Type                       | <b>Delete</b> |  |
| 1                   |                                                                       | $\blacktriangledown$               | 1.               | Solid White Line                                                 |                        | Solid White Line Small-sized Ve | 侖             |  |
| 2                   |                                                                       | ⊽                                  | $\mathcal{P}$    | Solid White Line                                                 |                        | Solid White Line Small-sized Ve | 侖             |  |
| 3                   |                                                                       | ☑                                  | 3                | Solid White Line                                                 |                        | Solid White Line Small-sized Ve | 侖             |  |
| 4                   |                                                                       |                                    | 4                | Solid White Line                                                 |                        | Solid White Line Small-sized Ve | 侖             |  |

Table 5-13 Lane parameters (1)

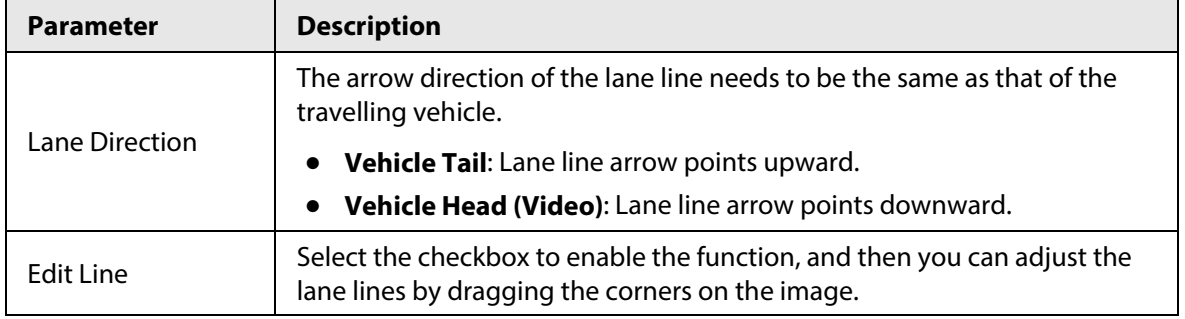

Step 3 Click a line type, and then draw the lane lines on the image.

 $\Box$ 

To clear the lane lines or regions that you have drawn, click  $\Box$ .

Table 5-14 Lane lines (1)

| <b>Parameter</b>   | <b>Description</b>                                                                                                    |  |  |
|--------------------|----------------------------------------------------------------------------------------------------|--|--|
| Lane Line          | Each lane needs to have two lane lines, shown as blue lines with<br>arrows. The arrow indicates the direction in which the vehicles travel.                                   |  |  |
|                    | The drawn lines should go along the actual lane line.                                                                                                    |  |  |
| Stop Line          | The actual stop line on the road.                                                                                                    |  |  |
| <b>Front Line</b>  | The line which triggers the first capture of the vehicle running the red<br>light and traveling on the wrong lane.                                                            |  |  |
| Middle Line        | The line which triggers the second capture of the vehicle running the<br>red light and traveling on the wrong lane.                                                           |  |  |
| <b>Back Line</b>   | Used to judge whether a vehicle is going straight. It triggers the third<br>capture of the vehicle running the red light (straight going) and<br>traveling on the wrong lane. |  |  |
| Left Turn Division | Used to judge whether a vehicle is turning left. It triggers the third<br>capture of the vehicle running the red light and traveling on the<br>wrong lane.                    |  |  |

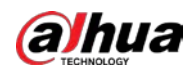

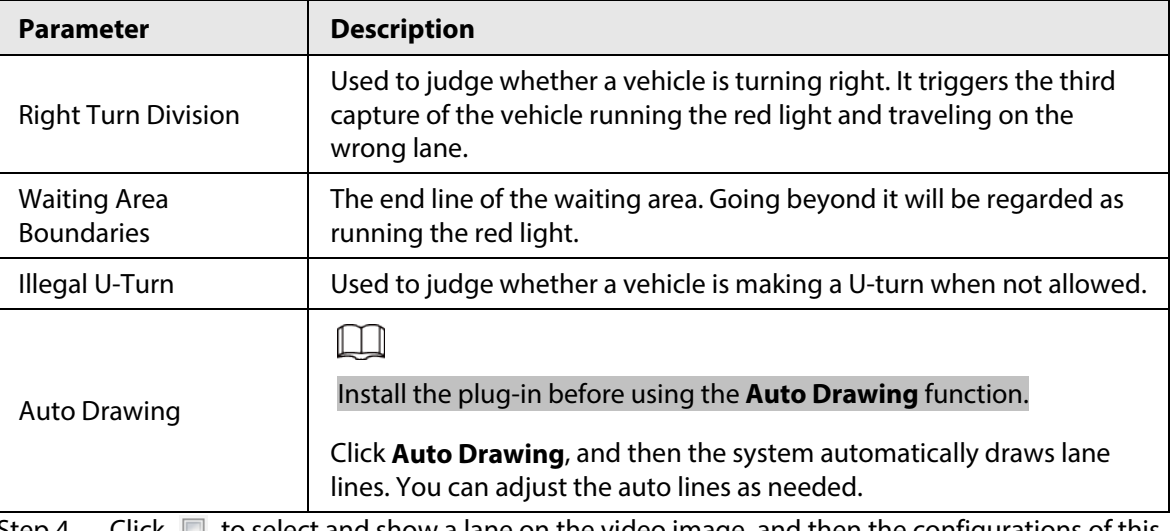

Step 4 Click  $\Box$  to select and show a lane on the video image, and then the configurations of this lane will be enabled.

Step 5 Click **Save**.

### **5.4.2.1.4 Car Detect**

#### Procedure

Step 1 Select **Setting** > **Event** > **E Police** > **Violation Snapshot**.

- Step 2 In the **Vehicle Detection** section, click the line or region type, and then draw on the video image.
	- To draw a line, click the line type and then drag your mouse cursor on the image.
	- To draw a region, click the region type, and then draw the lines by dragging your cursor on the image and make them form a closed region.

#### Ш

To clear the lines that you have drawn, click  $\bullet$ .

Figure 5-27 Line or region types (1)

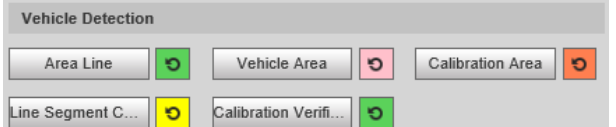

#### Table 5-15 Vehicle detection parameters (1)

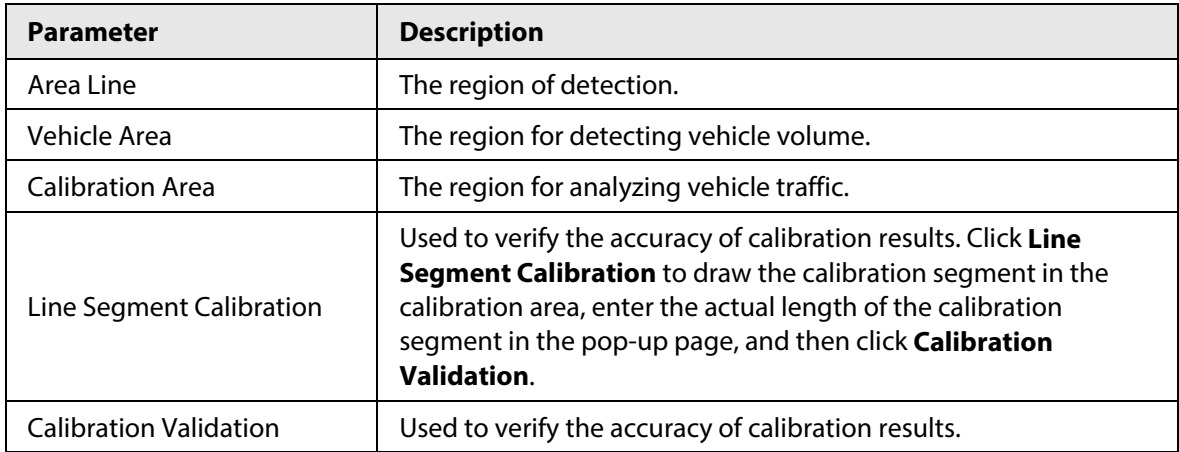

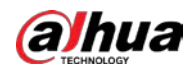

### **5.4.2.1.5 Other Settings**

### Procedure

- Step 1 Select **Setting** > **Event** > **E Police** > **Violation Snapshot**.
- Step 2 In the Other Config section, configure parameters.

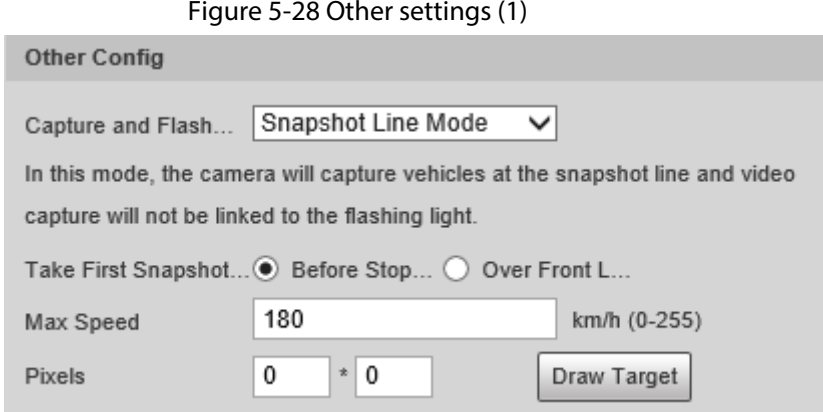

#### Table 5-16 Other settings (1)

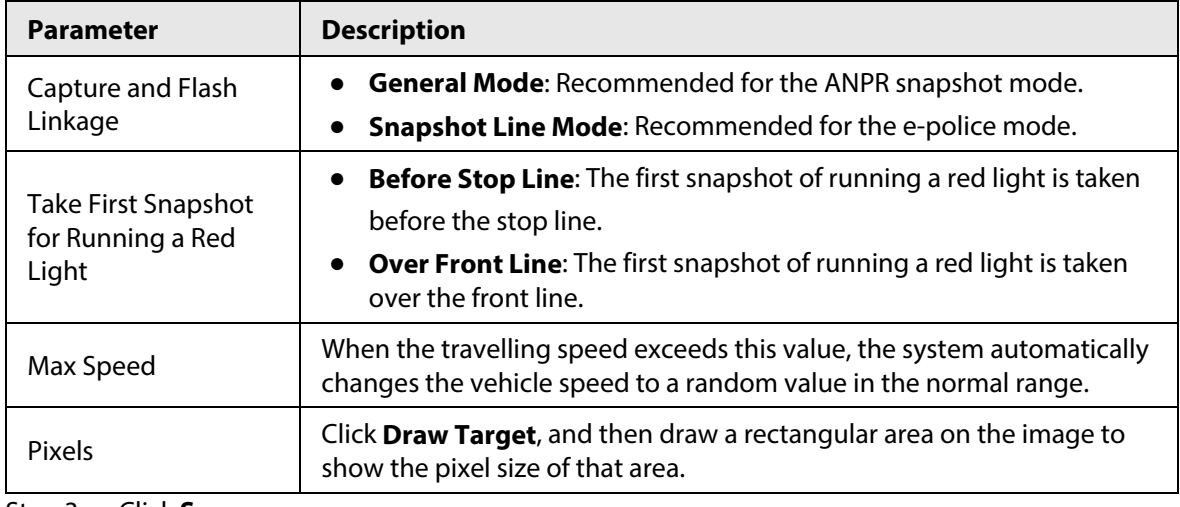

Step 3 Click **Save**.

# **5.4.2.2 Configuring Intelligent Analysis**

Configure the intelligent functions of the Camera.

# **5.4.2.2.1 Traffic Light Configuration**

# Background Information

Adjust the image color according to the color of the traffic light to avoid abnormalities in the snapshots captured at traffic lights.

# Procedure

Step 1 Select **Setting** > **Event** > **E Police** > **Intelligent Analysis** > **Traffic Light Config**.

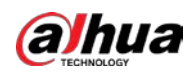

### Figure 5-29 Traffic light config

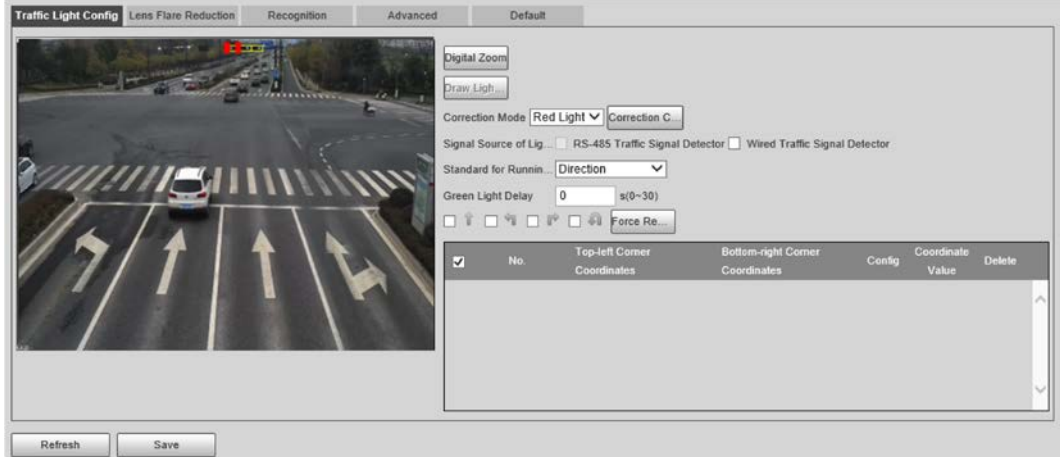

- Step 2 Click **Digital Zoom**, use your mouse to draw a frame around the traffic lights on the image, and then the traffic lights are zoomed into.
- Step 3 Click **Draw Light Group Area**, use your mouse to draw the traffic lights frame.
- Step 4 Configure parameters.

| <b>Parameter</b>                  | <b>Description</b>                                                                                                    |
|-----------------------------------|----------------------------------------------------------------------------------------------------|
| <b>Correction Mode</b>            | <b>Red Light Correction:</b> Correct the image color according to the red<br>light signal.<br><b>Force Correction:</b> Correct the image color directly.                                                                                                    |
| <b>Correction Config</b>          | Click <b>Correction Config</b> to configure correction parameters.<br>1. Select Image Correction or Video Correction to determine whether<br>you need to correct images or videos.<br>Configure the level of correction for day and night.<br>2.<br>Click <b>OK</b> .<br>3.                                                        |
| Signal Source of<br>Light Group   | RS-485 Traffic Signal Detector: Synchronize external traffic light<br>$\bullet$<br>signals such as signal detectors and traffic light detectors to the<br>current traffic lights.<br><b>Wired Traffic Signal Detector:</b> Synchronize the traffic light scheme<br>of the traffic signal controller to the current traffic lights. |
| Standard for<br>Running-Red-Light | Capture running a red light depending on the lane direction or travelling<br>direction. At present, three ways are supported: Lane direction, travelling<br>direction, and lane/travelling direction.                                                                                                    |
| Green Light Delay                 | Do not capture the illegal act of running a red light within seconds after<br>the red light turns on.                                                                                                    |
| Force Red Light                   | Force the traffic light of the corresponding direction to red.                                                                                                    |

Table 5-17 Traffic light parameters

Step 5 Click **Save**.

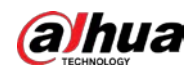

#### **5.4.2.2.2 Lens Flare Reduction**

To reduce the influence of other light sources and improve the recognition rate, you can reduce the halo.

### Procedure

#### Step 1 Select **Setting** > **Event** > **E Police** > **Intelligent Analysis** > **Lens Flare Reduction**.

Figure 5-30 Lens flare reduction

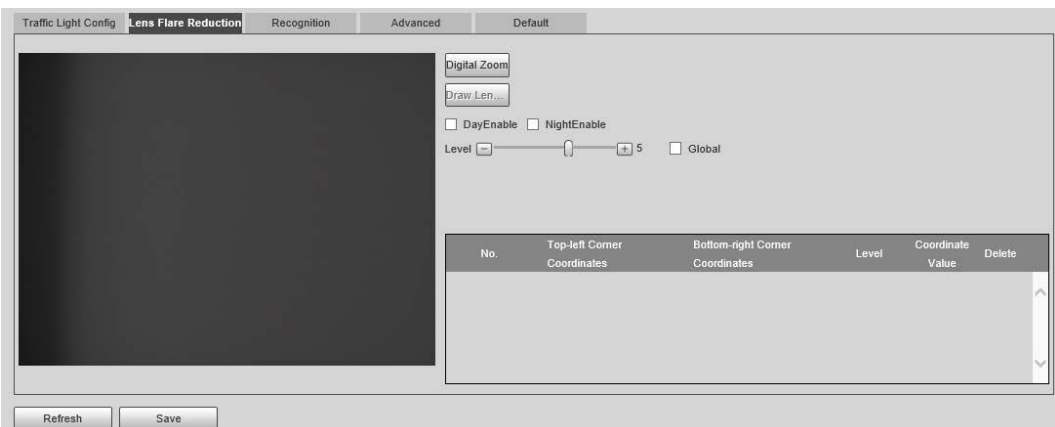

- Step 2 Click **Digital Zoom**, and then select the region for lens flare reduction on the image.
- Step 3 Click **Draw Lens Flare Area**, click and drag to select the light source with halo on the image.
- Step 4 Configure parameters.

#### Table 5-18 Parameters of lens flare reduction

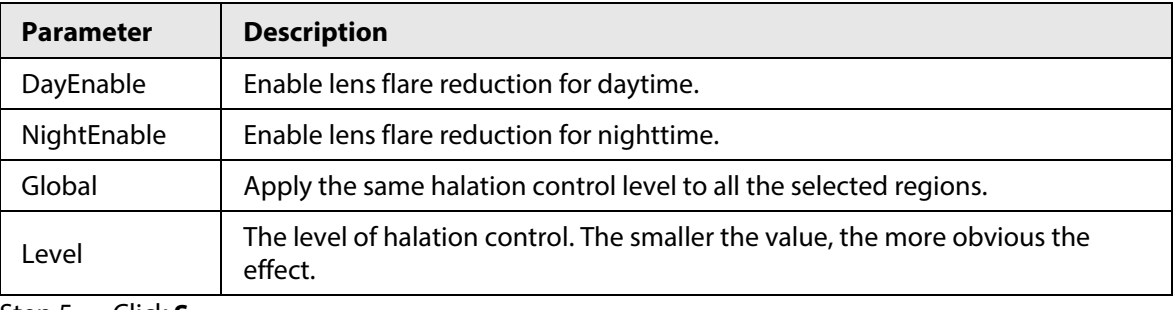

Step 5 Click **Save**.

### **5.4.2.2.3 Recognition**

#### Procedure

Step 1 Select **Setting** > **Event** > **E Police** > **Intelligent Analysis** > **Recognition**.

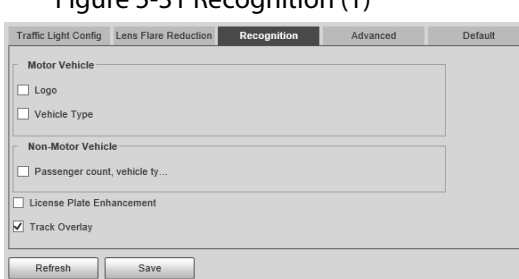

#### Figure 5-31 Recognition (1)

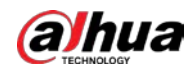

#### Step 2 Configure parameters.

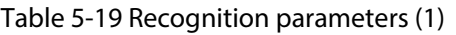

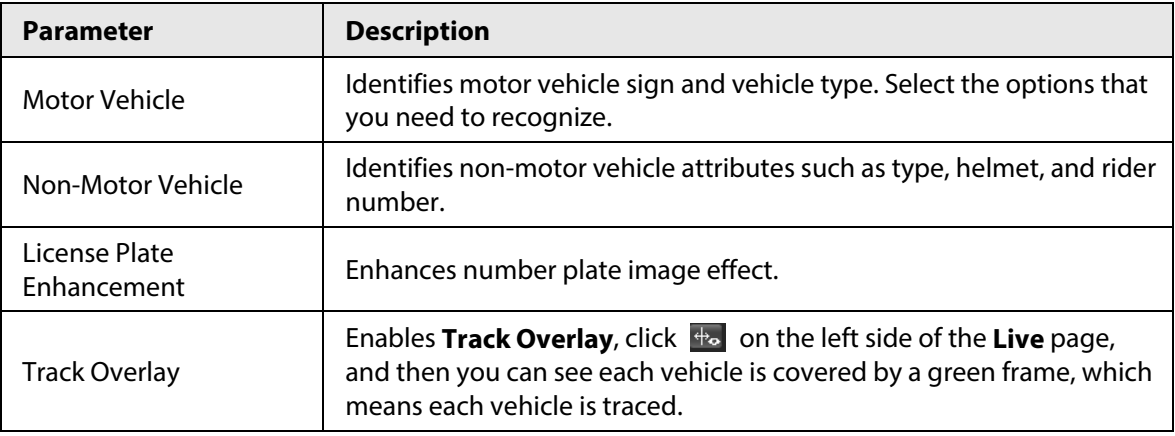

Step 3 Click **Save**.

#### **5.4.2.2.4 Advanced**

#### Background Information

You can make a custom algorithm.

#### Procedure

#### Step 1 Select **Setting** > **Event** > **E Police** > **Intelligent Analysis** > **Advanced**.

#### Figure 5-32 Custom algorithm (1)

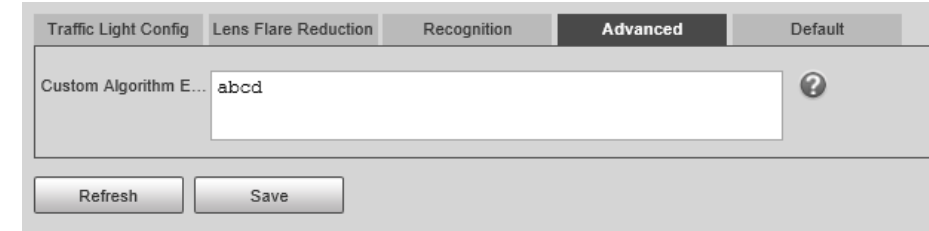

- Step 2 Configure a custom algorithm.
- Step 3 Click **Save**.

### **5.4.2.2.5 Default**

#### Procedure

- Step 1 Select **Setting** > **Event** > **E Police** > **Intelligent Analysis** > **Default**.
- Step 2 Click **Default** to restore settings including lane property, violation capture, and intelligent business to default.

# <span id="page-57-0"></span>**5.4.3 Configuring ANPR Snapshot**

Configure ANPR parameters.

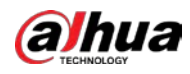

#### $\square$

Make sure that you have set **Smart Plan** to **ANPR**. For details, se[e "5.4.1.1 Switching between](#page-43-0)  [E-police and ANPR".](#page-43-0)

# **5.4.3.1 Configuring Illegal Capture**

Configure the video detection parameters for detecting traffic violations.

Follow this order to configure violation capture: Rule config > lane property > lane config > vehicle detection (Car Detect) > other settings. This is described separately in the configuration order below.

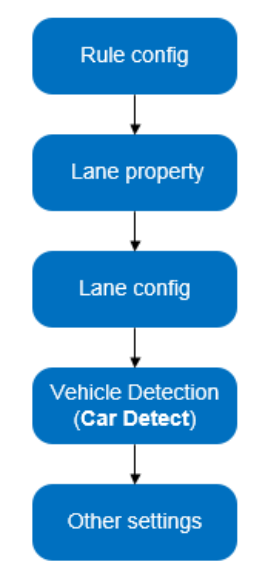

Figure 5-33 Configuration order for violation capture (2)

### **5.4.3.1.1 Rule Configuration**

### Background Information

You can select the traffic violation types and configure the corresponding parameters of the images of the offending vehicle.

#### Procedure

#### Step 1 Select **Setting** > **Event** > **ANPR Snapshot** > **Violation Snapshot**.

Step 2 In the **Rule Config** section, click , and then configure picture parameters.

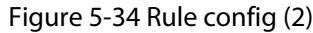

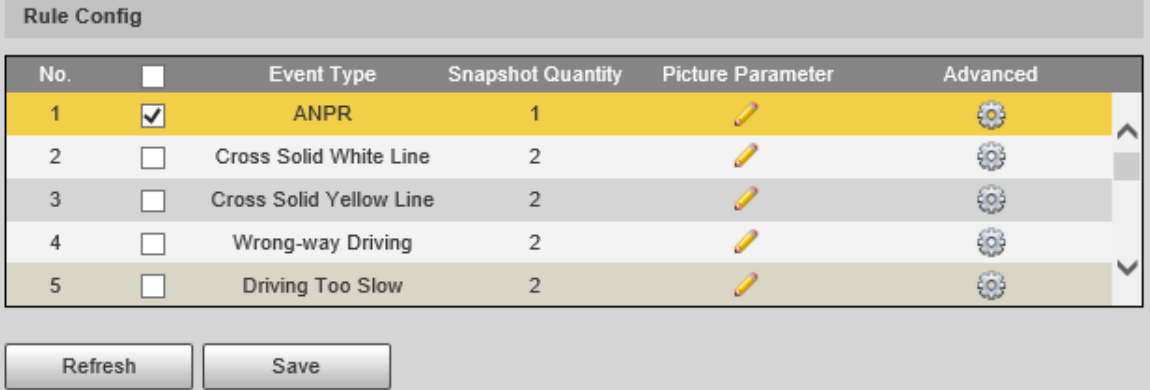

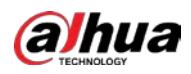

# $\Box$

The parameter table describes the parameters involved in all event types, and might differ from the actual page.

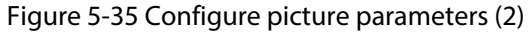

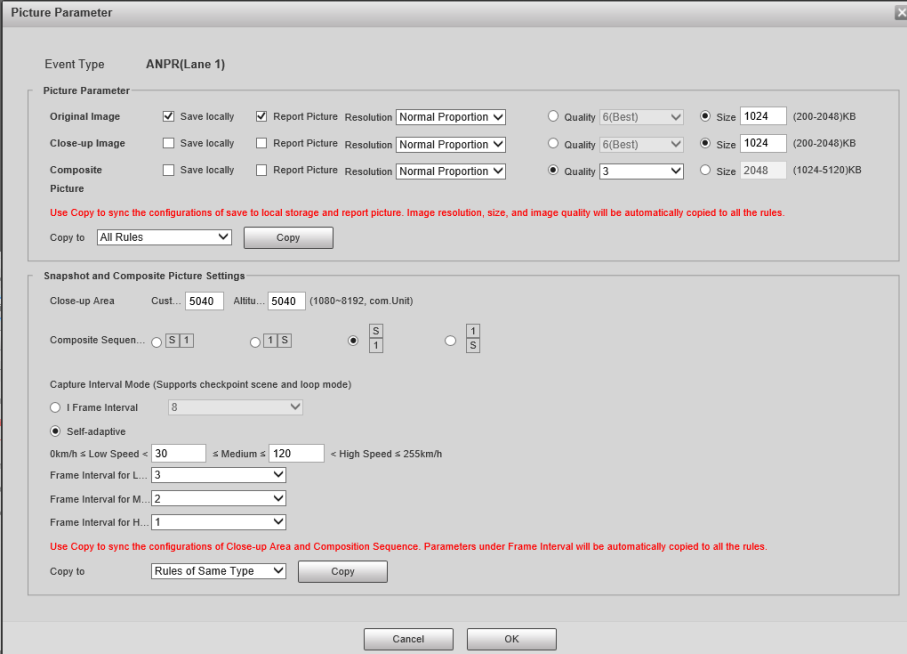

Table 5-20 Picture parameter (2)

| <b>Category</b>           | <b>Name</b>           | <b>Description</b>                                                                               |  |
|---------------------------|-----------------------|--------------------------------------------------------------------------------------------------|--|
|                           | Original Image        | The original picture of the vehicle that is violating traffic<br>rules.                          |  |
|                           | Composite<br>Image    | The compound picture of several sequential images of the<br>vehicle violating the traffic rules. |  |
|                           | Close-up Image        | The close-up of the offending vehicle.                                                           |  |
|                           | Save Locally          | Save the vehicle picture locally when an offending vehicle is<br>captured.                       |  |
| Picture<br>Parameter      | <b>Report Picture</b> | Upload the vehicle picture to the upper-level device or<br>platform when a vehicle is captured.  |  |
|                           | Resolution            | Select picture resolution.                                                                       |  |
|                           | Quality               | Select the level of picture quality.                                                             |  |
|                           | Size                  | Limit the size the picture.                                                                      |  |
|                           | Copy to               | Copy the current picture configuration to the same-type<br>rules or all the rules.               |  |
|                           |                       | After selecting an option from Copy to, click Copy.                                              |  |
| Snapshot and<br>Composite | Close-up Area         | Centering on the vehicle, enter the height and width of the<br>close-up of the vehicle.          |  |

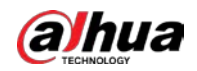

#### Web Operation Manual

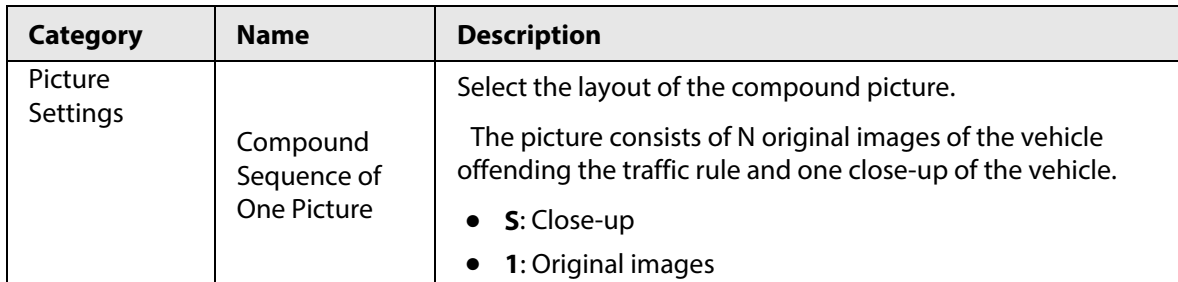

Step 3 Click **OK**.

Step 4 Click  $\circled{a}$ , and then configure advanced parameters.

 $\Box$ 

The parameter table describes the parameters involved in all event types, and might differ from the actual page.

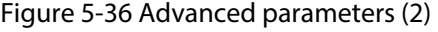

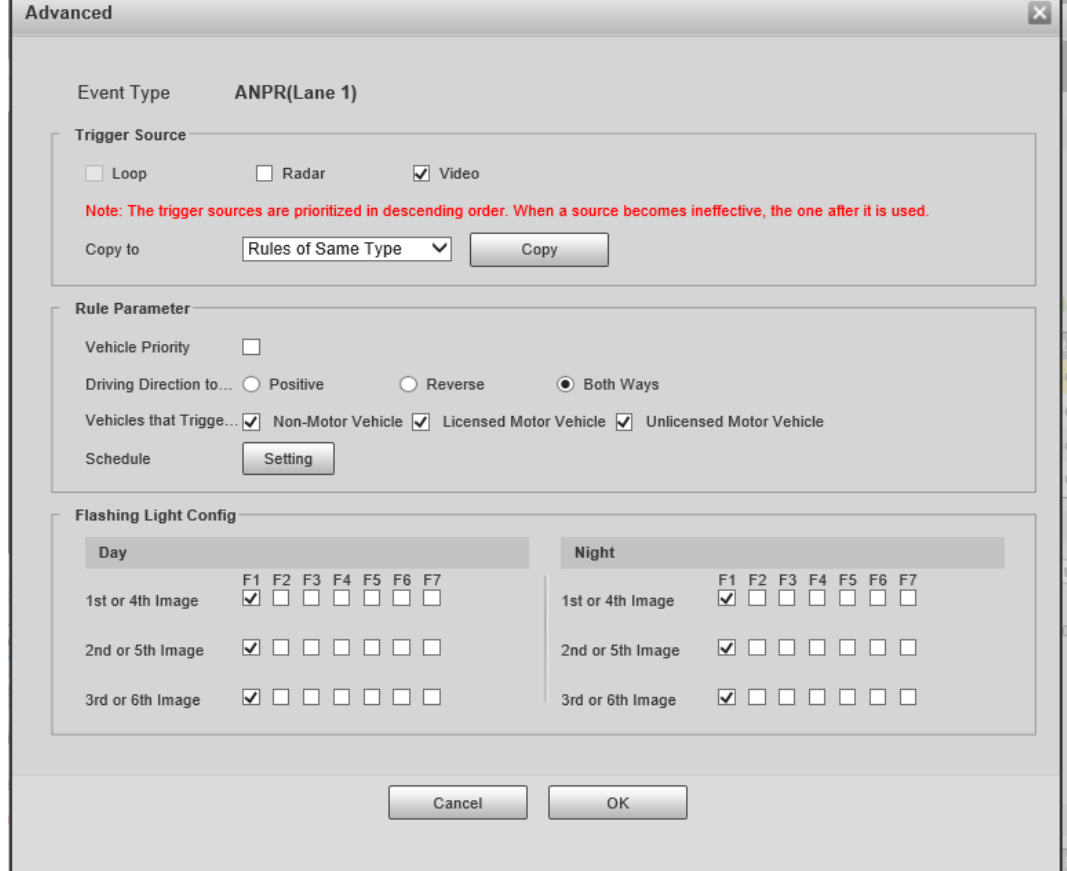

Table 5-21 Advanced parameters (2)

| Category                             | <b>Name</b> | <b>Description</b>                                                                                                    |
|--------------------------------------|-------------|----------------------------------------------------------------------------------------------------|
|                                      | Loop        | Unavailable                                                                                                    |
| <b>Trigger Source</b><br>(The way to | Radar       | The system captures offending vehicles upon the radar<br>detecting a violation.                                                                                              |
| trigger vehicle<br>capture)          | Video       | The system analyzes the real time video to detect traffic<br>violations. Once a violation is detected, the system<br>automatically captures images of the offending vehicle. |

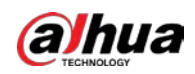

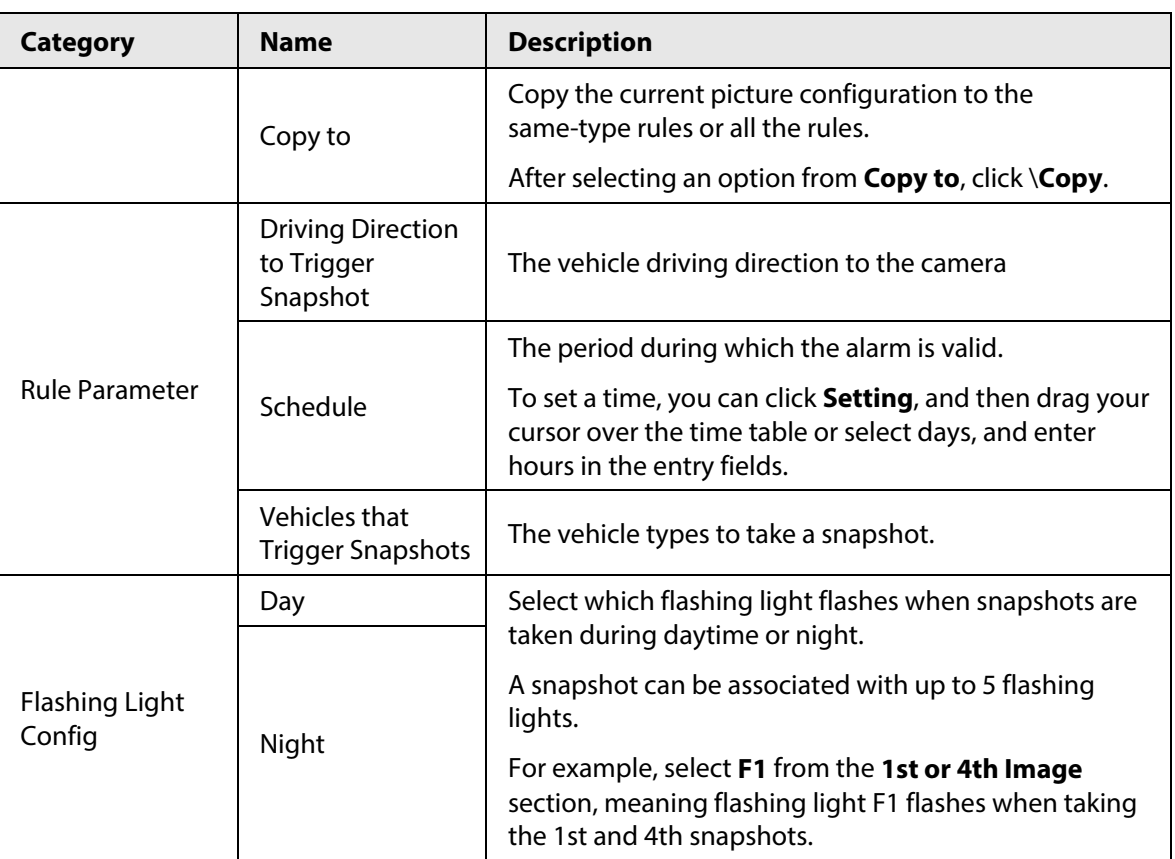

Step 5 Click **OK**.

### **5.4.3.1.2 Lane Property**

# Procedure

# Step 1 Select **Setting** > **Event** > **ANPR Snapshot** > **Violation Snapshot**.

Step 2 In the Lane Property section, configure lane properties.

Figure 5-37 Lane properties (2)

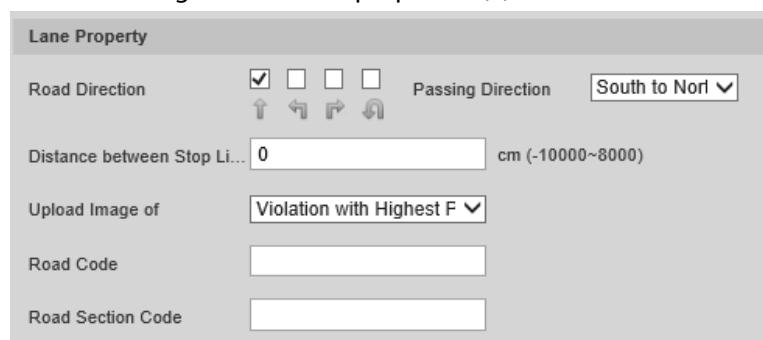

Table 5-22 Lane properties (2)

| <b>Parameter</b>                               | <b>Description</b>                                                                                   |
|------------------------------------------------|----------------------------------------------------------------------------------------------------|
| <b>Road Direction</b>                          | The direction of the lane.                                                                           |
| <b>Passing Direction</b>                       | The geographical direction of the lane.                                                              |
| Distance Between Stop Lane and<br>Image Bottom | The distance between the bottom of the video image and<br>the stop line (where the traffic post is). |
| Road Code                                      | The code of the roadway and route.                                                                   |

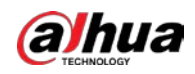

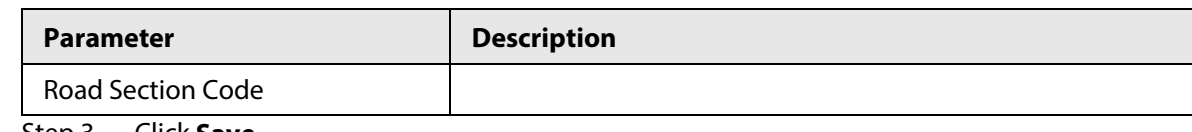

#### **5.4.3.1.3 Lane Parameters**

# Background Information

Configure lane information and events that you desire the Camera to detect.

#### Procedure

#### Step 1 Select **Setting** > **Event** > **ANPR Snapshot** > **Violation Snapshot**

Step 2 In the Lane Config section, configure lane parameters.

| Lane Config                                                                      |   |                      |                       |                       |                        |                                 |               |  |
|----------------------------------------------------------------------------------|---|----------------------|-----------------------|-----------------------|------------------------|---------------------------------|---------------|--|
| Lane Direction $\bullet$ Vehicle Head $\circ$<br>Vehicle Tail                    |   |                      |                       |                       |                        |                                 |               |  |
| <b>Edit Line</b>                                                                 |   |                      |                       |                       |                        |                                 |               |  |
| Lane Line                                                                        | Ю |                      | <b>Detection Line</b> | O                     |                        |                                 |               |  |
| Auto Drawing<br>$\bullet$ Please click here to download and install the plug-in. |   |                      |                       |                       |                        |                                 |               |  |
| No.                                                                              |   | $\mathcal{L}$        | Lane No.              | <b>Left Lane Line</b> | <b>Right Lane Line</b> | Lane Type                       | <b>Delete</b> |  |
| 1                                                                                |   | $\blacktriangledown$ | 1                     | Solid White Line      |                        | Solid White Line Small-sized Ve | 侖             |  |
| $\overline{2}$                                                                   |   | ⊽                    | $\overline{2}$        | Solid White Line      |                        | Solid White Line Small-sized Ve | 侖             |  |
| 3                                                                                |   | ▽                    | 3                     | Solid White Line      |                        | Solid White Line Small-sized Ve | 而             |  |
| 4                                                                                |   |                      | 4                     | Solid White Line      |                        | Solid White Line Small-sized Ve | 侖             |  |

Figure 5-38 Lane config (2)

### $\square$

Click to select a lane and then all configurations on the **Violation Snapshot** are for this lane.

Table 5-23 Lane config parameters (2)

| <b>Parameter</b> | <b>Description</b>                                                                                                    |
|------------------|----------------------------------------------------------------------------------------------------|
| Lane Direction   | The arrow direction of the lane line needs to be the same as that of<br>the travelling vehicle.                             |
|                  | Vehicle Tail: Lane line arrow is upward.<br>$\bullet$                                                                       |
|                  | Vehicle Head: Lane line arrow is downward.<br>$\bullet$                                                                     |
| Edit Line        | Select the checkbox to enable the function, and then you can adjust<br>the lane lines by dragging the corners on the image. |

Step 3 Configure lane parameters.

Step  $4$  Click a line type, and then draw the lane lines on the image.

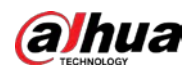

 $\Box$ 

#### To clear the lane lines or regions that you have drawn, click  $\Box$ .

#### Table 5-24 Lane line parameters (2)

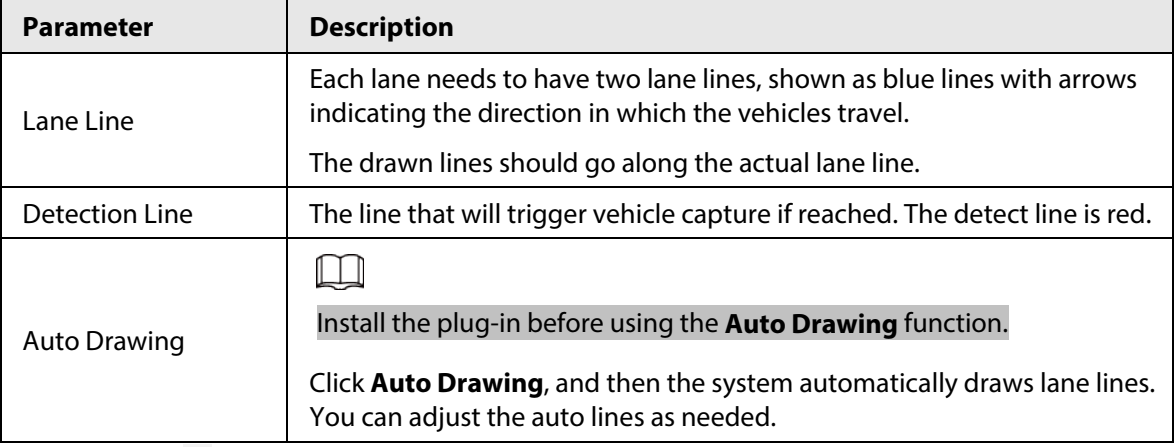

Step 5 Click  $\Box$  to select and show a lane on the video image.

Step 6 Click **Save**.

#### **5.4.3.1.4 Car Detect**

#### Procedure

#### Step 1 Select **Setting** > **Event** > **ANPR Snapshot** > **Violation Snapshot**.

- Step 2 In the **Vehicle Detection** section, click the line or region type, and then draw on the video image.
	- To draw a line, click the line type and then drag your mouse cursor on the image.
	- To draw a region, click the region type, and then draw the lines by dragging your cursor on the image and make them form a closed region.

### $\square$

To clear the lines that you have drawn, click  $\bullet$ .

Figure 5-39 Line or region types (2)

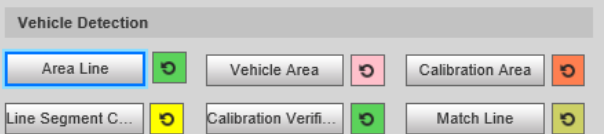

#### Table 5-25 Vehicle detection parameters (2)

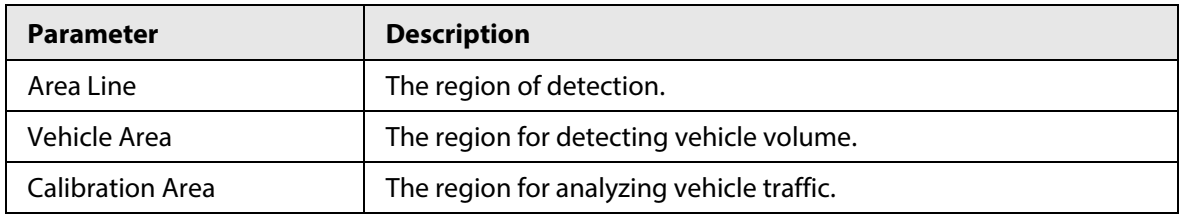

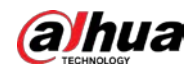

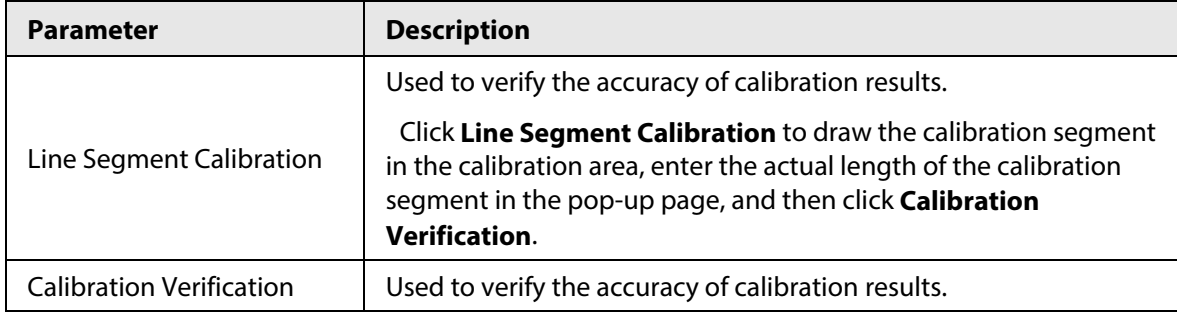

# **5.4.3.1.5 Other Settings**

### Procedure

Step 1 Select **Setting** > **Event** > **ANPR Snapshot** > **Violation Snapshot**.

Step 2 In the **Other Config** section, configure parameters.

#### Figure 5-40 Other config (2)

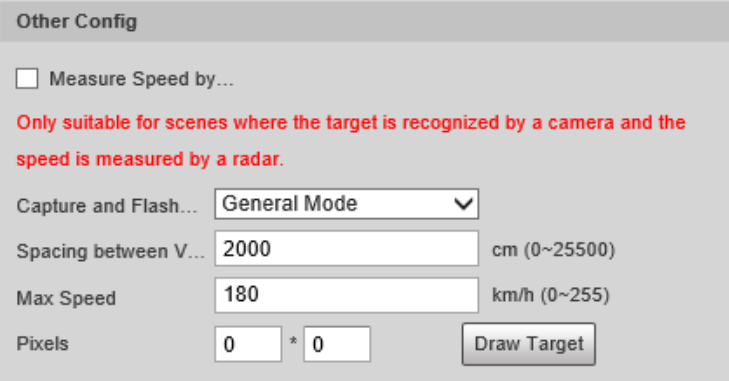

#### Table 5-26 Other config (2)

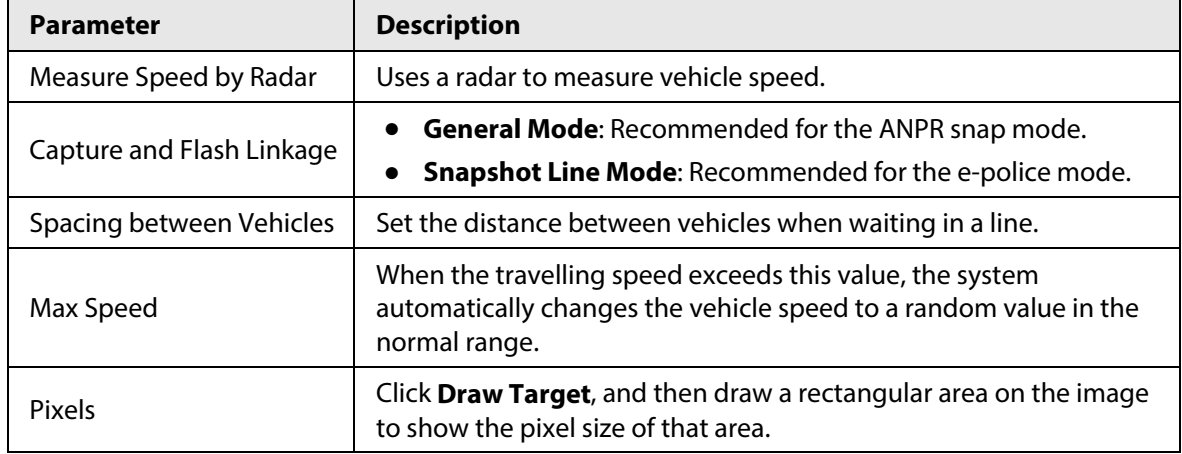

Step 3 Click **Save**.

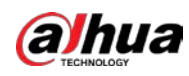

# **5.4.3.2 Configuring Intelligent Analysis**

# **5.4.3.2.1 Recognition**

# Procedure

# Step 1 Select **Setting** > **Event** > **ANPR Snapshot** > **Intelligent Analysis** > **Recognition**.

Step 2 Configure parameters.

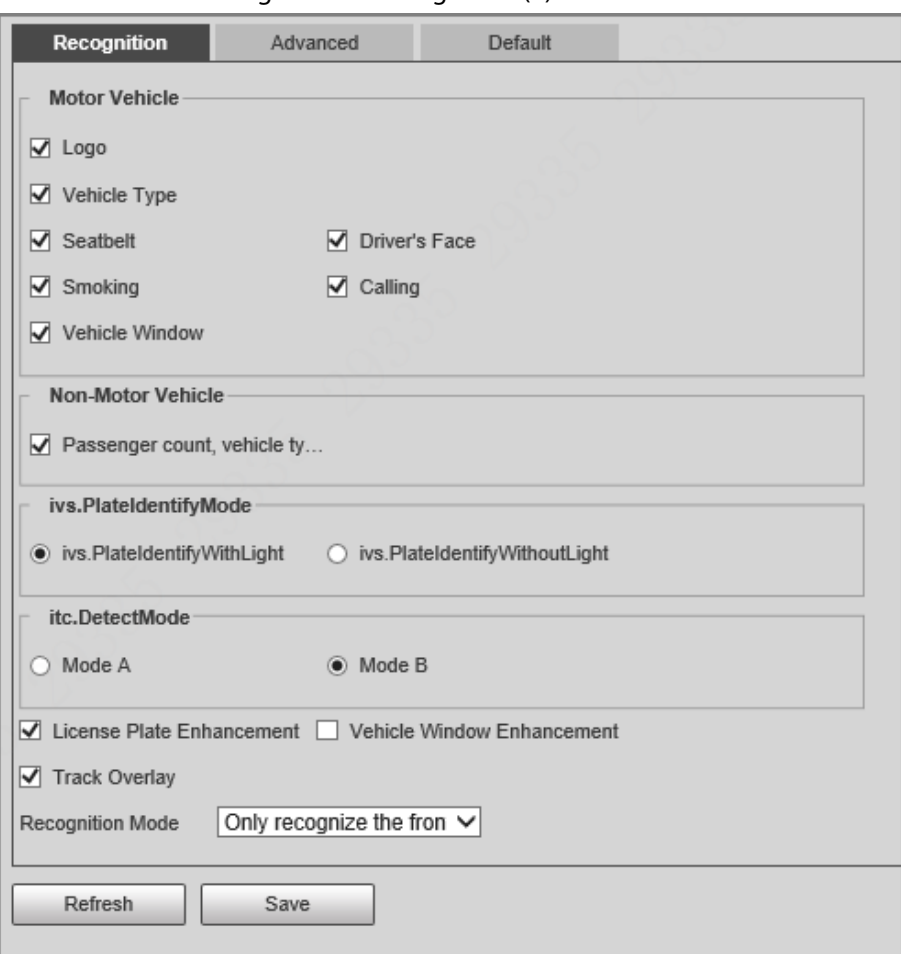

Figure 5-41 Recognition (2)

Table 5-27 Recognition parameters (2)

| <b>Parameter</b>      | <b>Description</b>                                                                                                    |
|-----------------------|----------------------------------------------------------------------------------------------------|
| Motor Vehicle         | Identify motor vehicle characteristics, driver characteristics, and<br>window objects                                                                                                    |
| Non-Motor Vehicle     | Identify non-motor vehicle attributes such as type, helmet, and<br>rider number.                                                                                                    |
| ivs.PlateIdentifyMode | <b>ivs.PlateIdentifyWithLight:</b> The system identifies license<br>$\bullet$<br>plates only once.<br>ivs.PlateIdentifyWithoutLight: The system identifies license<br>$\bullet$<br>plates twice. |

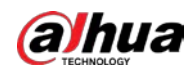

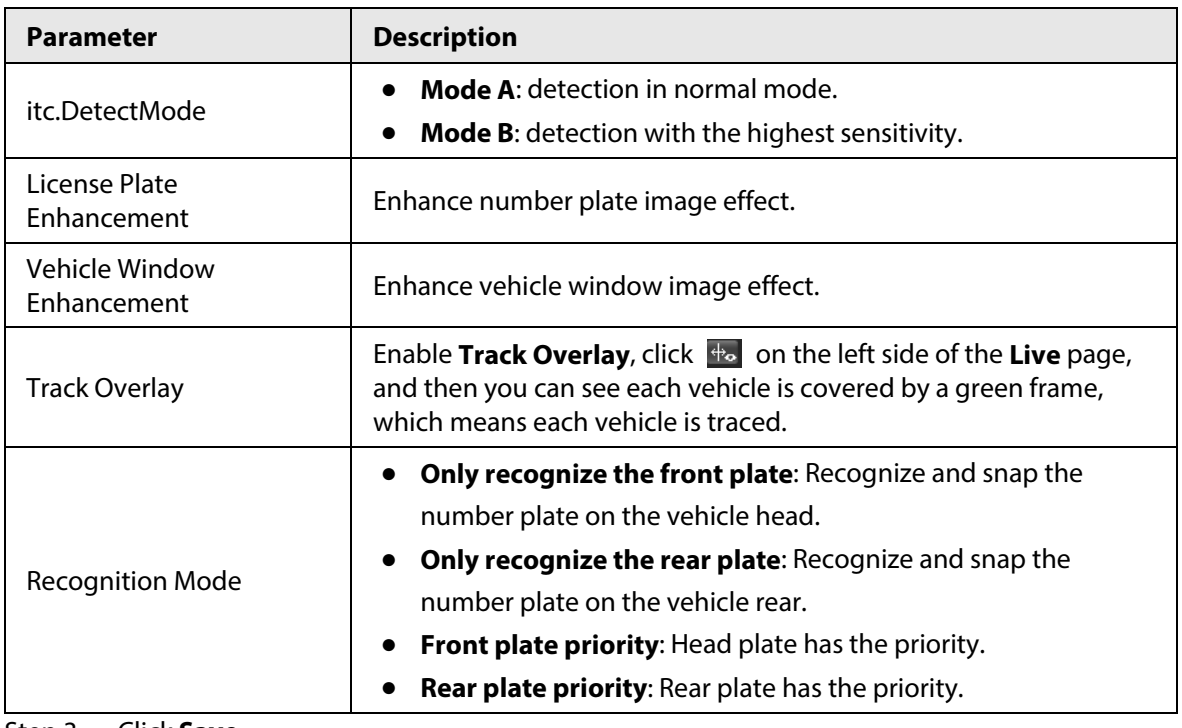

### **5.4.3.2.2 Advanced**

# Background Information

You can make a custom algorithm.

### Procedure

#### Step 1 Select **Setting** > **Event** > **ANPR Snapshot** > **Intelligent Analysis** > **Advanced**.

Figure 5-42 Custom algorithm (2)

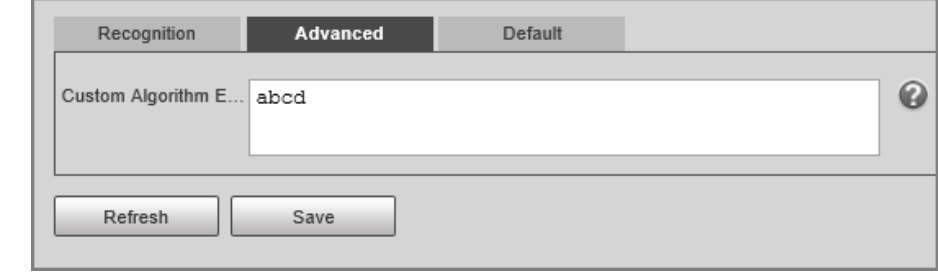

- Step 2 Configure a custom algorithm.
- Step 3 Click **Save**.

#### **5.4.3.2.3 Default**

#### Procedure

- Step 1 Select **Setting** > **Event** > **ANPR Snap** > **Intelligent Analysis** > **Default**.
- Step 2 Click **Default** to restore settings including lane property, violation capture and intelligent business to default.

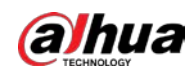

# **5.4.4 Configuring OSD**

# **5.4.4.1 Configuring Original Picture OSD**

Configure OSD content, style and position for captured image.

#### Procedure

- Step 1 Select **Setting** > **Event** > **ANPR Snapshot** > **Original Picture OSD**.
- Step 2 Configure OSD black edge position, black region height, OSD separator, and front size.

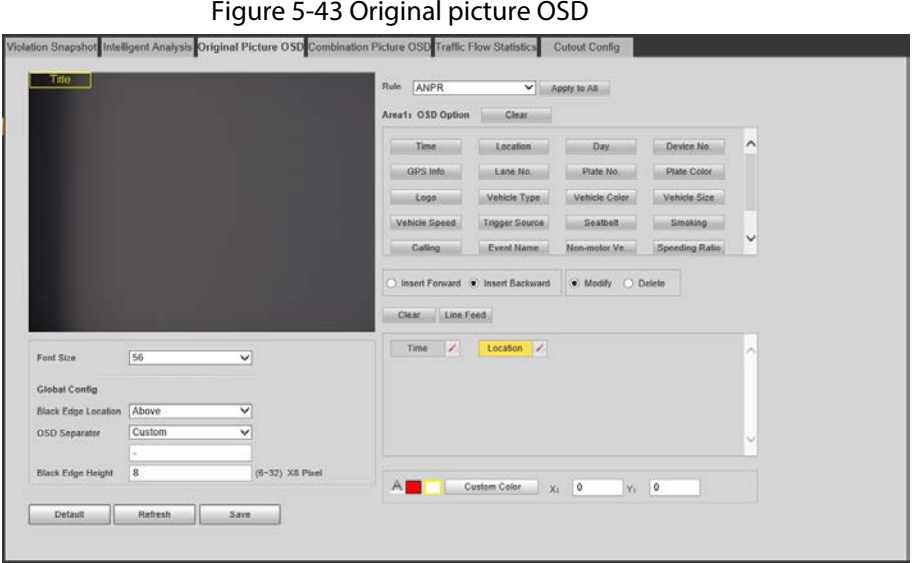

Step 3 Select a rule type.

<span id="page-67-0"></span>Step 4 Configure OSD parameters.

#### Table 5-28 OSD parameters

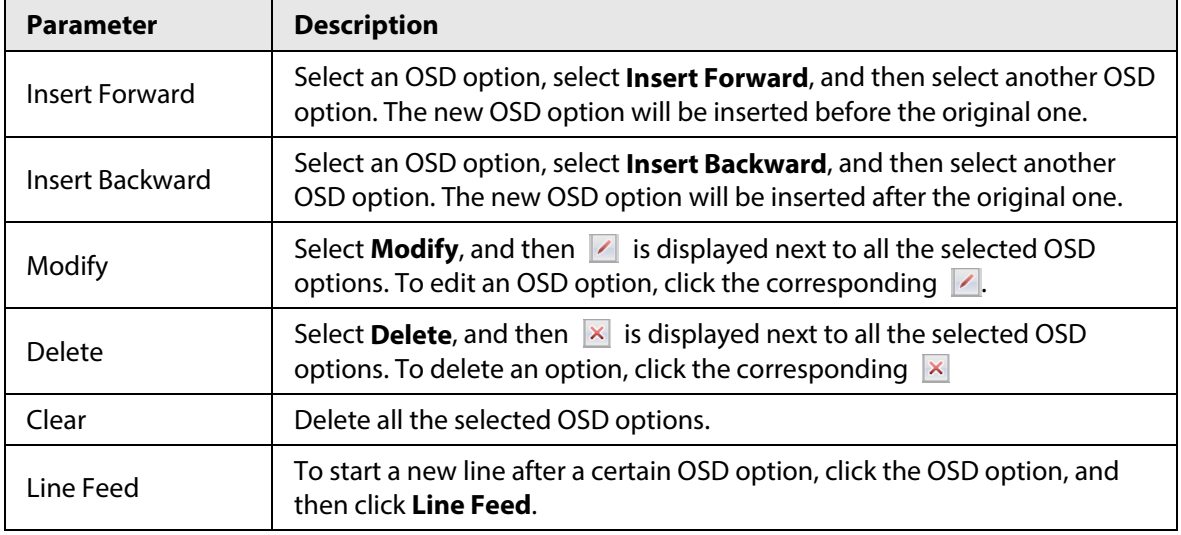

Step 5 Click **Save**.

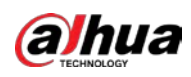

# **5.4.4.2 Configuring Combination Picture OSD**

# Procedure

#### Step 1 Select **Setting** > **Event** > **ANPR Snapshot** > **Combination Picture OSD**.

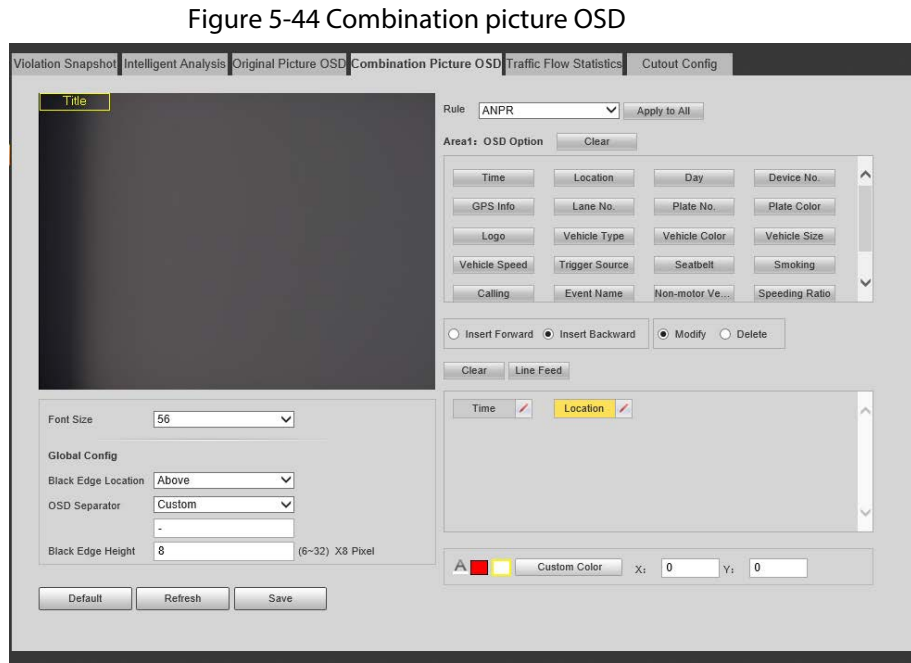

Step 2 Configure parameters. For details, se[e Table 5-28.](#page-67-0)

Step 3 Click **Save**.

# **5.4.5 Configuring Traffic Flow Analysis**

# **5.4.5.1 Traffic Data**

You can configure the lane and the period of traffic flow statistics, and then the flow data will be displayed in the **Traffic Flow** and **Pedestrian Flow** tabs.

### Procedure

- Step 1 Select **Setting** > **Event** > **ANPR Snapshot** > **Traffic Flow Statistics** > **Flow Data**.
- Step 2 Select the **Pedestrian Flow** checkbox to enable statistics of pedestrian flow as needed.
- Step 3 Set the **Statistical Cycle** and **Flow Upper Limit** of making statistics.
- Step 4 Select the lane that you want to make flow statistics.
- Step 5 Click **Save**.

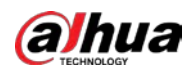

#### Figure 5-45 Traffic flow statistics

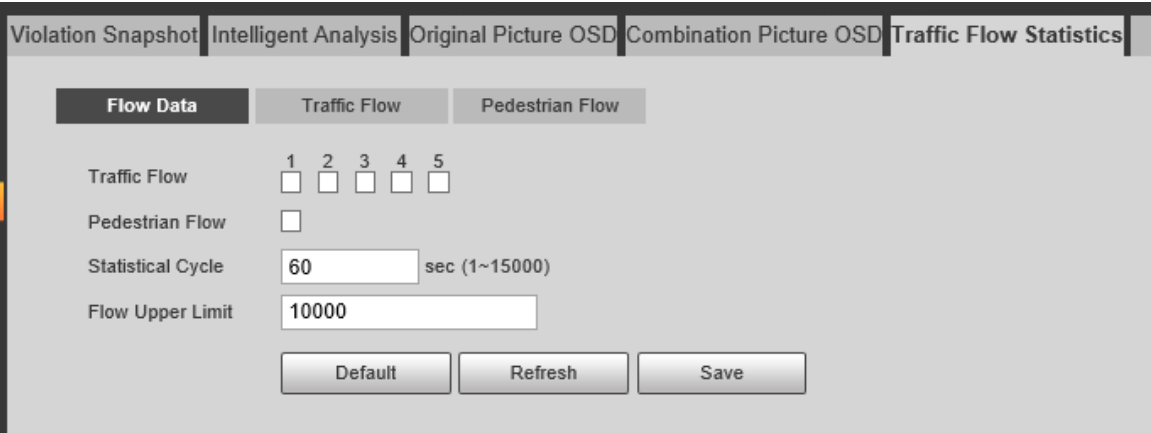

# **5.4.5.2 Traffic Flow Data**

After enabling traffic flow statistics, you can view the traffic flow data of the defined lane within the defined period by clicking the **Traffic Flow** tab. The flow data will automatically update when a period ends.

- Click  $\overline{\mathbf{u}}$  to clear the flow information.
- Click **Export** to export the flow information to local computer.

# **5.4.5.3 Pedestrian Flow Data**

After enabling pedestrian flow statistics, you can view the pedestrian flow data of the defined lane within the defined period by clicking the **Pedestrian Flow** tab. The flow data will automatically update when a period ends.

- Click  $\blacksquare$  to clear the flow information.
- Click **Export** to export the flow information to local computer.

# **5.4.6 Cutout**

# **5.4.6.1 Snapshot Cutout**

#### Background Information

The Camera can recognize and crop snapshots, and save the cutouts.

 $\square\hspace{-0.1cm}\square$ 

The page and function might vary in **ANPR** and **E-Police**, and might differ from the actual page and function.

#### Procedure

- Step 1 Select **Setting** > **Event** > **ANPR Snapshot** > **Cutout Config**.
- $Step 2$  Select the cutout type.
- Step 3 Click **Save**.

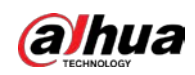

Figure 5-46 Snapshot cutout (ANPR mode)

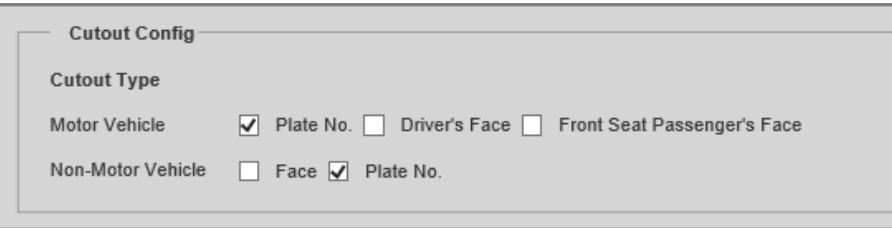

# **5.4.6.2 Face Overlap**

# Background Information

Configure whether to enable overlapping face picture on the snapshots. If overlap is enabled, you can configure the overlap position and size of driver face and front-seat passenger face.

### Procedure

#### Step 1 Select **Setting** > **Event** > **ANPR Snapshot** > **Cutout Config** > **Face Overlay**.

Step 2 For motor vehicles, select **Driver** and/or **Front Seat Passenger** (front-seat passenger) to enable face overlay of the driver and the front-seat passenger.

 $\Box$ 

**Face Overlay** for motor vehicles is only available in **ANPR** mode.

- Step 3 For non-motor vehicles, select **Enable** to enable face overlay of the driver.
- Step 4 Configure the overlay position and size of driver face and front-seat passenger face.
- Step 5 Click **Save**.

# **5.4.6.3 Target Box**

Configure whether to overlay track box on the driver of non-motor vehicles.

### Procedure

- Step 1 Select **Setting** > **Event** > **ANPR Snapshot** > **Cutout Config** > **Target Box**.
- Step 2 Select **ANPR** or **Other** as needed.
- Step 3 Select a target type.
- Step 4 Select **Enable** to enable the overlaying track box.
- Step 5 For non-motor vehicle, select overlaying track box on the **All** body or only **Face** of the non-motor vehicle driver.
- Step 6 Click **Save**.

# **5.4.7 Device Location**

You can view the device position information, such as its longitude and latitude.

Select **Setting** > **Event** > **Device Location**.

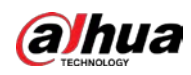

# **5.4.8 Alarm Settings**

You can configure how the Camera responds when alarms occur.

# **5.4.8.1 Alarm**

# Background Information

You can connect the alarm output device to corresponding I/O port.

### Procedure

- Step 1 Select **Setting** > **Event** > **Alarm** > **Alarm**.
- Step 2 Select the **Enable** checkbox to enable alarm input.

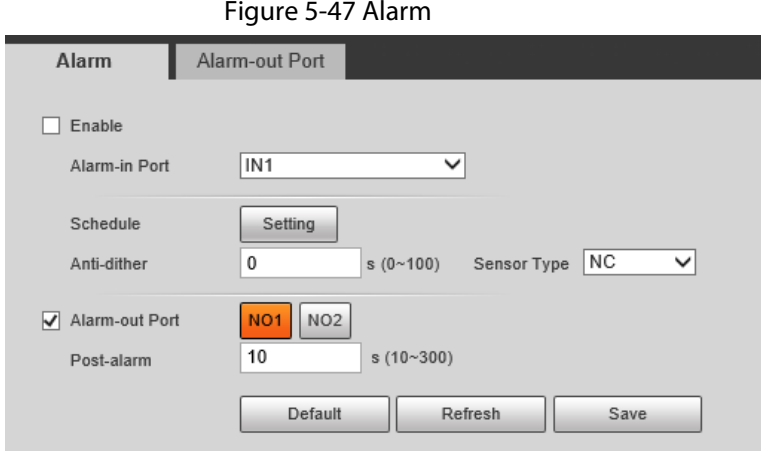

Step 3 Configure the parameters.

Table 5-29 Alarm parameters

| <b>Parameter</b> | <b>Description</b>                                                                                      |
|------------------|----------------------------------------------------------------------------------------------------|
| Alarm-in Port    | Currently, only 4 channels support alarm input.                                                         |
| Schedule         | Configure the time of arming and disarming.                                                             |
|                  | Click Setting and configure the day and period of arming. Click OK to save the<br>period settings.      |
| Anti-dither      | The system records only one alarm event within the defined time, and the<br>time range is $0 s-100 s$ . |
| Sensor Type      | NO (normally open) and NC (normally closed) are available.                                              |
| Alarm-out Port   | Select the alarm output port.                                                                           |
| Post-alarm       | The alarm linkage keeps running for the defined time after alarm ends. The<br>time range is 10 s-300 s. |
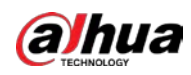

Figure 5-48 Schedule setting

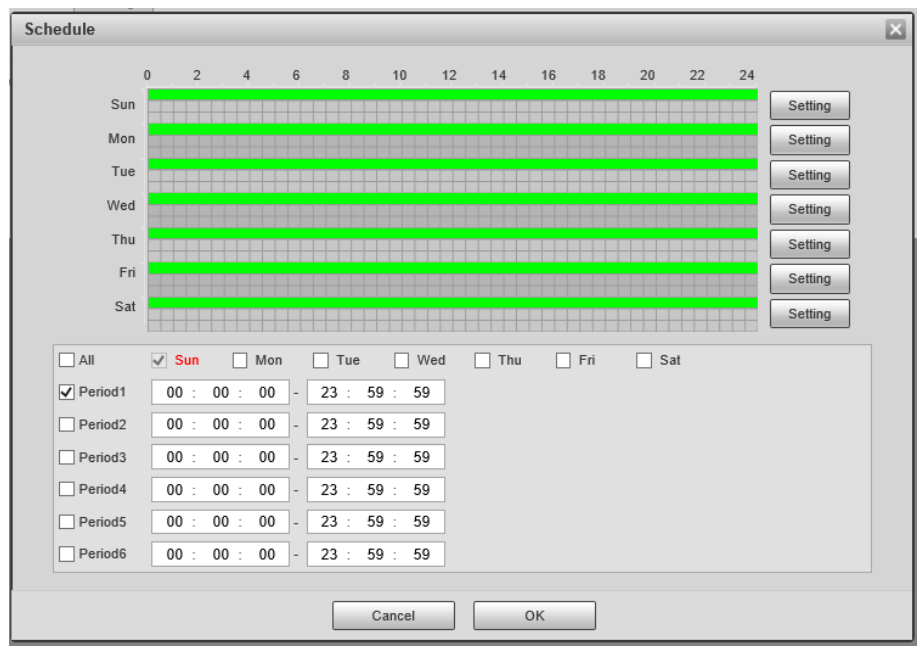

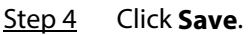

## **5.4.8.2 Alarm-out Port**

#### Background Information

You can simulate to trigger alarm output signal.

#### Procedure

- Step 1 Select **Setting** > **Event** > **Alarm** > **Alarm-out Port**.
- Step 2 Click **NO1** or **NO2** to configure one-channel alarm output.
- Step 3 Click **Trigger Mode** to trigger alarm output.
- Step 4 Click **Refresh** to view the status of alarm output.

#### Figure 5-49 Alarm-out port

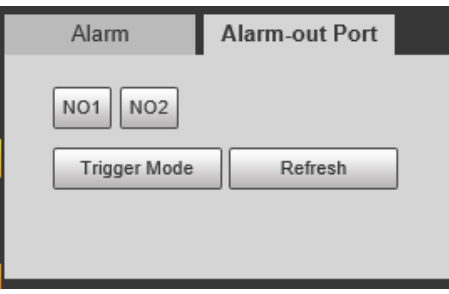

## **5.4.9 Exception**

#### Background Information

An alarm will be triggered when an abnormal event occurs. The event types include:

● **SD Card Exception**: Alarm will be triggered when there is **No SD card**, **SD card error**, or **Memory insufficient**.

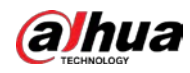

- **Network Exception**: Alarm will be triggered when there is **Offline** (the Camera is offline) or **IP Conflict**.
- **Invalid Access**: Alarm will be triggered when unauthorized access is detected by the system.
- **Security Exception**: Alarm will be triggered when security problem occurs.
- **Traffic Light Fault**: Alarm will be triggered when the Camera detects traffic light fault.

 $\Box$ 

- You can set the alarm tone by selecting **Alarm** at the upper-right side of the Camera's web page.
- **Traffic Light Fault** is only available in **E-Police** mode.

#### Procedure

Step 1 Select **Setting** > **Event** > **Exception**.

 $\Box$ 

The following figure uses **SD Card Exception** as an example. For other events, refer to the actual page.

Step 2 Configure the parameters.

#### Figure 5-50 SD card event

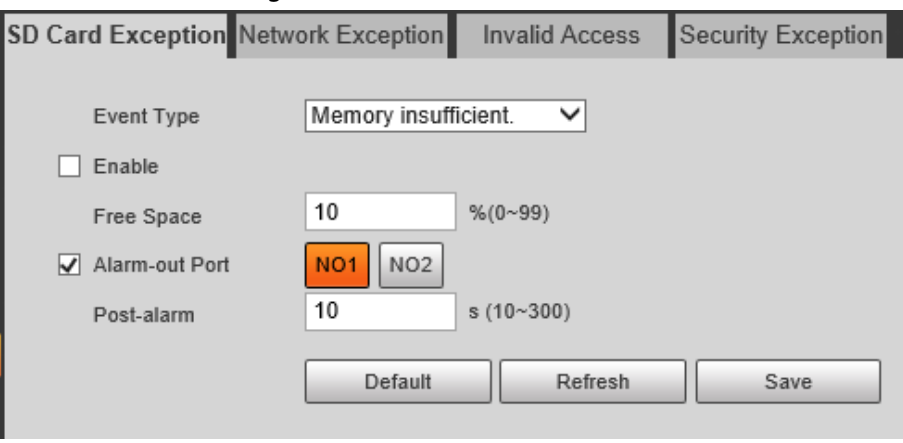

 $\Box$ 

Refer to the actual page to view the parameters that you need to configure for each abnormality.

Table 5-30 Parameters of abnormal events

| <b>Parameter</b>          | <b>Description</b>                                                                                                    |  |
|---------------------------|----------------------------------------------------------------------------------------------------|--|
| Enable                    | Select it to enable alarm of abnormal events. Select <b>Alarm</b> for <b>Traffic Light</b><br><b>Fault</b> event in <b>E-Police</b> mode. |  |
| Alarm-out Port            | Select it to enable the corresponding alarm output of event, and select the<br>corresponding port.                                        |  |
| Post-alarm                | The alarm linkage keeps running for the defined time after alarm ends. The<br>time range is 10 s-300 s.                                   |  |
|                           | Configure the maximum time that traffic light remains unchanged.                                                                          |  |
| Max Time to Not<br>Switch |                                                                                                    |  |
|                           | This parameter is required only for Traffic Light Fault in E-Police mode.                                                                 |  |

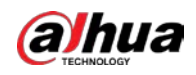

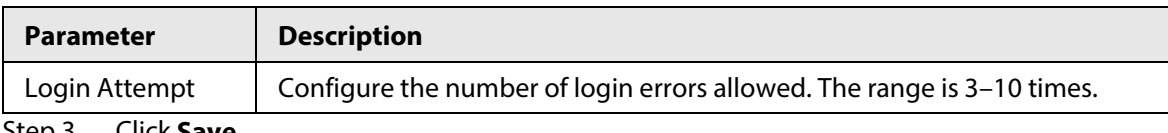

Step 3 Click **Save**.

# **5.5 Peripheral**

## **5.5.1 Device Status**

Select **Setting** > **Peripheral** > **Peripheral** > **Device Status**, and then you can view the information related to the external device.

# **5.5.2 Serial Port Settings**

## Background Information

This section displays all serial ports of the Camera, and integrates all devices which can be connected so you can configure them on one page. At present, the Camera supports configuring radar, positioning method, external light and transparency serial.

#### Procedure

#### Step 1 Select **Setting** > **Peripheral** > **Peripheral** > **Serial Port**.

Step 2 Configure external devices.

Figure 5-51 Serial port settings

| <b>Device Status</b>                                                    | <b>Serial Port</b> | <b>External Light</b>                  |        |                                                      |                         |                                                                                     |
|-------------------------------------------------------------------------|--------------------|----------------------------------------|--------|------------------------------------------------------|-------------------------|-------------------------------------------------------------------------------------|
|                                                                         | Type               | Console                                | Radar  | <b>Device Positioning</b>                            | <b>External Light</b>   | <b>Transparent Serial Port</b>                                                      |
| 1(RT)                                                                   | <b>RS-232</b>      | $\vee$                                 |        |                                                      |                         |                                                                                     |
| 2(R1T1)                                                                 | <b>RS-232</b>      |                                        | □      |                                                      |                         | □                                                                                   |
| 3(R2T2)                                                                 | <b>RS-232</b>      |                                        | $\Box$ |                                                      |                         | п                                                                                   |
| 4(R3T3)                                                                 | <b>RS-232</b>      |                                        | п      |                                                      |                         | п                                                                                   |
| 5(GPS)                                                                  | <b>RS-232</b>      |                                        |        | $\overline{\mathbf{v}}$                              |                         |                                                                                     |
| 6(A1B1)                                                                 | RS-485 V           |                                        | П      |                                                      | $\overline{\mathsf{v}}$ | П                                                                                   |
| 7(A2B2)                                                                 | <b>RS-485</b>      |                                        |        |                                                      | п                       | n                                                                                   |
| Default                                                                 | Refresh            | Save                                   |        |                                                      |                         |                                                                                     |
|                                                                         |                    |                                        |        | One serial port can only enable one external device. |                         |                                                                                     |
|                                                                         |                    | RS-485 and RS-232 ports are supported. |        |                                                      |                         |                                                                                     |
| ♦                                                                       |                    |                                        |        |                                                      |                         | RS-232 port can enable radar for single lane, and RS-485 enables radar for multiple |
|                                                                         | lanes.             |                                        |        |                                                      |                         |                                                                                     |
| You cannot enable single lane and multiple lanes at the same time.<br>♦ |                    |                                        |        |                                                      |                         |                                                                                     |
| Only one external device can be enabled for one port at the same time.  |                    |                                        |        |                                                      |                         |                                                                                     |
| Radar                                                                   |                    |                                        |        |                                                      |                         |                                                                                     |

1) Select **Radar**.

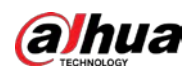

Figure 5-52 Radar configuration (single lane)

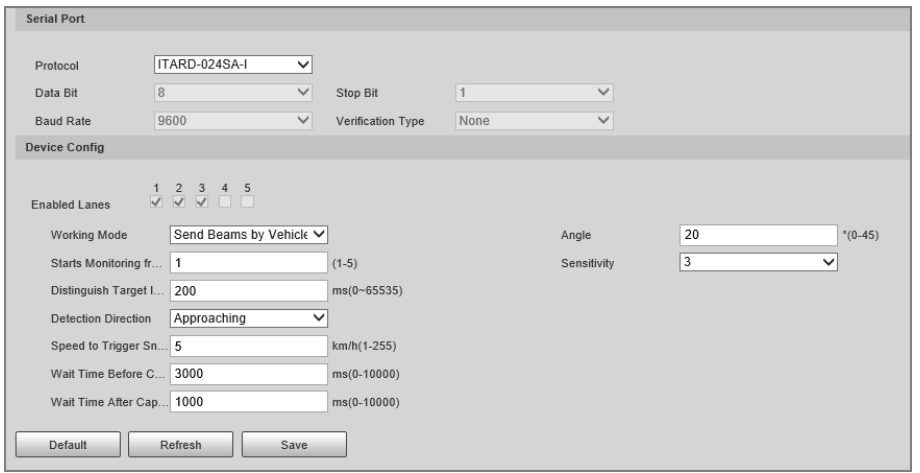

2) Configure radar parameters.

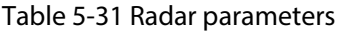

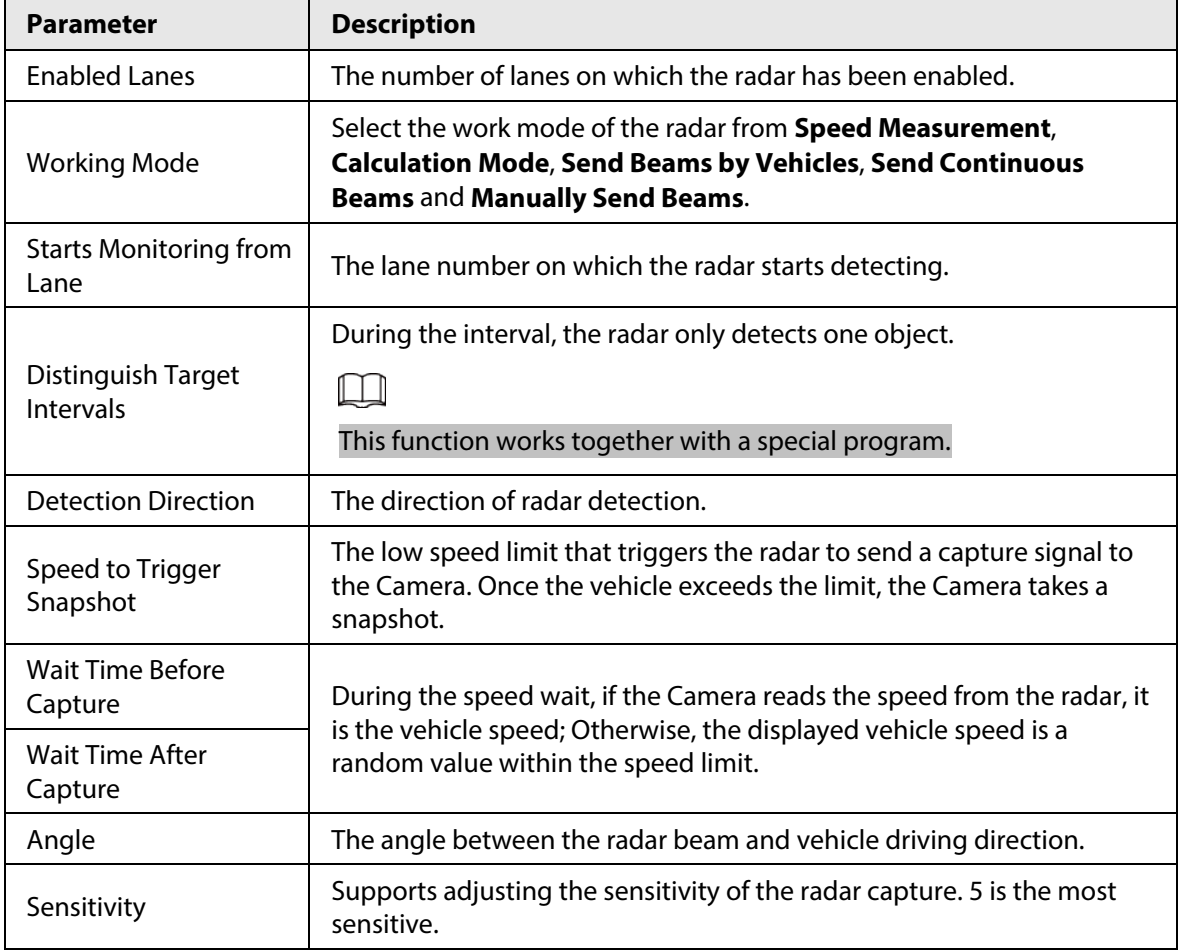

3) Select **RS-485** to enable multi-lane radar detection.

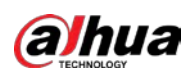

Figure 5-53 Radar configuration (multiple lanes)

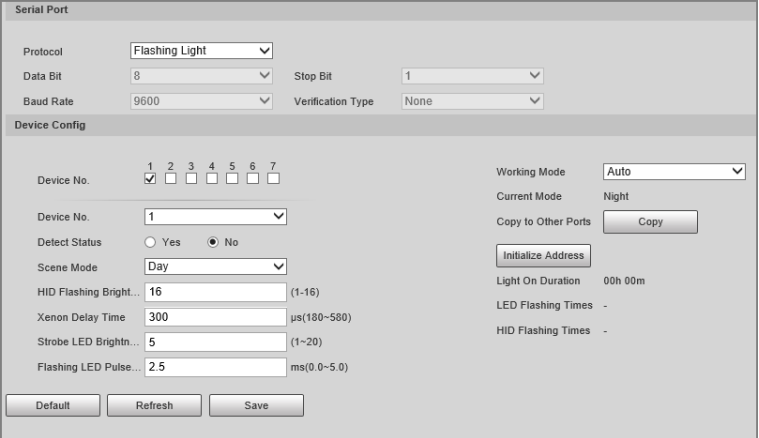

- 4) Click **Save**.
- Positioning
- 1) Select **Device Positioning**.

Figure 5-54 Positioning configuration

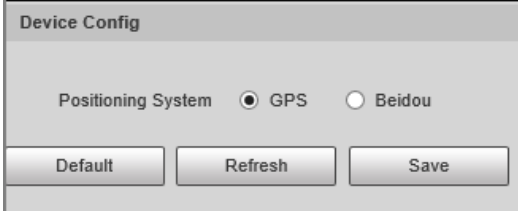

- 2) Select the positioning method from **GPS** and **Beidou** as needed.
- 3) Click **Save**.
- External Light
- 1) Select **External Light**.

#### Figure 5-55 External light configuration

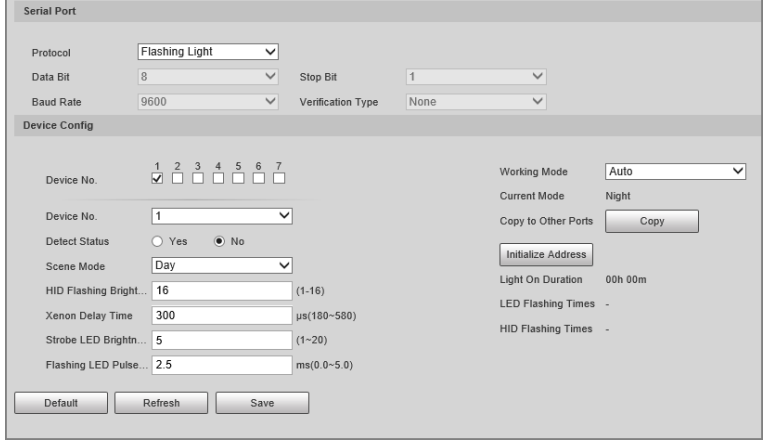

2) Configure external light parameters.

Table 5-32 External light parameters

| <b>Parameter</b> | <b>Description</b>                                                |
|------------------|-------------------------------------------------------------------|
| Protocol         | Select from Flashing Light, Strobe and Continuous Light.          |
| Device No.       | Select device number as needed.                                   |
| Device No.       | Select external light number based on the selected device number. |

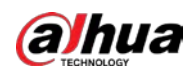

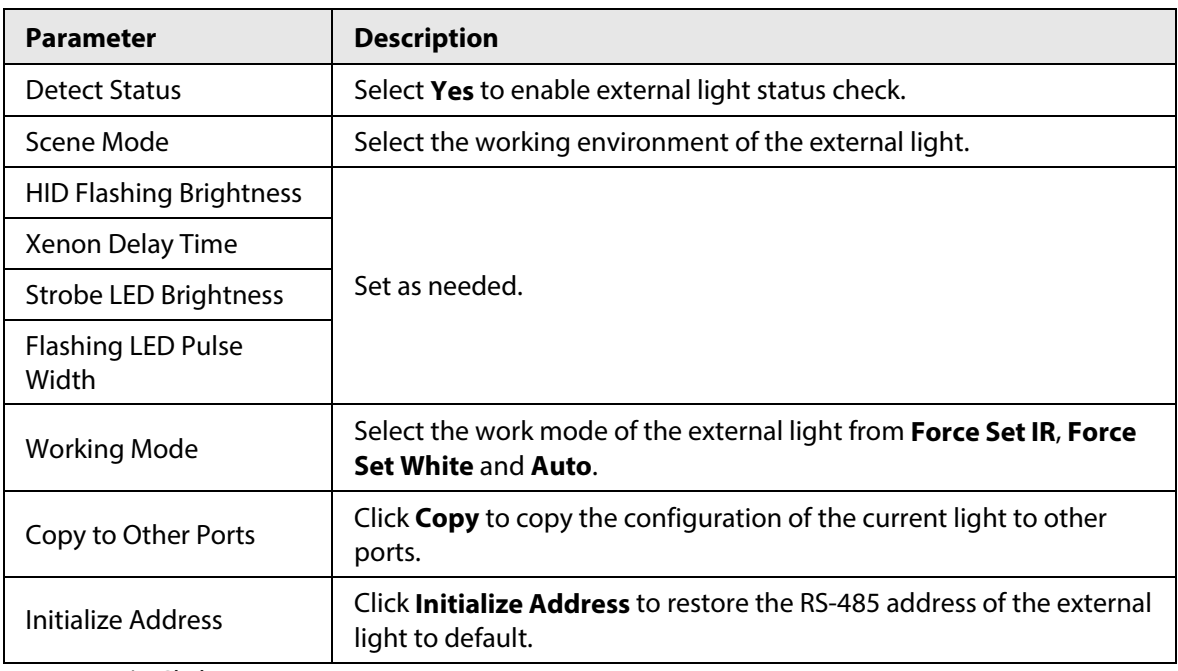

- 3) Click **Save**.
- Transparent Serial Port
- 1) Select **Transparent Serial Port**.

Figure 5-56 Transparent serial port

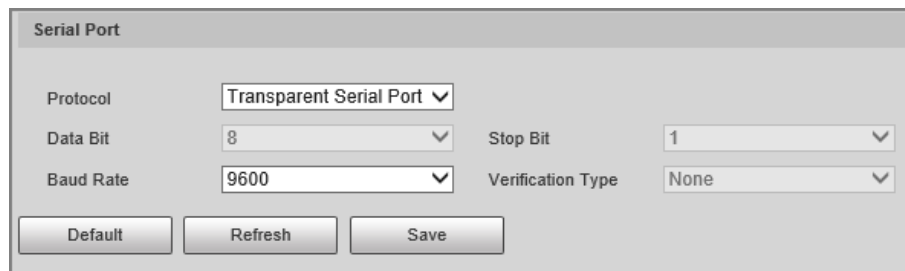

2) Set **Transparent Serial Port** as **Protocol**, and configure **Baud Rate** as needed.

3) Click **Save**.

## **5.5.3 External Light**

You can configure the work mode of the flashing lights and strobes connected through RS-485 to the Camera in this section.

#### Procedure

Step 1 Select **Setting** > **Peripheral** > **Peripheral** > **External Light**.

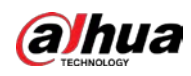

#### Figure 5-57 Light config

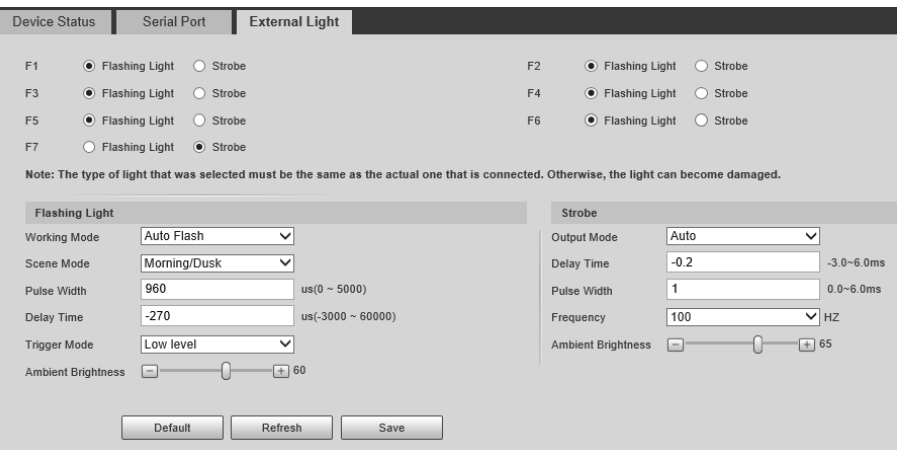

Step 2 Configure parameters.

| <b>Parameter</b> |                              | <b>Description</b>                                                                                                    |  |  |
|------------------|------------------------------|----------------------------------------------------------------------------------------------------|--|--|
| F1/2/3/4/5/6/7   |                              | Select the light type connected to each port.<br>The light type must be the same as the actual connected<br>light type. Otherwise, the light might be damaged.                                                                                                    |  |  |
| Flashing Light   | <b>Working Mode</b>          | No Flash: The light is normally off.<br>Always Flash: The light is normally on.<br>Auto Flash: Configure the preset value of brightness.<br>If the ambient brightness is lower, the light<br>automatically turns on; if higher, the light<br>automatically turns off. |  |  |
|                  | Scene Mode                   | Select the scene mode for the flashing light from<br>Morning/Dusk, Day and Night, indicating different<br>brightness of the light which suits the environment the<br>best.                                                                                            |  |  |
|                  | <b>Pulse Width</b>           | Configure the pulse width of flashing light. The higher<br>the value, the brighter the light.                                                                                                    |  |  |
|                  | Delay Time                   | Configure the delay time of the light to keep the<br>snapshot in sync with the flash.                                                                                                    |  |  |
|                  | Trigger Mode                 | You can select the level that triggers the flashing light.<br>Currently, only Low level is supported.                                                                                                    |  |  |
|                  | Ambient<br><b>Brightness</b> | When setting Work Mode to Default, you need to set the<br>ambient brightness.                                                                                                    |  |  |
| Strobe           | <b>Output Mode</b>           | Same as Work Mode of flashing light.                                                                                                    |  |  |
|                  | Frequency                    | Set the frequency of the strobe.                                                                                                    |  |  |

Table 5-33 Light parameters

Step 3 Click **Save**.

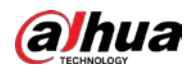

 $\Box$ 

The light type in this section is for reference only, and might differ from the actual model.

# **5.6 Storage**

You can configure the storage path of snapshots and video records.

# **5.6.1 Storage Spot Config**

#### Background Information

Set the storage path of snapshots and video recordings.

#### Procedure

#### Step 1 Select **Setting** > **Storage** > **Storage** > **Storage Spot Config**.

Figure 5-58 Storage spot config

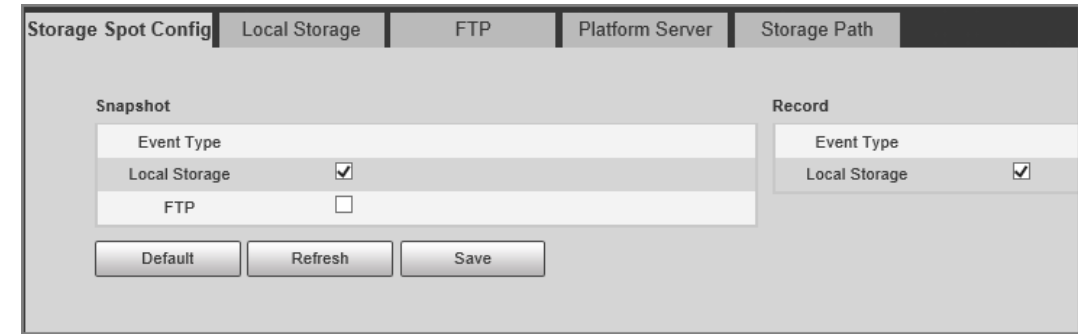

Step 2 Select storage path as needed.

- **Local Storage**: Store in the TF card, which has a limited capacity but offers continuous access to its storage, even during network failure. Videos can only be stored in TF card.
- **FTP**: Store in the FTP server, which offers a greater capacity but it will stop storing when the network fails.

Step 3 Click **Save**.

## **5.6.2 Local Storage**

Select **Setting** > **Storage** > **Storage** > **Local Storage**, and the page displays the information of the TF card.

You can **Format** or **Hot Swap** the TF card, or select to **Overwrite** or **Stop** storage when the disk is full. Click **Save** after these operations.

Make sure that a TF card is inserted. Otherwise, no card information will be displayed on the **Local Storage** page.

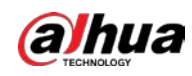

Figure 5-59 Local storage

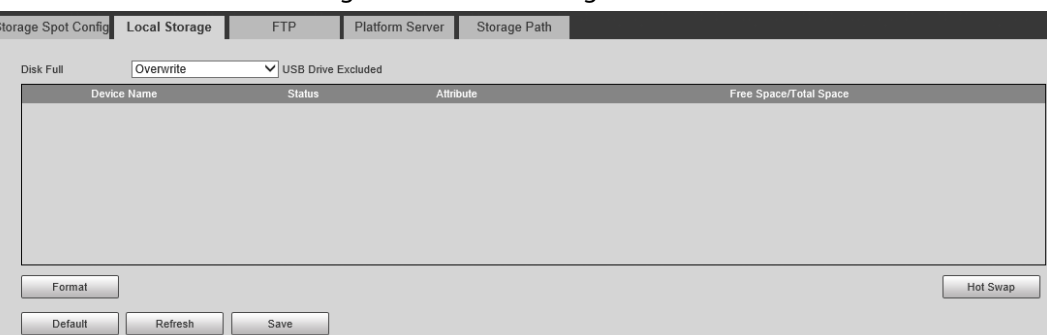

## **5.6.3 FTP**

## Background Information

FTP function can be enabled only when TF card is inserted and FTP server is enabled. Only snapshots can be saved to the FTP server.

#### Procedure

#### Step 1 Select **Setting** > **Storage** > **Storage** > **FTP**.

Figure 5-60 FTP

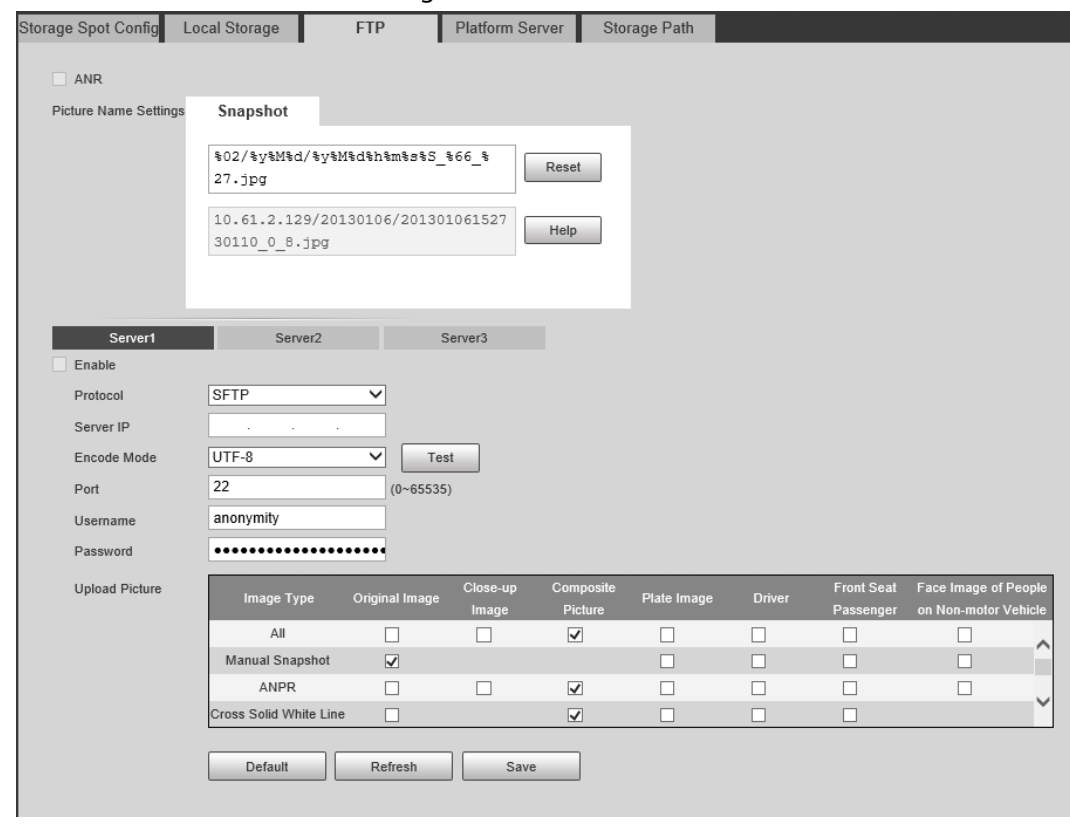

Step 2 Configure the parameters.

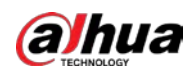

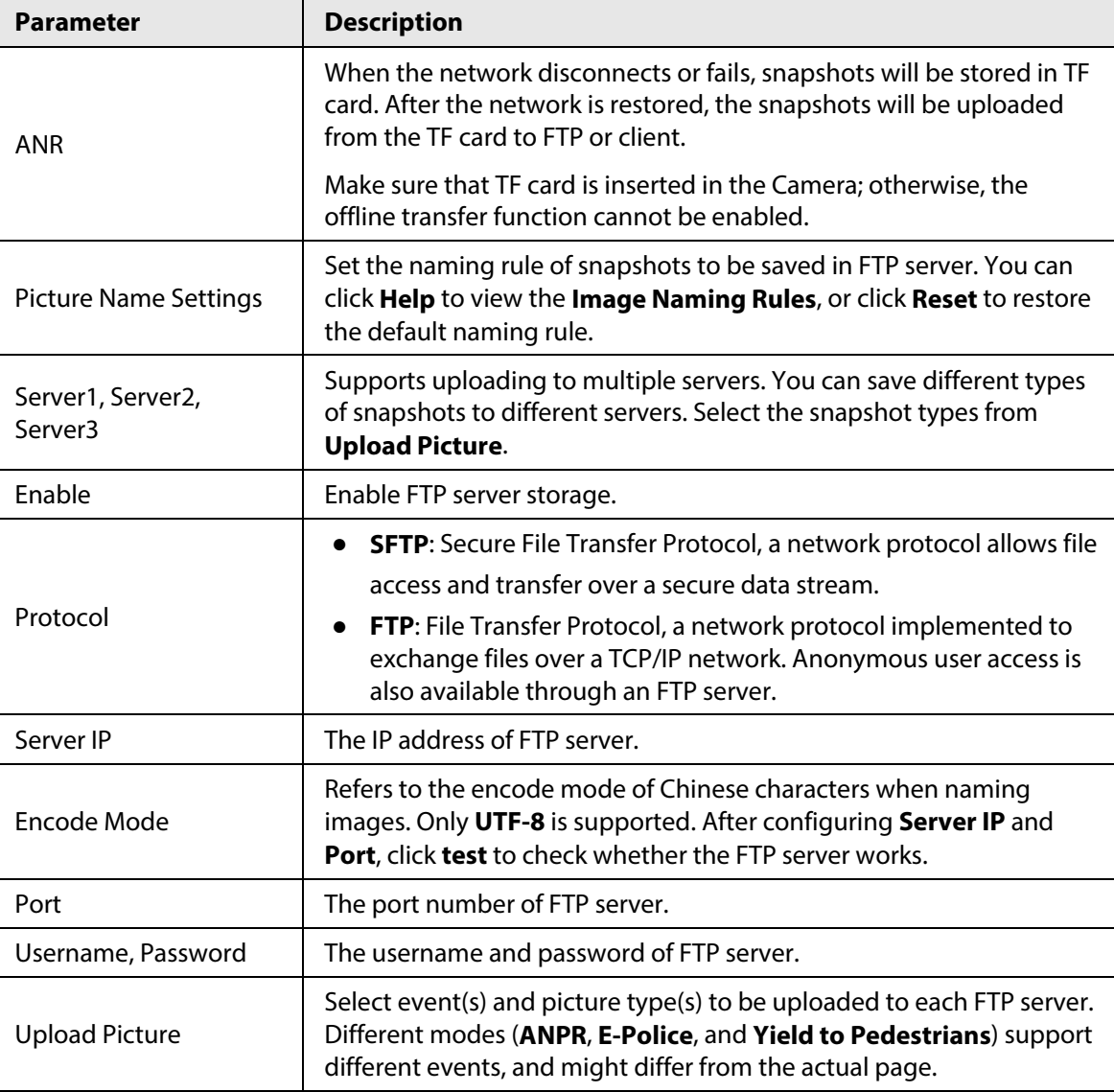

Table 5-34 FTP parameters

Step 3 Click **Save**.

## **5.6.4 Platform Server**

### Background Information

You can set the parameters of storing to the client, which generally refers to the platform. You need to install and log in to platform first before you can store snapshots to platform server.

#### Procedure

Step 1 Select **Setting** > **Storage** > **Storage** > **Platform Server**.

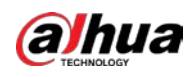

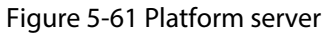

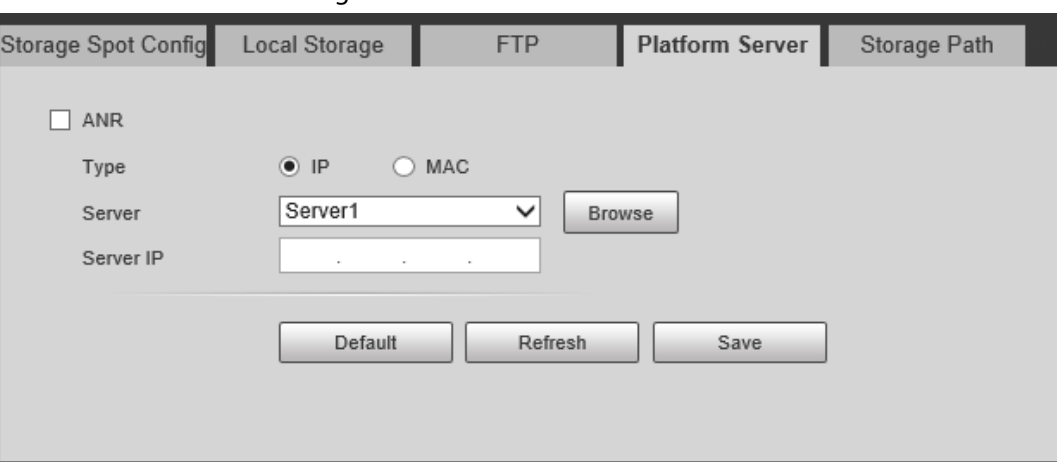

Step 2 Configure the parameters.

Step 3 Click **Save**.

## **5.6.5 Storage Path**

#### Background Information

You can configure the names and storage paths of snapshots and video recordings.

#### Procedure

- Step 1 Select **Setting** > **Storage** > **Storage** > **Storage Path**.
- Step 2 Name the snapshots in the **Naming Format** section. You can click **Help** to view the **Image Naming Rules**, or click **Reset** to restore the naming rule to the default. After setting the naming rule, you can preview an example of the name in the **Name Preview** section.
- Step 3 Click **Browse** to set the save paths of snapshots and video recordings respectively.
- Step 4 Click **Save**.

Figure 5-62 Storage path

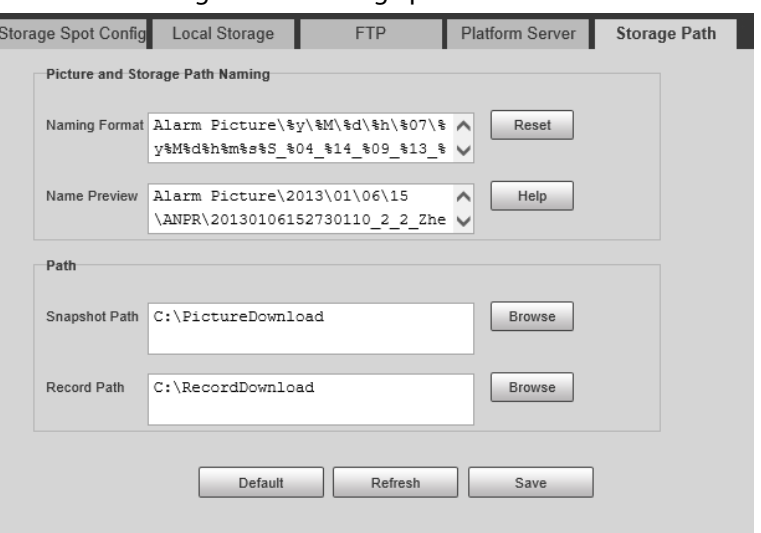

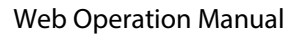

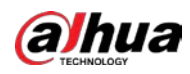

# **5.6.6 Record Control**

## Background Information

You can set how to record the videos and the stream for recording the videos.

#### Procedure

- Step 1 Select **Setting** > **Storage** > **Record Control**.
- Step 2 Select the record mode.
	- **Auto**: Record videos only when a traffic violation event is detected.

 $\Box$ 

After enabling auto recording, go to **Setting** > **Event** > **ANPR Snapshot**, in the **Rule Config** section, under **Advanced**, select a lane (**Event Type** is not **ANPR**) and then enable **Record Linkage** to automatically record the corresponding lanes. In addition, select **Local Storage** from **Setting** > **Storage** > **Storage** > **Storage Spot Config**.

- **Manual**: Record videos continuously.
- **Close**: Do not record videos.
- Step 3 Select the record stream. You can select from **Main Stream** and **Sub Stream**.
- Step 4 Click **Save**.

#### Figure 5-63 Record control

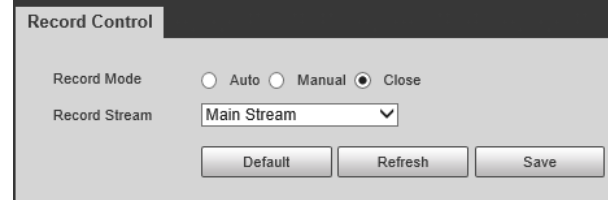

# **5.7 System**

You can configure system information, add users, restore to factory settings, import and export system configuration files, and more.

## **5.7.1 General**

You can configure display language, video standard, and also set the time and time zone of the Camera.

## **5.7.1.1 General Settings**

#### Background Information

You can configure the device code, system, video standard, and more.

#### Procedure

Step 1 Select **Setting** > **System** > **General** > **General**.

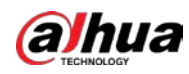

#### Step 2 Configure the parameters.

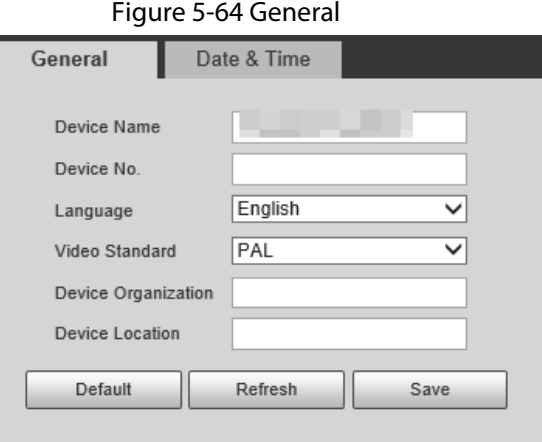

Table 5-35 General parameters

| <b>Parameter</b>                                                                                                    | <b>Description</b>                                                                                                    |  |  |
|----------------------------------------------------------------------------------------------------|----------------------------------------------------------------------------------------------------|--|--|
| Device Name                                                                                                    | The device serial number consisting of letters, numbers, underlines and<br>strikethroughs.                                                                                                    |  |  |
| Device No.                                                                                                    | No. of the Camera. The device code cannot be overlaid with OSD<br>information.                                                                                                    |  |  |
| Language of web browser page. You need to log in again when<br>Language<br>switching to another language. Currently, only <b>English</b> is supported. |                                                                                                    |  |  |
|                                                                                                    | <b>PAL</b> and <b>NTSC</b> are available.                                                                                                    |  |  |
| Video Standard                                                                                                    | <b>PAL:</b> Much more common around the world, and can be found in<br>$\bullet$<br>most of Western Europe, Australia, China, and elsewhere.<br>NTSC: Mostly limited to North America, parts of South America,<br>$\bullet$ |  |  |
|                                                                                                    | Japan, the Philippines and more.                                                                                                    |  |  |
| <b>Device Organization</b>                                                                                                    | The group or entity that uses the Camera.                                                                                                    |  |  |
| Device Location                                                                                                    | The locations where snapshots were taken by the Camera.                                                                                                    |  |  |

Step 3 Click **Confirm**.

## **5.7.1.2 Date & Time**

### Background Information

You can configure date, time, time zone, and more for the Camera.

## Procedure

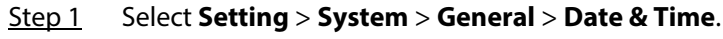

Step 2 Configure the parameters.

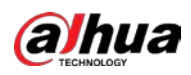

Figure 5-65 Date & time

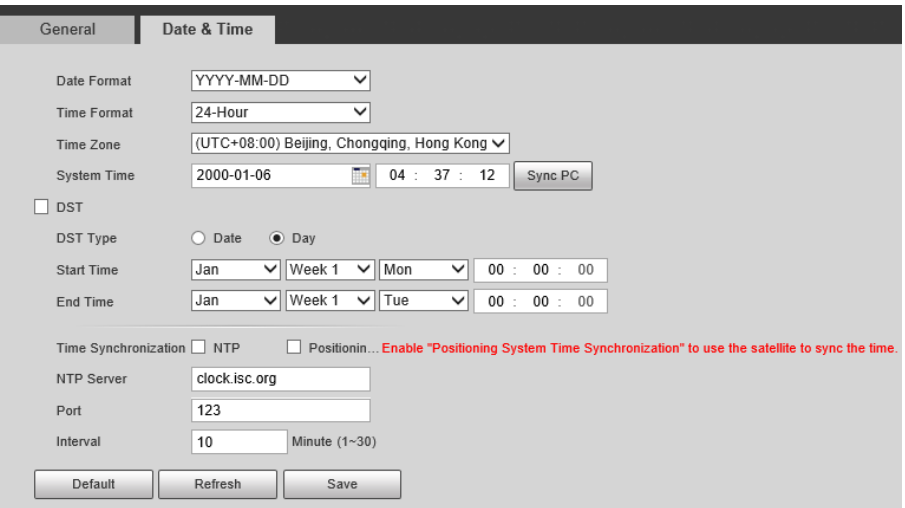

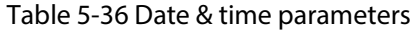

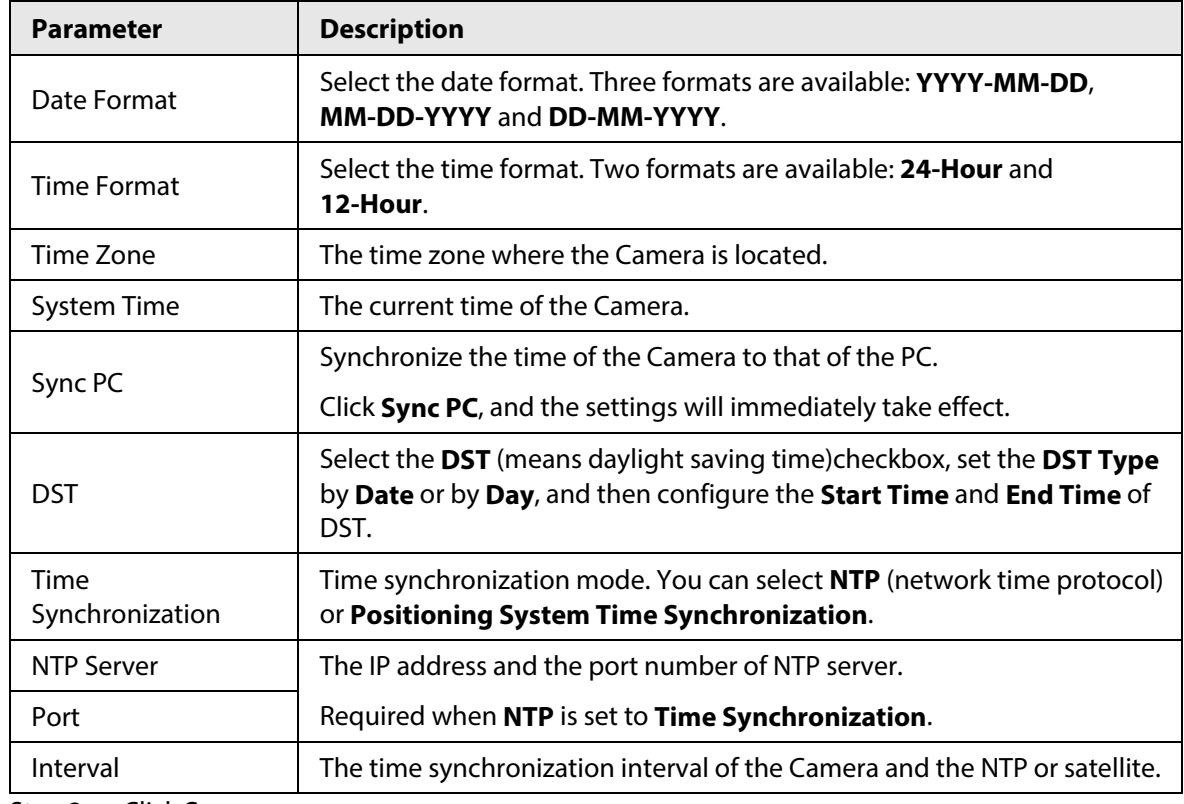

Step 3 Click **Save**.

# **5.7.2 Account Management**

You can add or delete users and user groups, assign permissions to new users and user groups, change passwords, and manage users and user groups.

## **5.7.2.1 Account**

#### Background Information

You can view the information of a user or user group, add or delete user(s) or usergroups, change

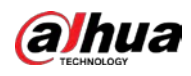

user password, assign user permissions, restrict user login, and more.

#### Procedure

- Step 1 Select **Setting** > **System** > **Account** > **Account** > **Username**.
- Step 2 Add a user.
	- 1) Click **Add User**.
	- 2) In the **Add User** dialog box, configure user information including username, password, group name, memo, and operation permissions.

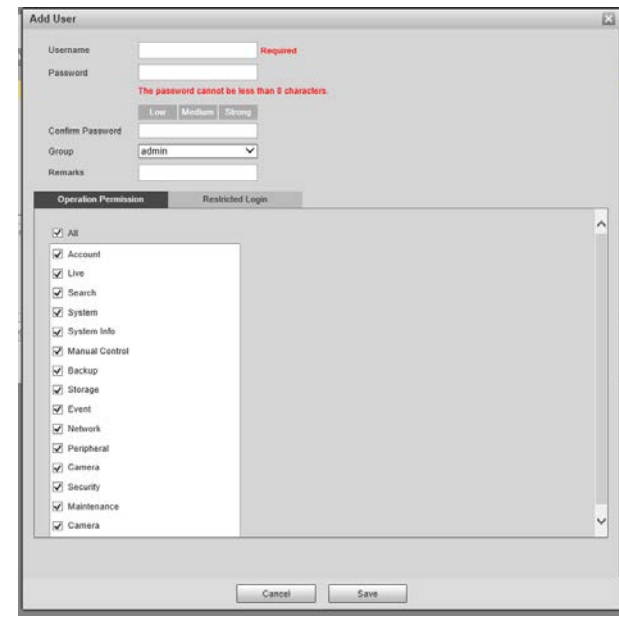

Figure 5-66 Add user

3) Set login restrictions (if necessary), and then the restricted IP address will be unable to log in to the Camera during the restricted period.

Figure 5-67 Set log restriction

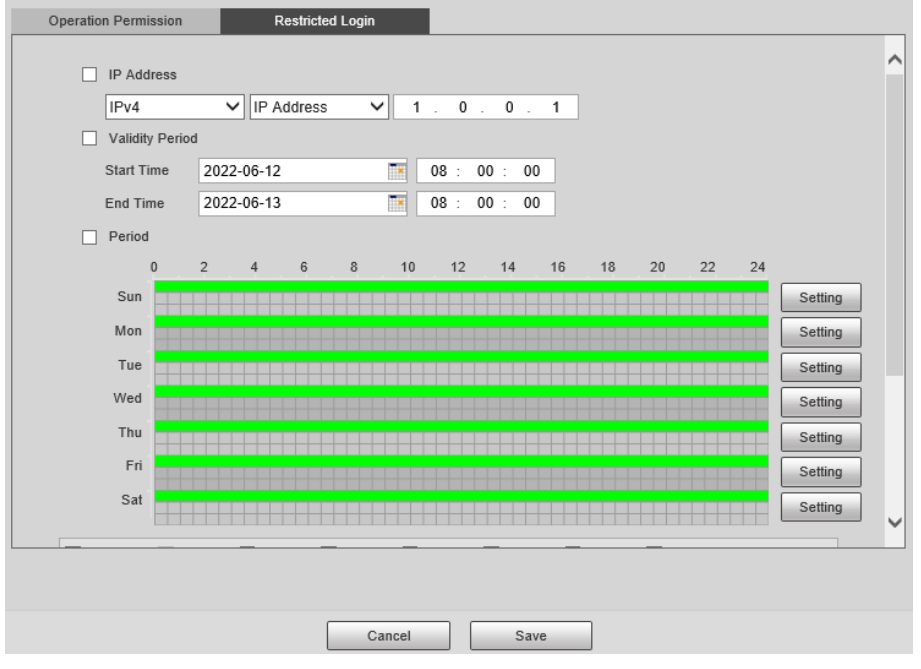

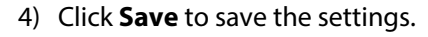

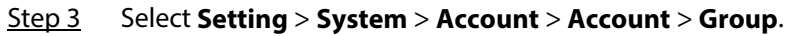

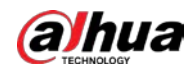

Step 4 Add a group.

- 1) Click **Add Group**.
- 2) Configure the **Group** and **Permission** of the group.
- 3) Click **Save**.

#### Related Operations

• Delete a user/usergroup: Click  $\bullet$  to delete the corresponding user/usergroup.

 $\Box$ 

- ◇ The admin and user groups cannot be deleted.
- $\circ$  A group cannot be deleted if there is any user in the group.
- Modify user/usergroup information: Click  $\mathcal O$  corresponding to the user. You can modify information such as username, password, email address, group name, and memo. Click **Save** to save the settings.
- Change password: On the **Modify User** page, select the **Change Password** checkbox. Enter the old and new passwords, and confirm password. Click **Save** after configuration.

 $\Box$ 

The password must consist of 8–32 non-blank characters and contain at least two types of the following characters: Uppercase, lowercase, numbers, and special characters (excluding '"; : &). Configure the password according to the password strength prompt.

● Clear all user information: Click **Clear user** under **Setting** > **System** > **Account** > **Account** > **Clear User**.

## **5.7.2.2 ONVIF User**

#### Background Information

ONVIF users can be separately managed from account users and user groups.

- The system manages both ONVIF users and user groups. The factory settings cover one group: admin. You can set up to 18 ONVIF users.
- ONVIF username cannot be repeated. Each ONVIF user must belong to a group, and can only belong to one group. The username can be 31 characters at most, consisting of letters, numbers, "\_", "@" and ".".
- The default ONVIF username and password are both admin. There is one admin by default which has the highest authority.

#### Procedure

- Step 1 Select **Setting** > **System** > **Account** > **ONVIF User**.
- Step 2 Click **Add User**.
- Step 3 Configure user information such as username, password, and group name.

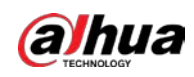

Figure 5-68 Add user

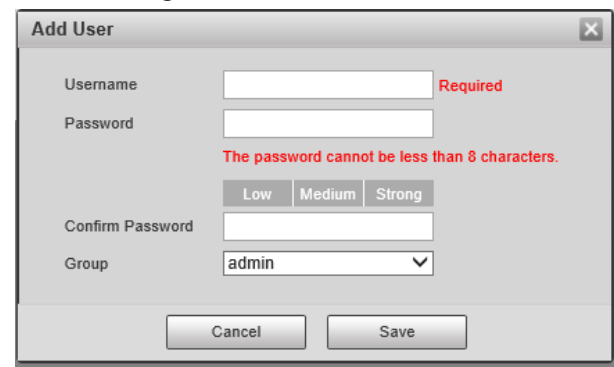

Step 4 Click **Save**.

## Related Operations

- Modify ONVIF user information: Click  $\triangledown$  corresponding to the user, and then you can modify information such as username, password, and group name.
- Modify password: On the **Modify User** page, select the **Change Password** checkbox. Enter the old and new passwords, and confirm password.

 $\Box$ 

The password must consist of 8–32 non-blank characters and contain at least two types of the following characters: Uppercase, lowercase, numbers, and special characters (excluding '"; : &). Configure the password according to the password strength prompt.

# **5.7.3 Security**

## **5.7.3.1 System Service**

#### Background Information

You can enable multiple system services to secure network safety.

#### Procedure

- Step 1 Select **Setting** > **System** > **Security** > **System Service**.
- Step 2 Enable the service(s).

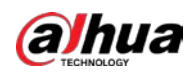

Figure 5-69 System service

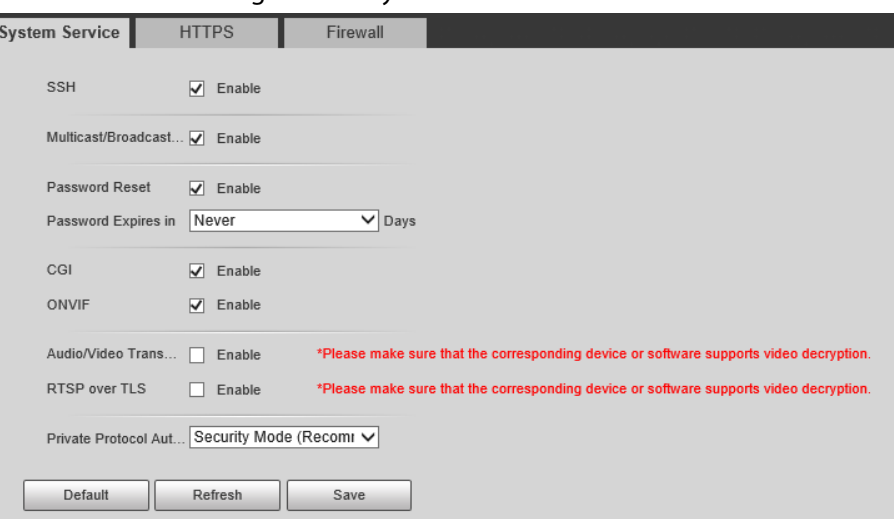

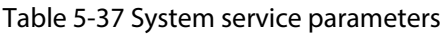

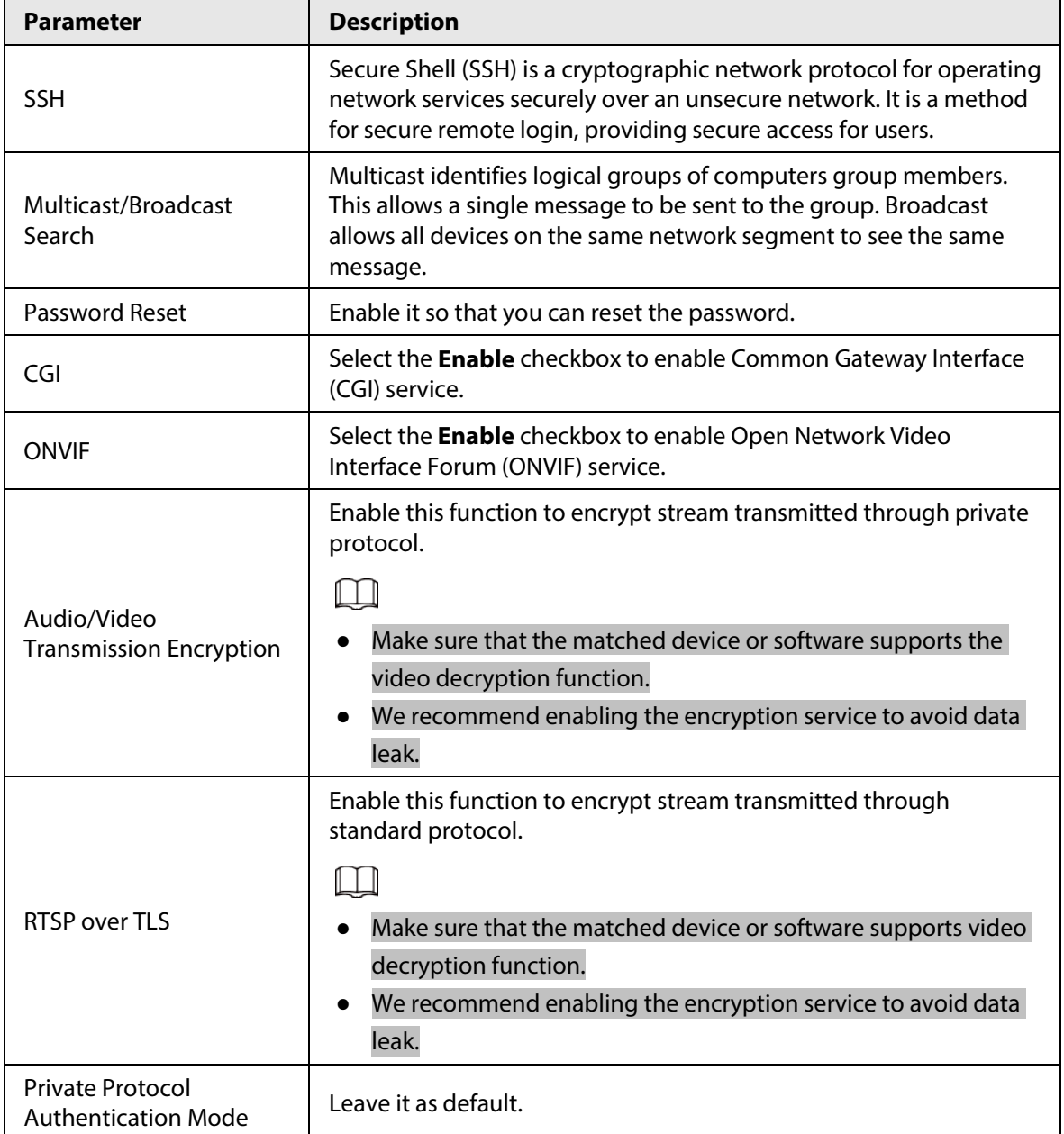

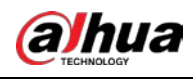

Step 3 Click **Save**.

## **5.7.3.2 HTTPS**

#### Prerequisites

- For first-time use of HTTPS or after changing device IP address, you need to create server certificate, and install root certificate.
- After creating server certificate, and installing root certificate, if you change a computer to log in to the web client, then you need to download and install the root certificate again on the new computer or copy the downloaded root certificate on the new computer, and install it.

#### Background Information

On the **HTTPS** page, users can make PC log in normally through HTTPS by creating certificate or uploading authenticated certificate. It can ensure security of communication data, and provide guarantee for user information, and device safety through reliable, and stable technical approach.

#### Procedure

- Step 1 Create a certificate or upload the authenticated certificate.
	- **Create Certificate**.
		- 1. Select **Setting** > **System** > **Security** > **HTTPS**.
		- 2. Click **Create**.

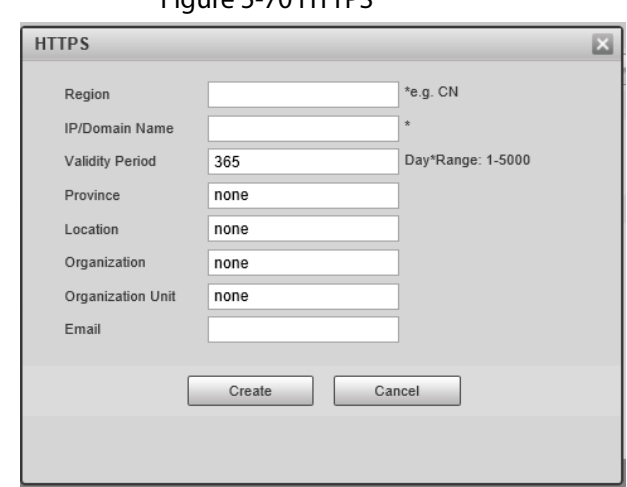

Figure 5-70 HTTPS

3. Enter the required information such as region, IP or domain name, and then click **Create**.

 $\Box$ 

The entered **IP/Domain Name** must be the same as the IP or domain name of the Camera.

- 4. Click **Install** under **Request Created**, and then click **Download** to download root certificate. The system pops up **Save As** dialog box, select storage path, and then click **Save**.
- 5. Double-click the RootCert.cer icon.
- 6. Click **Install Certificate…**

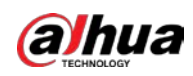

Figure 5-71 Install certificate

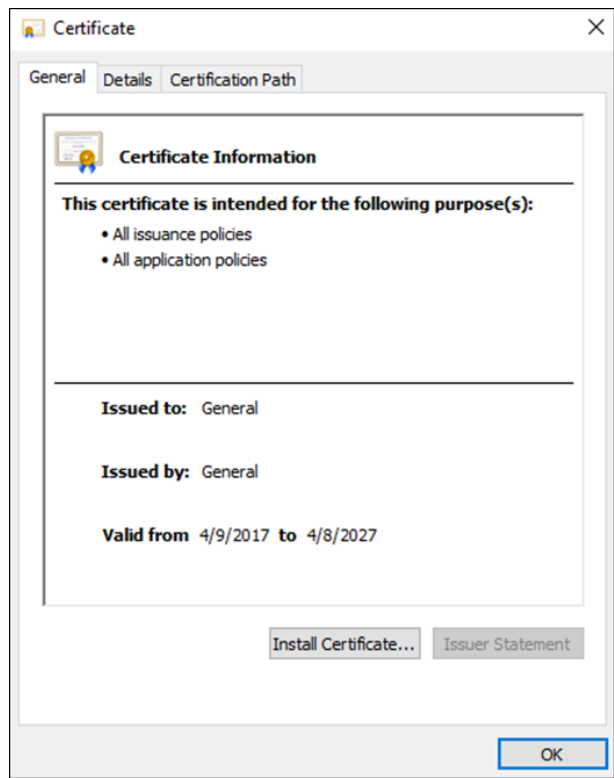

#### 7. Click **Next**.

Figure 5-72 Certificate store

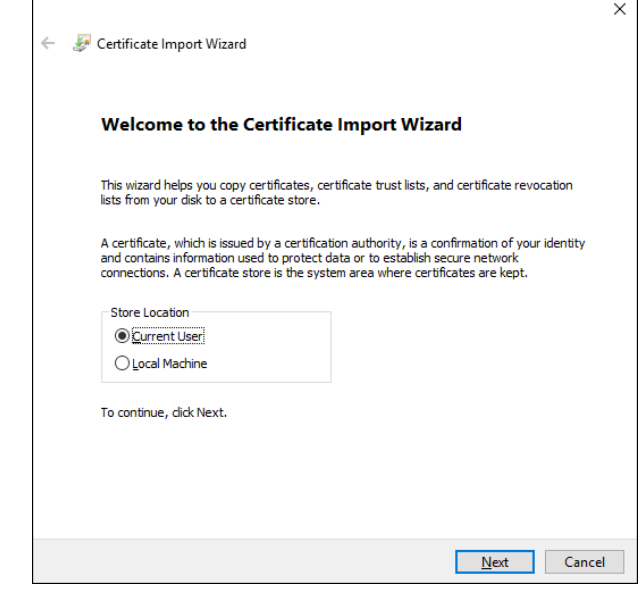

8. Click **Next**.

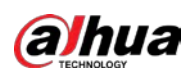

#### Figure 5-73 Complete the certificate import wizard

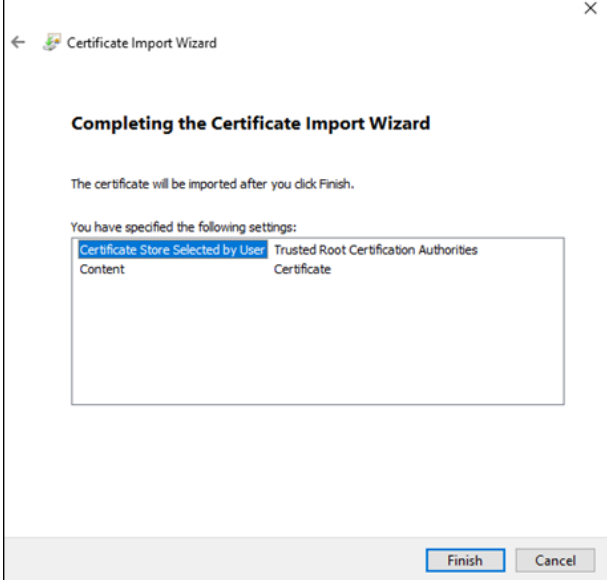

- 9. Click **Finish**.
- 10. Click **Yes**, and then click **OK** on the pop-up window.
- **Install Signed Certificate**.
	- 1. Select **Setting** > **System** > **Security** > **HTTPS**.
	- 2. Select **Enable**, and **Compatible with TLSv1.1 and earlier versions**.
	- 3. Click **Browse** to upload the signed certificate, and certificate key, and then click **Upload**.
	- 4. To install the root certificate, see operation steps from 4 to 10 in **Create Certificate**.
- Step 2 Select **Enable**, and click **OK**.

The configuration takes effect until the Camera restarts.

- Step 3 Use HTTPS to log in to the Camera.
	- 1. Enter https://*IP address* in the browser.

 $\square$ 

*IP address* is the Camera IP address or domain name.

2. Enter the username, and password to log in to the Camera.

## **5.7.3.3 Firewall**

#### Background Information

Set the security rules to protect the safety of your camera system.

#### Procedure

Step 1 Select **Setting** > **System** > **Security** > **Firewall**.

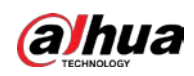

Figure 5-74 Firewall

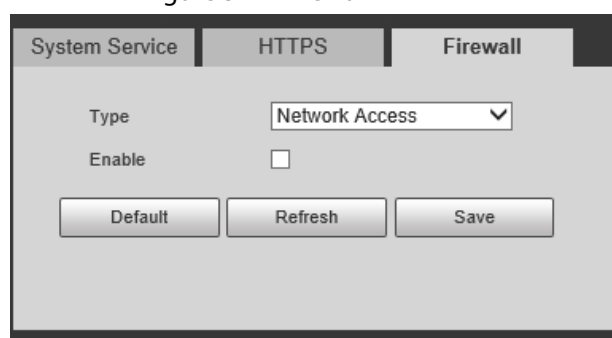

- Step 2 Select **Type**.
	- **Network Access**: Add the IP address to allowlist or blocklist to allow or restrict it from accessing the corresponding ports of the device.
	- **PING Prohibited**: IP address of your camera is prohibited from ping. This helps to prevent unauthorized attempts at accessing your network system.
	- **Anti Half Connection**: Prevents half-open SYN attacks.
- Step 3 Select **Enable** to enable the rule type that you selected.
- Step 4 Click **Save**.

## **5.7.4 Default**

Select **Setting** > **System** > **Default**, and then you can:

- Click **Default** to restore most configurations of the Camera to default settings (except information such as IP address, account, and log).
- Click **Factory Defaults** to restore all configurations of the Camera to default settings, including IP address.

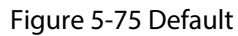

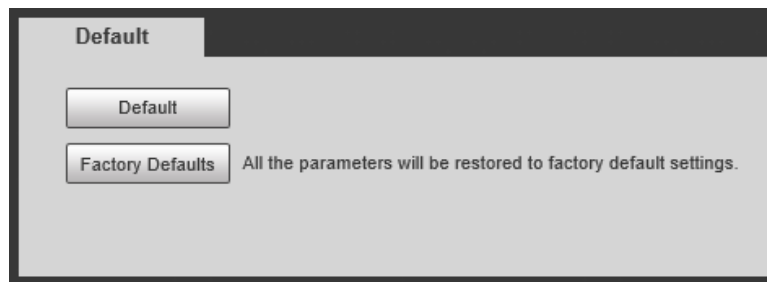

## **5.7.5 Import/Export**

#### Background Information

The system supports exporting the configurations from the web to local PC, and importing the configuration files from local backup.

#### Procedure

Step 1 Select **Setting** > **System** > **Import/Export**.

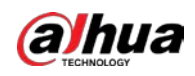

Figure 5-76 Import/Export

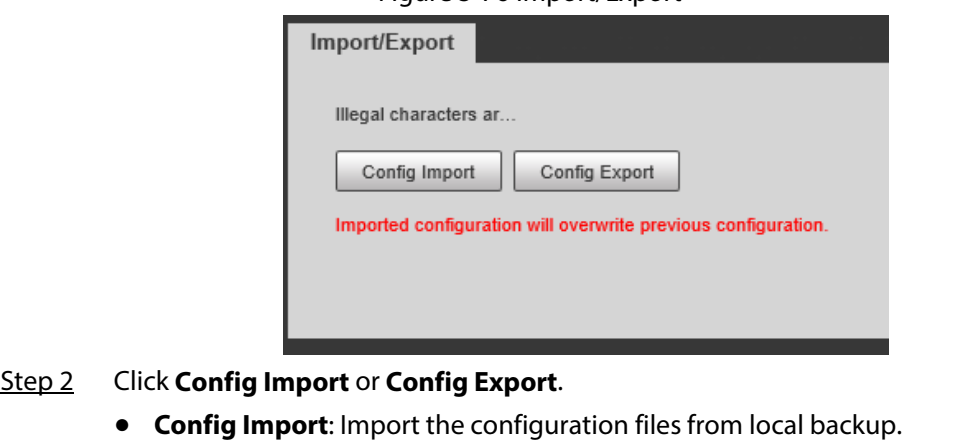

● **Config Export**: Export the configuration from the web page to your local computer.

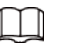

The imported and exported files should be in the format of .backup.

Step 3 Select the path of the file to import, or the path of the file to export.

# **5.7.6 Configuring Auto Maintain**

You can select to either automatically restart the Camera at the defined day and time, or manually restart the Camera to solve problems such as stuck images.

## **5.7.6.1 Maintenance**

#### Procedure

Step 1 Select **Setting** > **System** > **Maintenance** > **Maintenance**.

Figure 5-77 Auto maintain

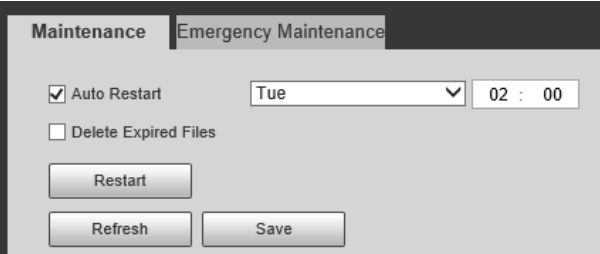

- Step 2 Select the restart mode.
	- **Auto Restart**: Select the **Auto Restart** checkbox, and then configure the day and time. The system will automatically restart at the defined day and time.
	- **Restart**: Click it to manually restart the Camera.
- Step 3 Select the **Delete Expired Files** checkbox, and the system will automatically delete the old files.
- Step 4 Click **Save**.

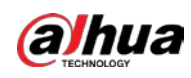

## **5.7.6.2 Emergency Maintenance**

#### Procedure

- Step 1 Select **Setting** > **System** > **Maintenance** > **Emergency Maintenance**.
- Step 2 Select **Enable** to enable emergency maintenance.
- Step 3 Click **Save**.

# **5.7.7 Update**

#### Background Information

You need to update the firmware to the latest version to make the Camera run properly.Import the update file in the format of .bin to the system, and then update the system.

M

- **Update** function is currently not available.
- Do not disconnect the power or network, or restart or shut down the Camera during update. Incorrect update programs might result in the Camera being unable to work.

#### Procedure

- Step 1 Select **Setting** > **System** > **Update**.
- Step 2 Click **Browse** to select the firmware update file (.bin).
- Step 3 Click **Update** to update the firmware.

#### Figure 5-78 Update

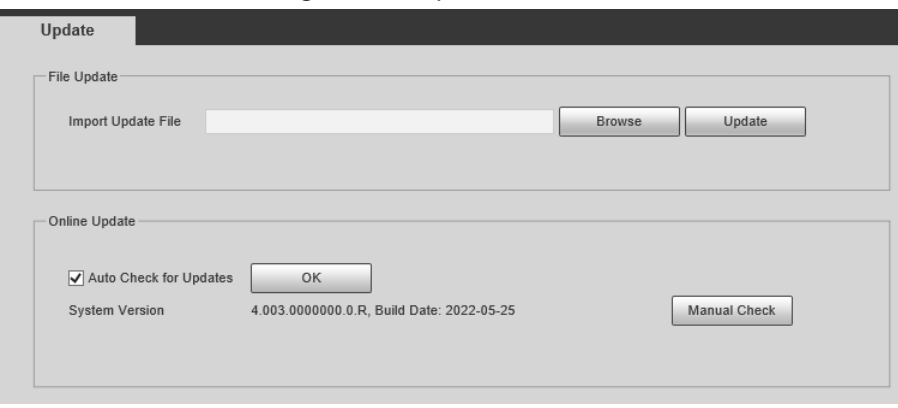

# **5.8 System Information**

You can view information such as version, log, online user, and work status.

## **5.8.1 Version Information**

- Select **Setting** > **System Info** > **Version** to view information such as device model, and the version of the hardware, system, and software.
- Select **Setting** > **System Info** > **Peripheral Version** to view version information of the external

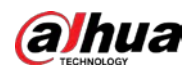

device, such as radar and flashing light.

Version might differ depending on the device model.

# **5.8.2 Log**

## **5.8.2.1 System Log**

#### Background Information

You can search for and view logs by the time and type, and backup the logs. The log type includes **All**, **System**, **Setting**, **Data**, **Event**, **Record**, **Account**, and **Safety**.

#### Procedure

- Step 1 Select **Setting** > **System Info** > **Log** > **Log**.
- Step 2 Set **Start Time** and **End Time**, and then select log type.
- Step 3 Click **Search**.
- Step 4 View and backup the search results.

You can save the search results to your computer in a .txt file.

Figure 5-79 Log

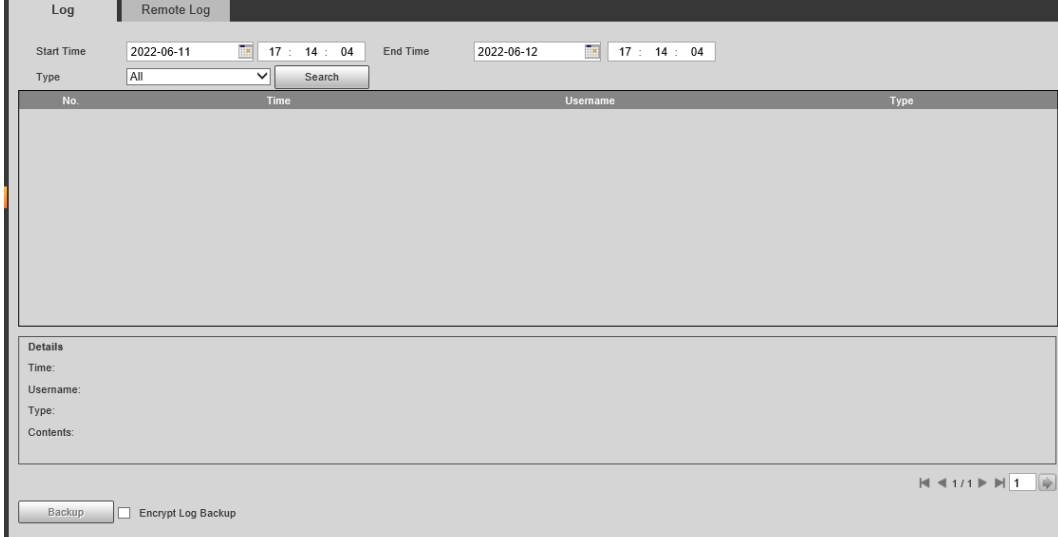

## **5.8.2.2 Remote Log**

#### Background Information

Critical logs can be saved to the log server. This helps provide important clues to the source of security incidents. The log server needs to be deployed in advance by a professional or system administrator.

#### Procedure

Step 1 Select **Setting** > **System Info** > **Log** > **Remote Log**.

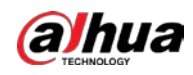

- Step 2 Select **Enable** to enable **Remote Log**.
- Step 3 Configure the IP address, port and device number.
- Step 4 Click **Save**.

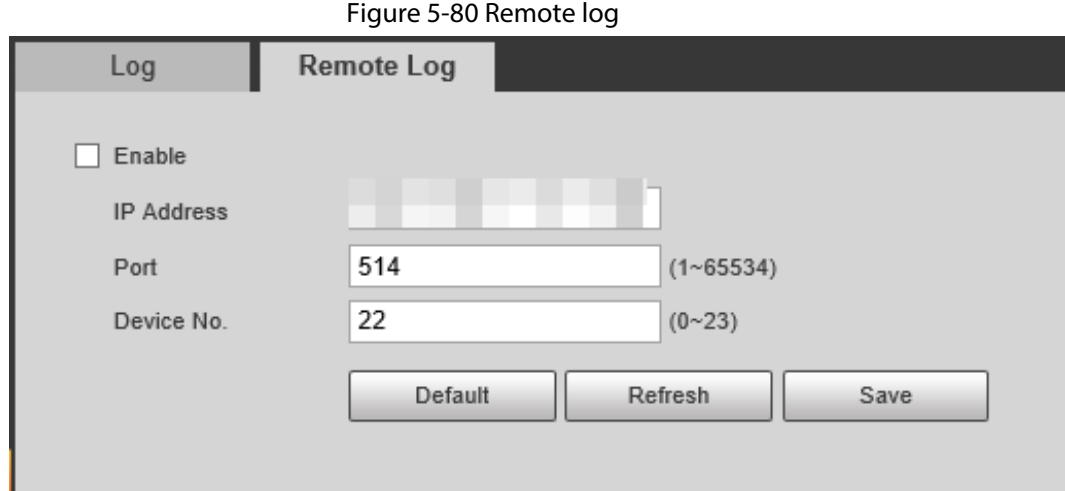

# **5.8.3 Online User**

Select **Setting** > **System Info** > **Online User**, and then you can view online users' information, such as username, user local group, IP address, and user login time.

Figure 5-81 Online user

| <b>Online User</b> |                |       |                   |                        |              |
|--------------------|----------------|-------|-------------------|------------------------|--------------|
| No.                | <b>Usemame</b> | Group | <b>IP Address</b> | <b>User Login Time</b> | Login Type   |
|                    | admin          | admin | <b>STATISTICS</b> | 2000-01-06 02:33:08    | <b>DVRIP</b> |
| $\overline{2}$     | admin          | admin | <b>CONTRACTOR</b> | 2000-01-06 04:01:29    | Web3.0       |
| $\mathbf{3}$       | admin          | admin | <b>CONTRACTOR</b> | 2000-01-06 04:01:30    | <b>DVRIP</b> |
|                    |                |       |                   |                        |              |
|                    |                |       |                   |                        |              |
|                    |                |       |                   |                        |              |
|                    |                |       |                   |                        |              |
|                    |                |       |                   |                        |              |
| Refresh            |                |       |                   |                        |              |

# **5.8.4 Running Status**

Select **Setting** > **System Info** > **Running Status**, and then you can view device work status, including CPU, memory and temperature.

## **5.8.5 Legal Information**

Select **Setting** > **System Info** > **Legal Info** to check the legal information.

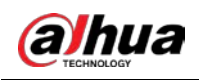

# **6 Alarm**

Select **Alarm** at the upper-right corner of the web page, and then you can select the event type to trigger an alarm, and also configure the sound of the alarm.

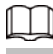

The alarm type might differ depending on the device model.

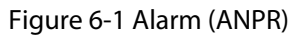

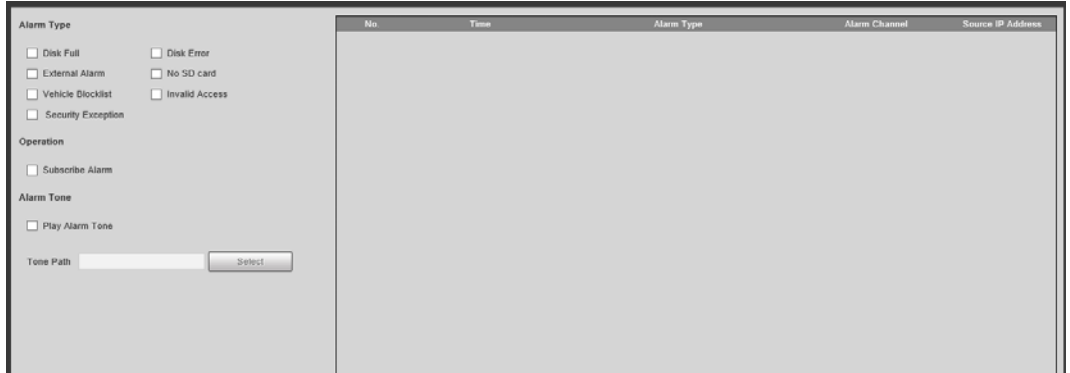

#### Table 6-1 Alarm parameters

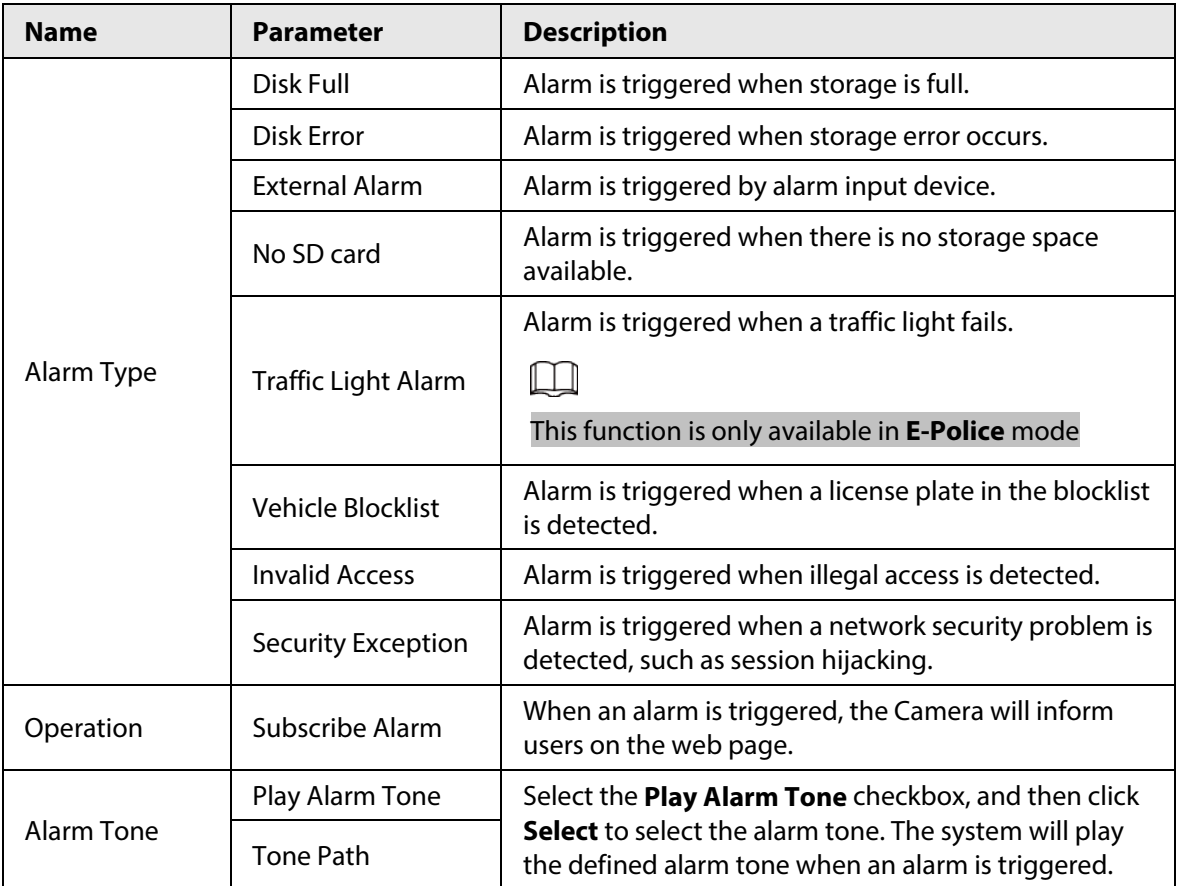

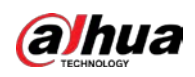

# **Appendix 1 Allowlist Format**

● Fields in the allowlist include start time, time of cancellation, owner's name, license plate color, license plate number, license plate type, vehicle color, type, and more.

#### Appendix Figure 1-1 Allowlist format template

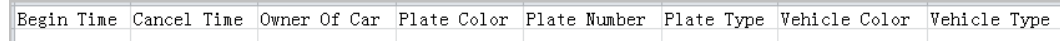

● The license plate number must not exceed 12 characters, and the vehicle owner's name must not exceed 30 characters. The start time and end time format must be in strict accordance with the "yy-mm-dd hh:mm:ss" format, and the start time must be earlier than the end time. See the range of values for each time parameter in the table below.

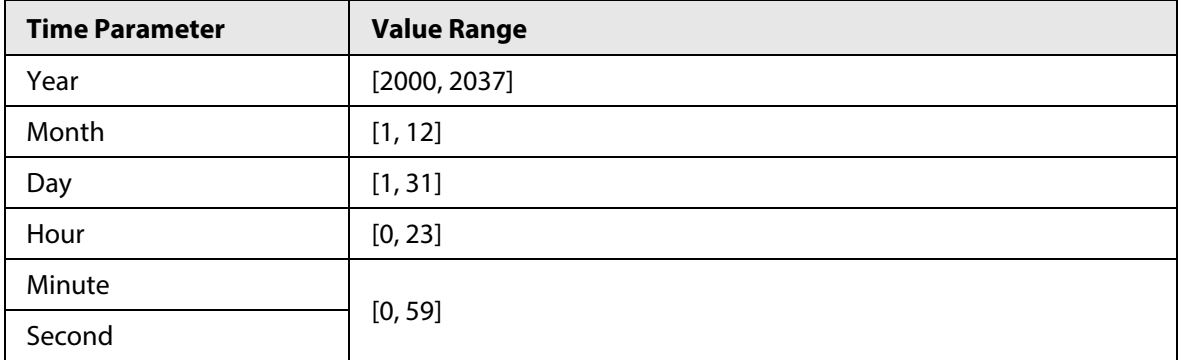

#### Appendix Table 1-1 Time parameter range

● In the format template, you need to fill in the number information corresponding to the various attributes of the vehicle. Refer to the tables below for the plate color number, plate type number, model number, vehicle color number, and arm type number.

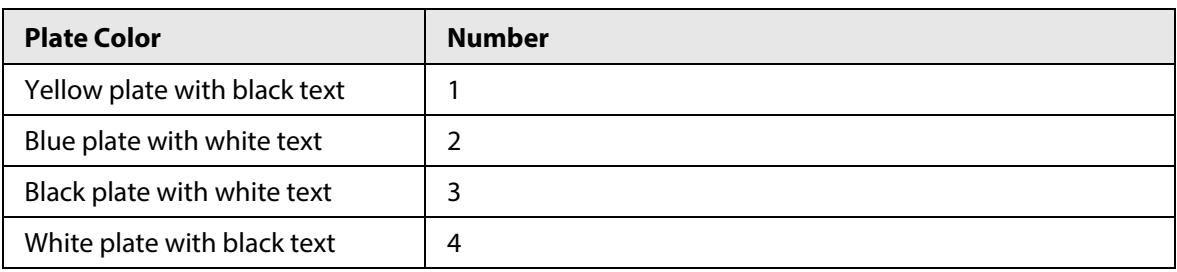

#### Appendix Table 1-2 Plate color number

#### Appendix Table 1-3 Plate type number

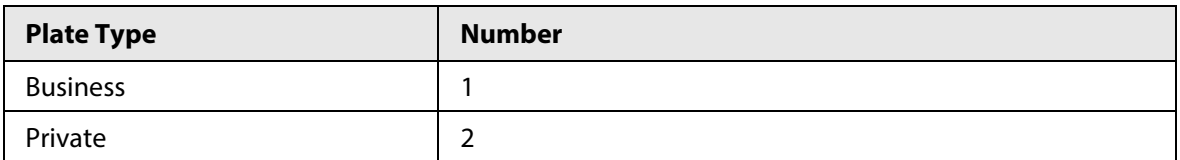

#### Appendix Table 1-4 Vehicle type number

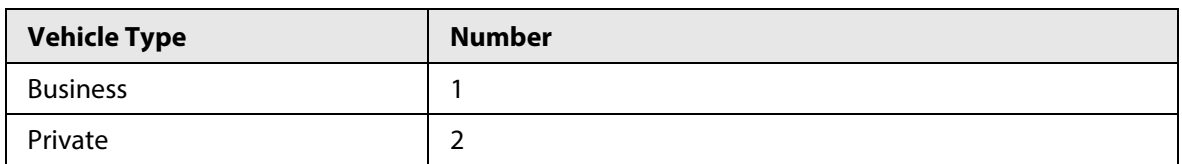

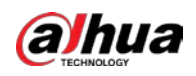

#### Appendix Table 1-5 Vehicle color number

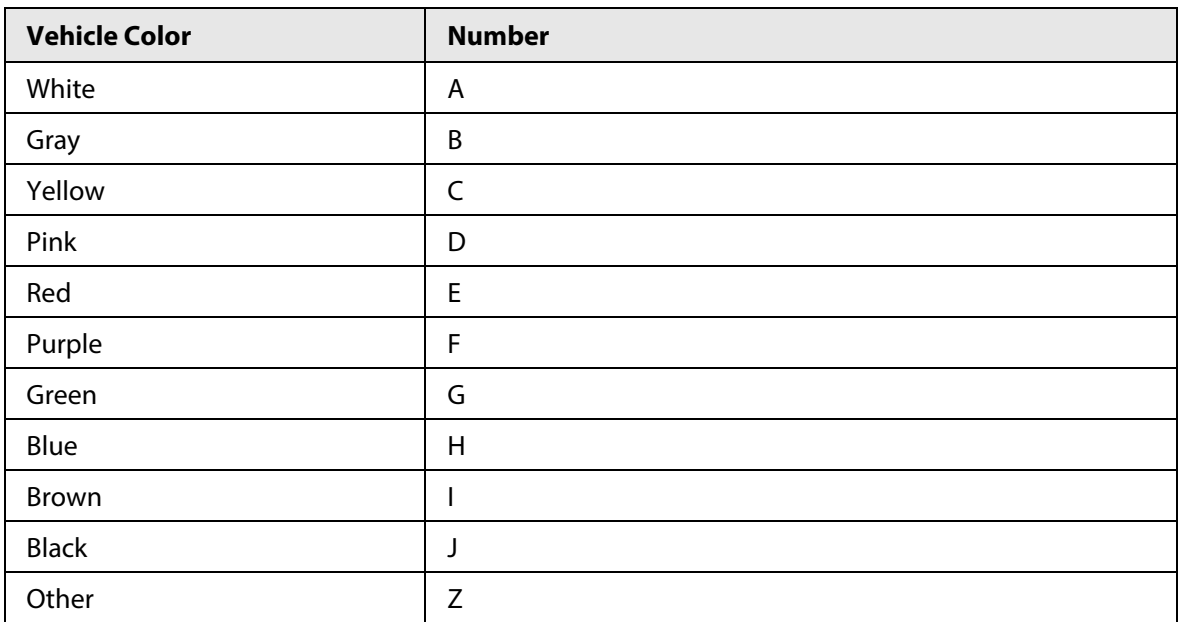

#### Appendix Table 1-6 Arm type number

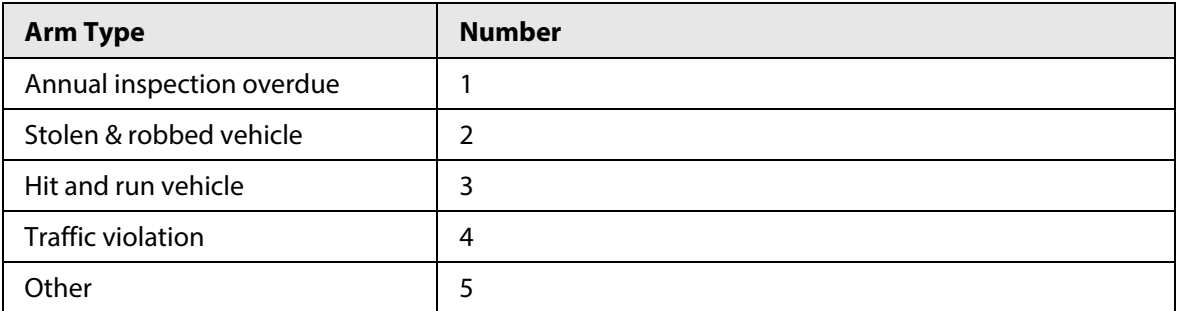

● After filling in the information and creating the excel template file, save the file in .csv format with the file name TrafficAllowList.

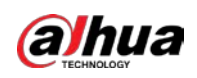

# **Appendix 2 Cybersecurity Recommendations**

Cybersecurity is more than just a buzzword: it's something that pertains to every device that is connected to the internet. IP video surveillance is not immune to cyber risks, but taking basic steps toward protecting and strengthening networks and networked appliances will make them less susceptible to attacks. Below are some tips and recommendations from Dahua on how to create a more secured security system.

#### **Mandatory actions to be taken for basic device network security:**

- 1. Use Strong PasswordsPlease refer to the following suggestions to set passwords.
	- The length should not be less than 8 characters.
	- Include at least two types of characters; character types include upper and lower case letters, numbers and symbols.
	- Do not contain the account name or the account name in reverse order.
	- Do not use continuous characters, such as 123, abc, etc.
	- Do not use overlapped characters, such as 111, aaa, etc.
- 2. Update Firmware and Client Software in Time
	- According to the standard procedure in Tech-industry, we recommend to keep your device (such as NVR, DVR, IP camera, etc.) firmware up-to-date to ensure the system is equipped with the latest security patches and fixes. When the device is connected to the public network, it is recommended to enable the **auto-check for updates** function to obtain timely information of firmware updates released by the manufacturer.
	- We suggest that you download and use the latest version of client software.

#### **"Nice to have" recommendations to improve your device network security:**

- 1. Physical ProtectionWe suggest that you perform physical protection to device, especially storage devices. For example, place the device in a special computer room and cabinet, and implement well-done access control permission and key management to prevent unauthorized personnel from carrying out physical contacts such as damaging hardware, unauthorized connection of removable device (such as USB flash disk, serial port), etc.
- 2. Change Passwords RegularlyWe suggest that you change passwords regularly to reduce the risk of being guessed or cracked.
- 3. Set and Update Passwords Reset Information TimelyThe device supports password reset function. Please set up related information for password reset in time, including the end user's mailbox and password protection questions. If the information changes, please modify it in time. When setting password protection questions, it is suggested not to use those that can be easily guessed.
- 4. Enable Account LockThe account lock feature is enabled by default, and we recommend you to keep it on to guarantee the account security. If an attacker attempts to log in with the wrong password several times, the corresponding account and the source IP address will be locked.
- 5. Change Default HTTP and Other Service PortsWe suggest you to change default HTTP and other service ports into any set of numbers between 1024–65535, reducing the risk of outsiders being able to guess which ports you are using.
- 6. Enable HTTPSWe suggest you to enable HTTPS, so that you visit Web service through a secure communication channel.

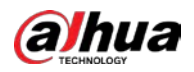

- 7. MAC Address BindingWe recommend you to bind the IP and MAC address of the gateway to the device, thus reducing the risk of ARP spoofing.
- 8. Assign Accounts and Privileges ReasonablyAccording to business and management requirements, reasonably add users and assign a minimum set of permissions to them.
- 9. Disable Unnecessary Services and Choose Secure ModesIf not needed, it is recommended to turn off some services such as SNMP, SMTP, UPnP, etc., to reduce risks. If necessary, it is highly recommended that you use safe modes, including but not limited to the following services:
	- SNMP: Choose SNMP v3, and set up strong encryption passwords and authentication passwords.
	- SMTP: Choose TLS to access mailbox server.
	- FTP: Choose SFTP, and set up strong passwords.
	- AP hotspot: Choose WPA2-PSK encryption mode, and set up strong passwords.
- 10. Audio and Video Encrypted TransmissionIf your audio and video data contents are very important or sensitive, we recommend that you use encrypted transmission function, to reduce the risk of audio and video data being stolen during transmission.

Reminder: encrypted transmission will cause some loss in transmission efficiency.

- 11. Secure Auditing
	- Check online users: we suggest that you check online users regularly to see if the device is logged in without authorization.
	- Check device log: By viewing the logs, you can know the IP addresses that were used to log in to your devices and their key operations.
- 12. Network LogDue to the limited storage capacity of the device, the stored log is limited. If you need to save the log for a long time, it is recommended that you enable the network log function to ensure that the critical logs are synchronized to the network log server for tracing.
- 13. Construct a Safe Network EnvironmentIn order to better ensure the safety of device and reduce potential cyber risks, we recommend:
	- Disable the port mapping function of the router to avoid direct access to the intranet devices from external network.
	- The network should be partitioned and isolated according to the actual network needs. If there are no communication requirements between two sub networks, it is suggested to use VLAN, network GAP and other technologies to partition the network, so as to achieve the network isolation effect.
	- Establish the 802.1x access authentication system to reduce the risk of unauthorized access to private networks.
	- Enable IP/MAC address filtering function to limit the range of hosts allowed to access the device.

#### More information

Please visit Dahua official website security emergency response center for security announcements and the latest security recommendations.

## ENABLING A SAFER SOCIETY AND SMARTER LIVING

 $\mathcal{L}_{\mathrm{eff}}$